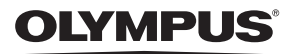

# **DIGITALKAMERA**

# OIYMPUS PFN  $F-PIR$

# **Betjeningsvejledning**

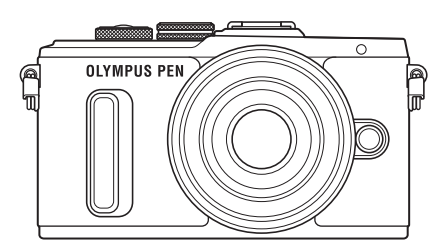

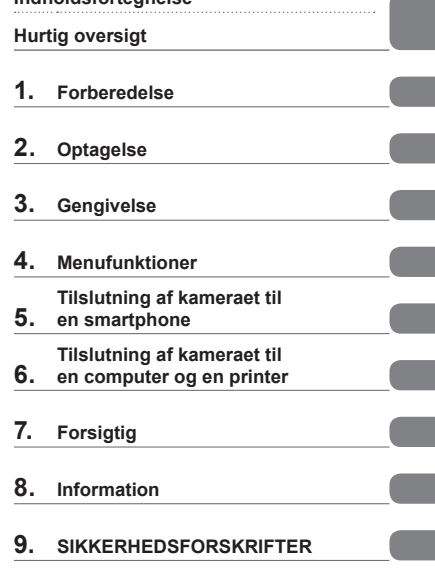

**Indholdsfortegnelse** 

Modelnr.: IM001

- Tak, fordi du valgte et Olympus digitalkamera. For at få størst mulig glæde af kameraet og sikre det en lang levetid bør du læse denne vejledning grundigt igennem, inden kameraet tages i brug. Gem denne vejledning til senere brug.
- Vi anbefaler, at du tager nogle prøvebilleder for at lære kameraet at kende, før du tager vigtige billeder.
- Illustrationerne af skærmen og kameraet i denne vejledning er udarbejdet, mens produktet var under udvikling, og kan derfor afvige fra det faktiske produkt.
- Hvis der er tilføjet/ændret funktioner, fordi firmwaren til kameraet er blevet opdateret, afviger indholdet herfra. Besøg Olympus' websted for at få de seneste oplysninger.

**Denne meddelelse vedrører den medfølgende flash og er primært rettet mod brugere i Nordamerika.** 

### **Information for Your Safety**

# **IMPORTANT SAFETY INSTRUCTIONS**

When using your photographic equipment, basic safety precautions should always be followed, including the following:

- Read and understand all instructions before using.
- Close supervision is necessary when any flash is used by or near children. Do not leave flash unattended while in use.
- Care must be taken as burns can occur from touching hot parts.
- Do not operate if the flash has been dropped or damaged until it has been examined by qualified service personnel.
- Let flash cool completely before putting away.
- To reduce the risk of electric shock, do not immerse this flash in water or other liquids.
- To reduce the risk of electric shock, do not disassemble this flash, but take it to qualified service personnel when service or repair work is required. Incorrect reassembly can cause electric shock when the flash is used subsequently.
- The use of an accessory attachment not recommended by the manufacturer may cause a risk of fire, electric shock, or injury to persons.

# **SAVE THESE INSTRUCTIONS**

### **Symboler i denne vejledning**

Følgende symboler bruges i hele denne vejledning.

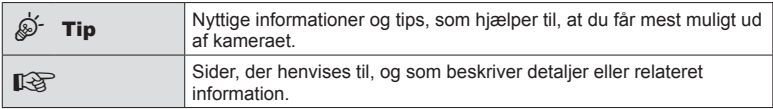

# **Indholdsfortegnelse**

# **Hurtig oversigt 7**

# **Delenes navne** 10

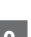

# **Forberedelse** 12

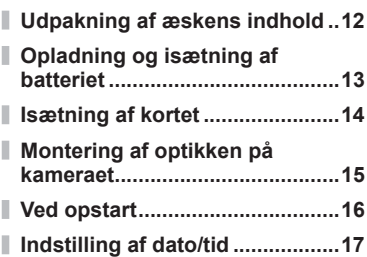

# **Optagelse** 18

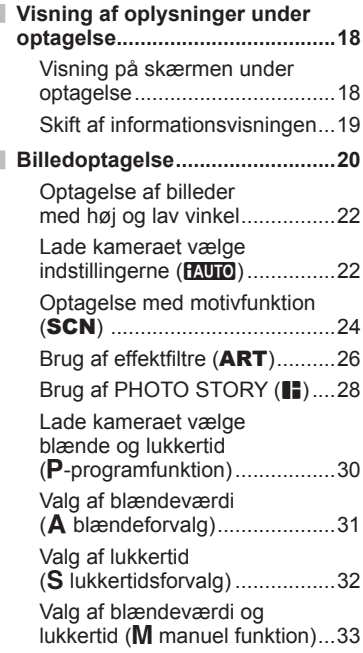

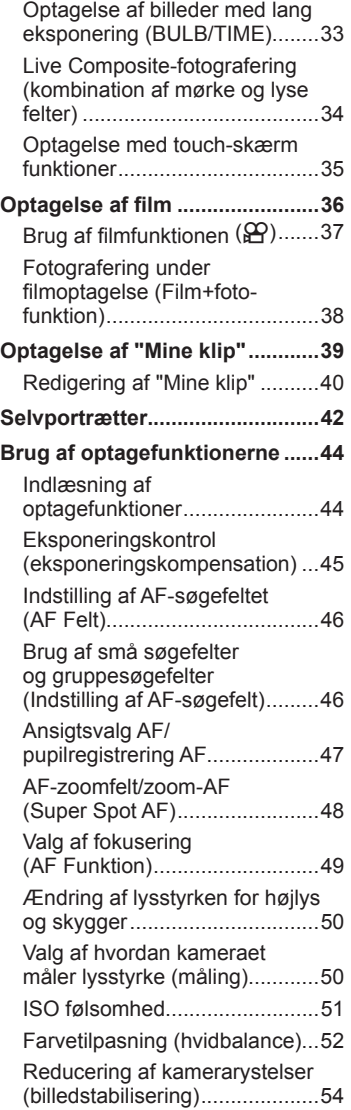

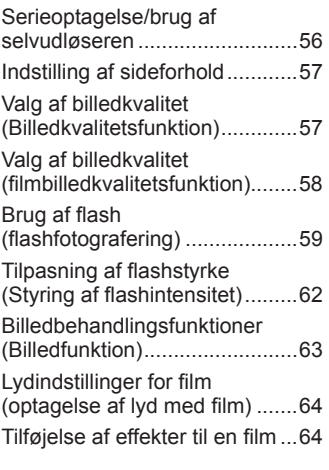

# **Gengivelse** 66

 $\overline{\phantom{a}}$ 

 $\overline{\phantom{a}}$ 

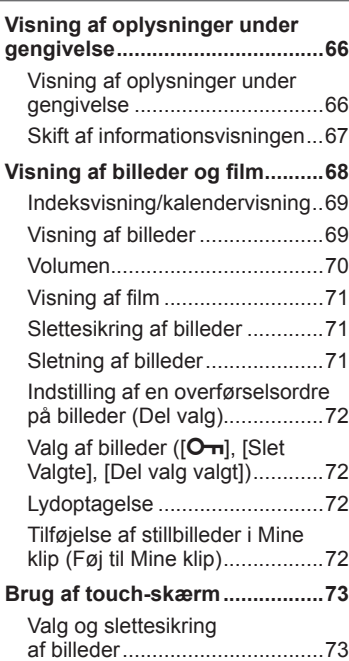

# **Menufunktioner 74**

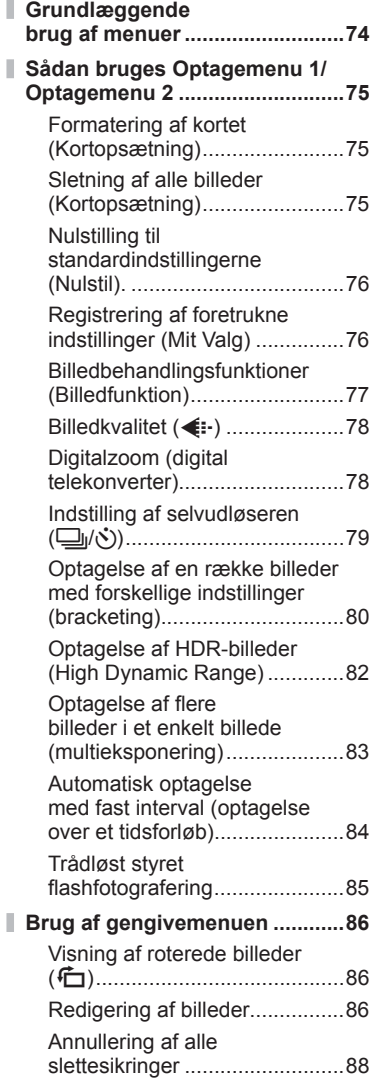

Ī

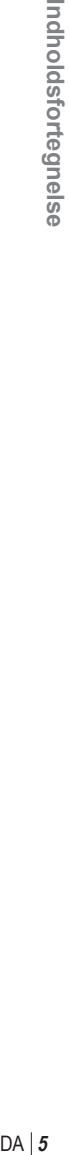

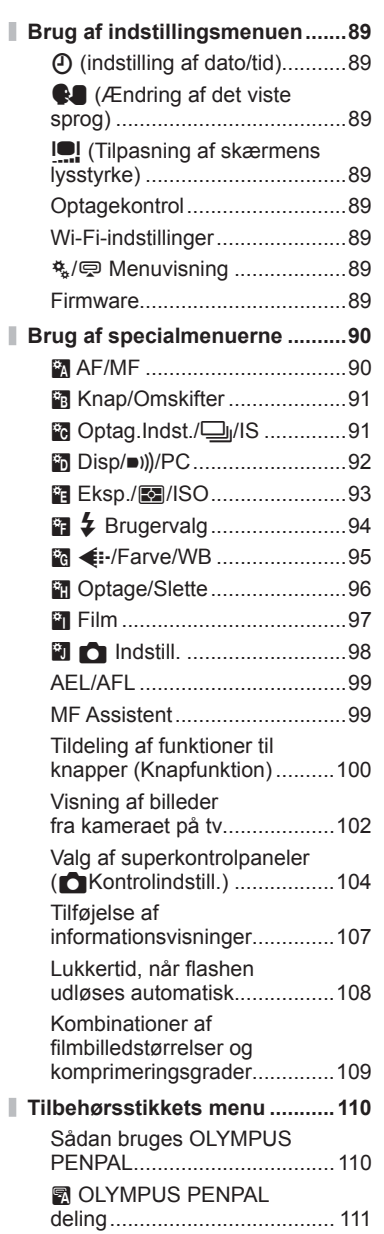

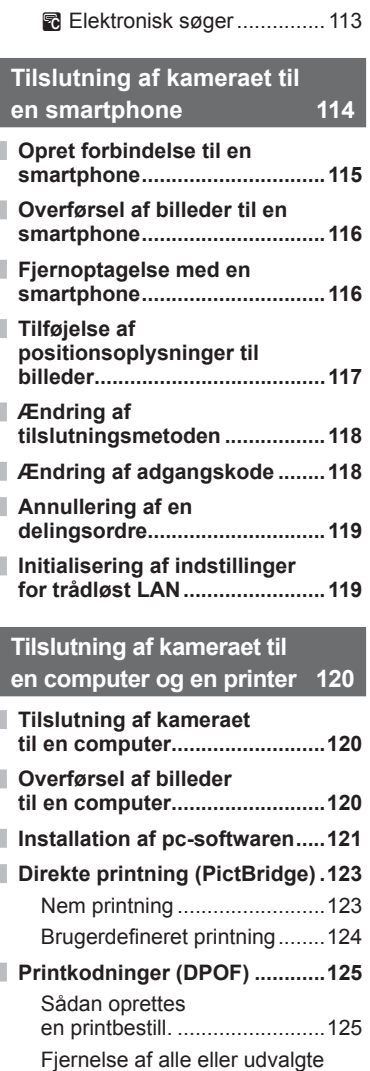

**B** OLYMPUS PENPAL

Album .....................................112

billeder fra printbestill..............126

# **Forsigtig 127**

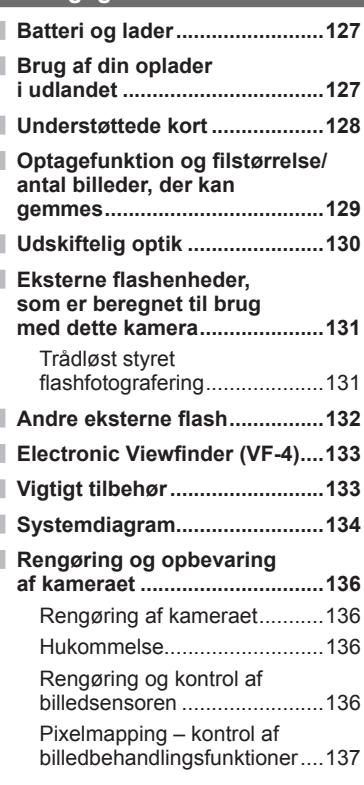

# **Information** 138

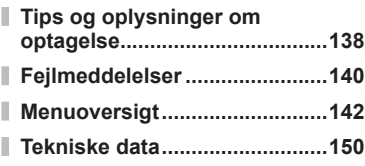

# **SIKKERHEDS-FORSKRIFTER 153**

## **SIKKERHEDSFORSKRIFTER ..153**

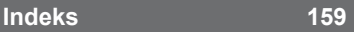

# **Optagelse** general control of the control of the control of the control of the control of the control of the control of the control of the control of the control of the control of the control of the control of the contro

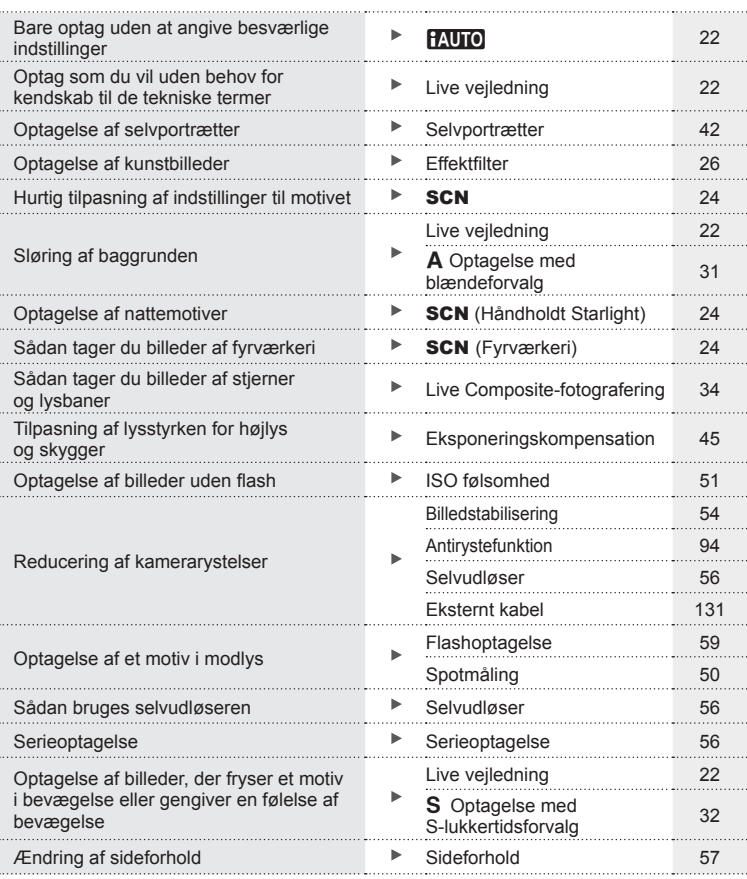

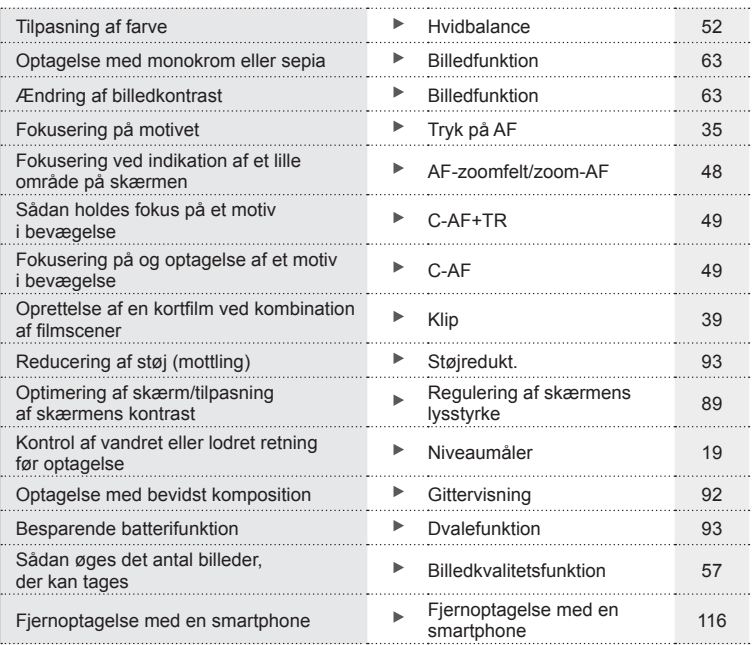

# **Gengivelse** general control of the control of the control of the control of the control of the control of the control of the control of the control of the control of the control of the control of the control of the contr

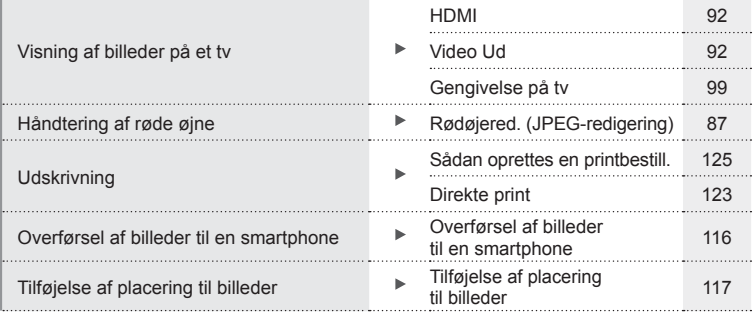

# **Kameraindstillinger** gas and the set of the set of the set of the set of the set of the set of the set of the set of the set of the set of the set of the set of the set of the set of the set of the set of the set of the s

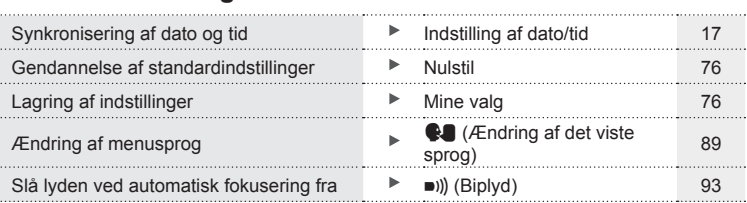

# **Delenes navne**

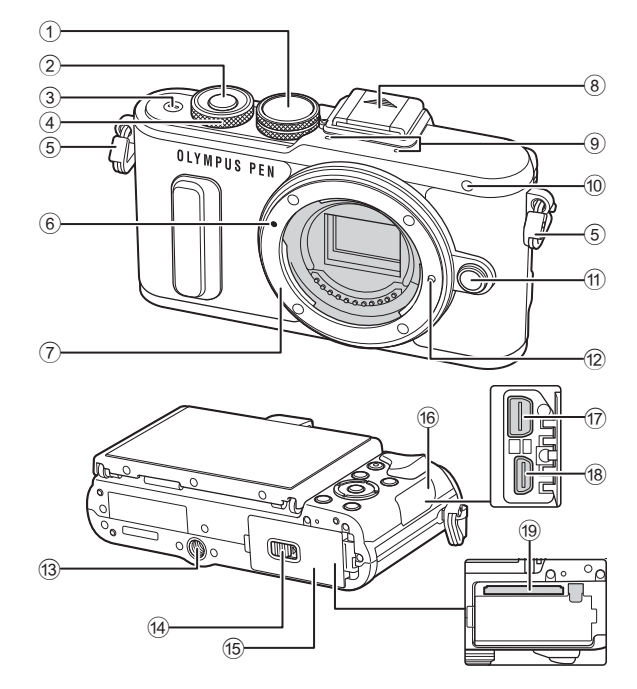

- 1 Omskifter ........................................s. 20
- 2 Lukkerknap .....................................s. 21
- 3 ON/OFF-knap ................................s. 16
- 4 Vælger\* (P) ..................s. 31-33, 45, 68
- 5 Remholder ......................................s. 12 6 Markering til montering af optik.......s. 15
- 7 Bajonet (Fjern kameradækslet,
- før du sætter optikken på).
- 8 Flashskoens dæksel
- 9 Stereomikrofon ...................s. 64, 72, 88

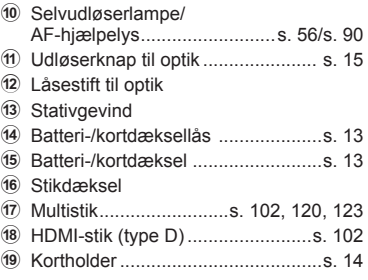

\* I denne manual står ikonet © for handlinger, der udføres med vælgeren.

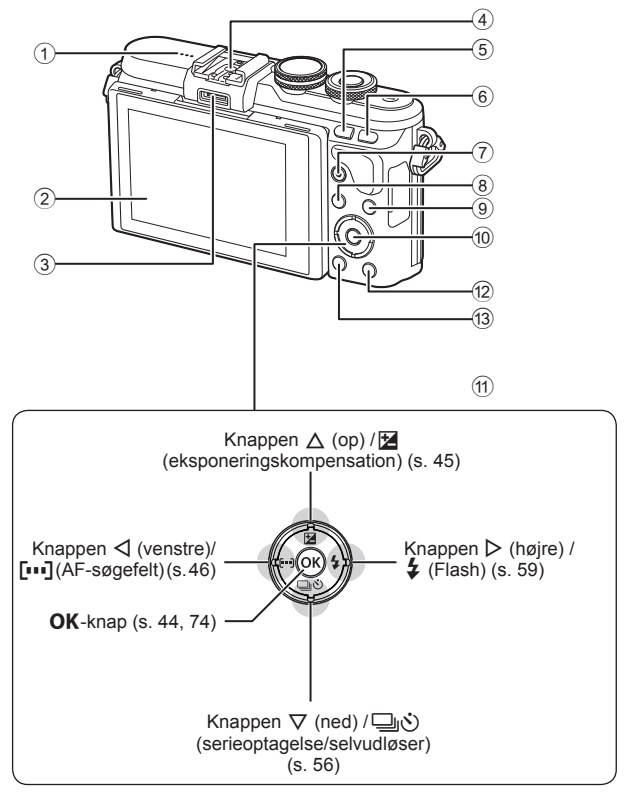

- 1 Højttaler
- 2 Skærm ....................s. 18, 42, 44, 66, 73
- 3 Tilbehørsstik .........................s. 110, 149
- 4 Flashsko .......................................s. 131
- 5 **Fn**/G-knap ...................s. 100/s. 40, 69
- 6 U-knap .....................................s. 38, 48
- 7 ⊙ (Film)/⊠-knap ...........s. 36, 100/s. 72

8 MENU-knap ...................................s. 74 9 INFO-knap (informationsvisning).................s. 19, 67 0 z-knap ...................................s. 44, 74 a Piletaster\* .................................s. 17, 68 b q (Gengivelse) knap ....................s. 68 c -knap (Slet)..................................s. 71

\* I denne manual repræsenterer  $\Delta \nabla \triangleleft \triangleright$ -ikonerne handlinger, der udføres med pileknappen.

# *1* **Forberedelse**

# **Udpakning af æskens indhold**

Følgende dele følger med kameraet.

Kontakt forhandleren, hvor du købte kameraet, hvis noget mangler eller er ødelagt.

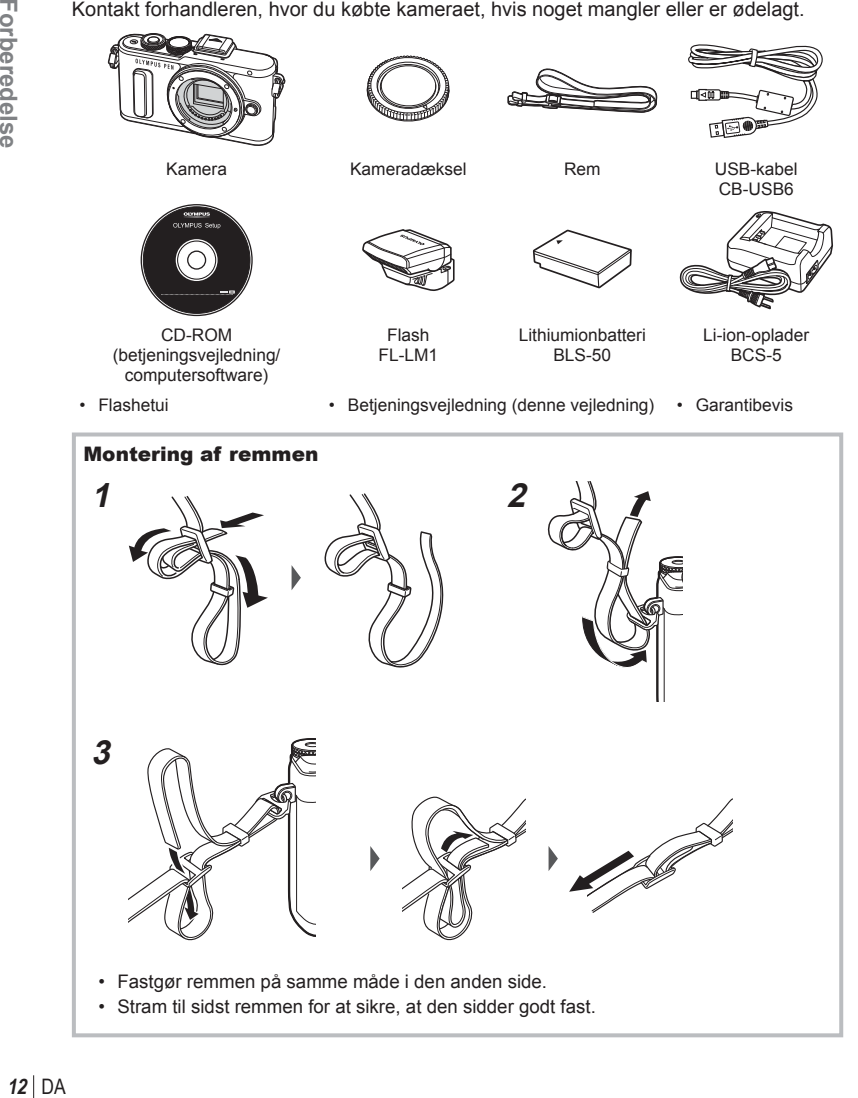

# **Opladning og isætning af batteriet**

**1** Opladning af batteriet.

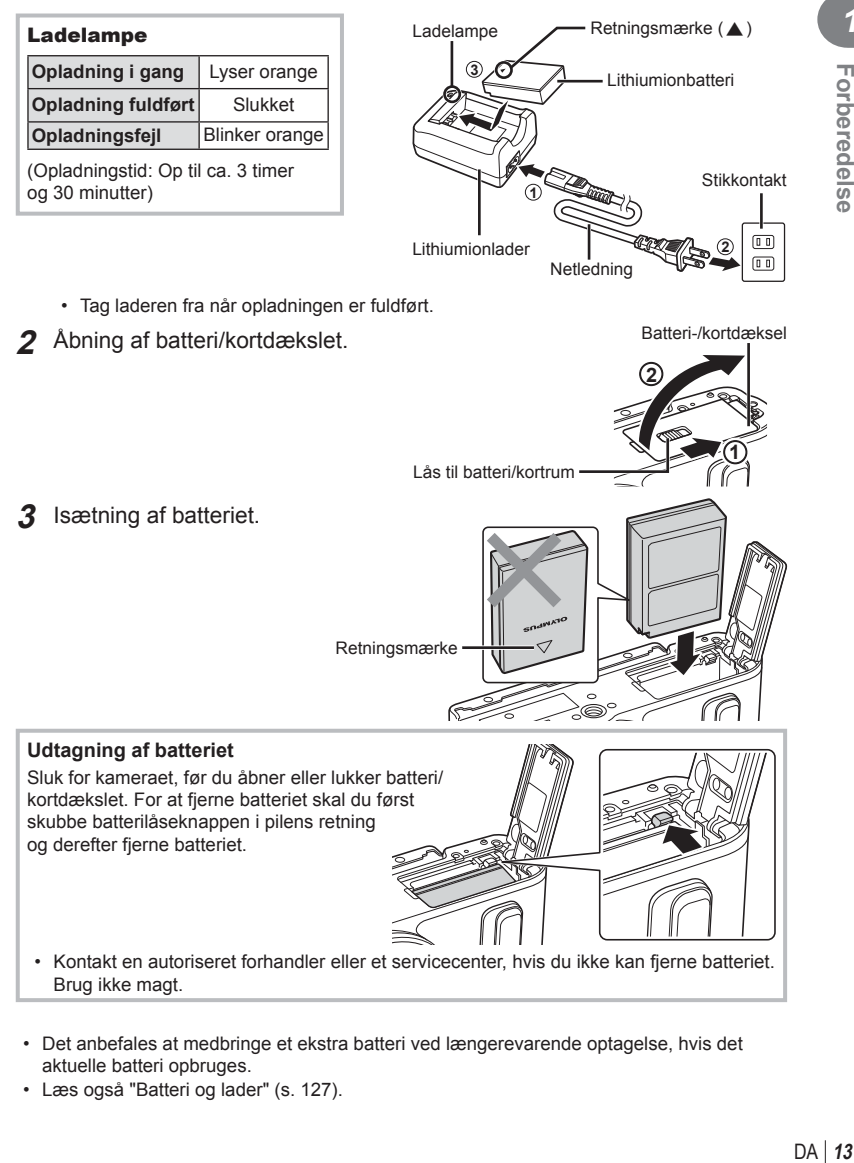

- Det anbefales at medbringe et ekstra batteri ved længerevarende optagelse, hvis det aktuelle batteri opbruges.
- Læs også "Batteri og lader" (s. 127) .

*1*

## **Isætning af kortet**

Følgende typer SD-kort (fås i almindelig handel) kan bruges med dette kamera: SD, SDHC, SDXC og Eye-Fi.

### **Eye-Fi-kort**

Læs "Understøttede kort" (s. 128) før brug.

- **1** Åbn batteri/kortdækslet.
- **2** Stik kortet ind, til det klikker på plads. ■ "Understøttede kort" (s. 128)

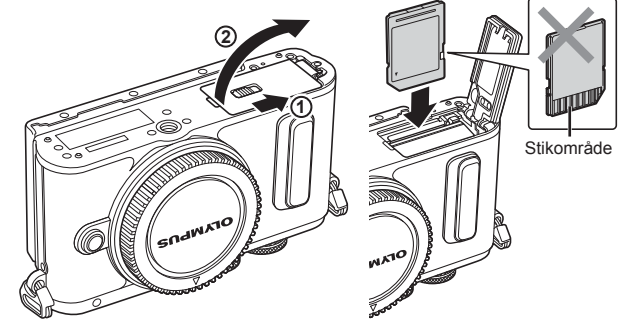

- Sluk for kameraet, før du isætter eller fjerner batteriet eller kortet.
- Tryk ikke for hårdt for at isætte et beskadiget eller deformeret kort. Dette kan beskadige kortåbningen.
- **3** Lukning af batteri/kortdækslet.
	- Sørg for, at batteri/kortrumsdækslet er lukket, før kameraet bruges.

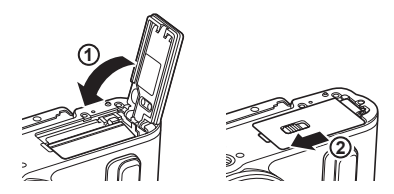

### Udtagning af kortet

Tryk let på det isatte kort, så det skubbes ud. Tag kortet ud.

• Batteriet eller kortet må ikke fjernes, mens kortsymbolet (s. 18) er tændt.

DA 15

- **1** Fjern det bageste dæksel fra optikken og dækslet fra kameraet.
- **2** Sørg for, at kameraets (røde) monteringsmærke passer med det (røde) isætningsmærke på optikken, og sæt derefter optikken på kamerahuset.
- **3** Drej optikken med uret, indtil du hører et klik (retningen angives af pilen  $(3)$ .
- Kontrollér, at kameraet er slukket, når du sætter optikken på eller fjerner den.
- Du må ikke trykke på optikkens udløserknap.
- Rør ikke ved kameraets indvendige dele.
- Aftagning af optikdæksel

### ■ Aftagning af optikken fra kameraet

Kontrollér, at kameraet er slukket, når du fjerner optikken. Tryk på optikkens udløserknap, og drej optikken i pilens retning.<br>**22 2**<br>**2**<br>**2**<br>**2** 

### **Udskiftelig optik** Læs "Udskiftelig optik" (s. 130).

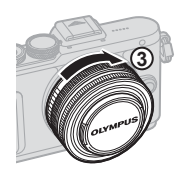

Markering til montering af optik

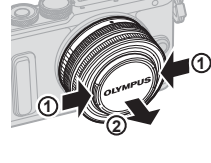

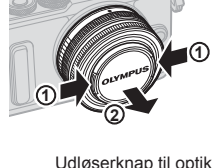

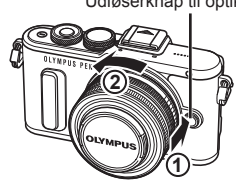

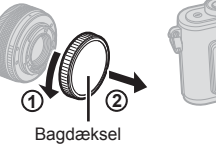

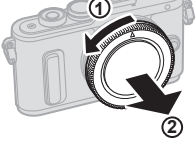

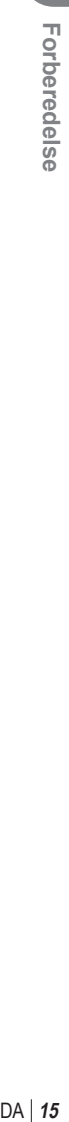

*1*

## **Ved opstart**

- **1** Tryk på ON/OFF-knappen for at tænde kameraet.
	- Skærmen tændes, når kameraet tændes.
	- Tryk på ON/OFF-knappen igen for at slukke for kameraet.

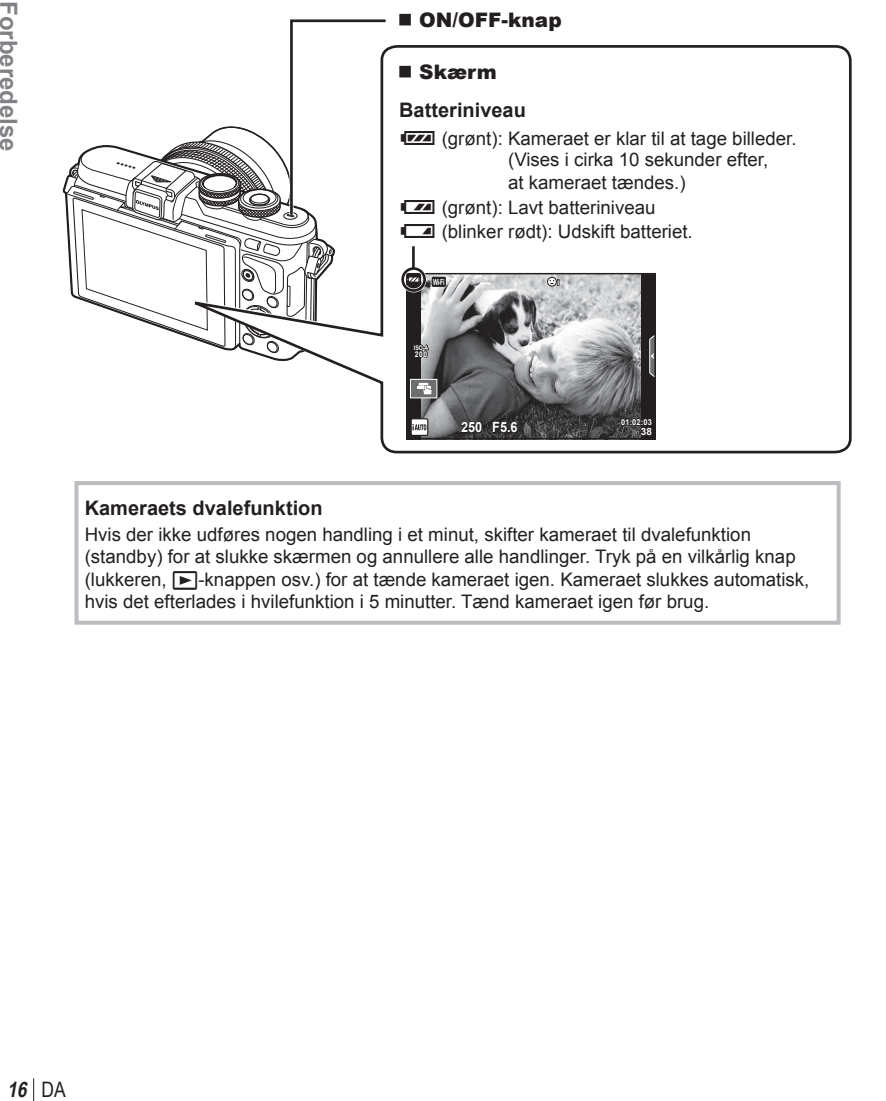

### **Kameraets dvalefunktion**

Hvis der ikke udføres nogen handling i et minut, skifter kameraet til dvalefunktion (standby) for at slukke skærmen og annullere alle handlinger. Tryk på en vilkårlig knap (lukkeren,  $\blacktriangleright$ -knappen osv.) for at tænde kameraet igen. Kameraet slukkes automatisk, hvis det efterlades i hvilefunktion i 5 minutter. Tænd kameraet igen før brug.

*1*

# **Indstilling af dato/tid**

Informationer om dato og tid registreres på kortet sammen med billederne. Dato og tid indgår også i filnavnet. Vær sikker på, at den korrekte dato og tid er indstillet på kameraet inden brug. Nogle funktioner kan ikke bruges, hvis dato og tid ikke er indstillet.

- **1** Vis menuerne.
	- Tryk på MENU-knappen for at få vist menuerne.

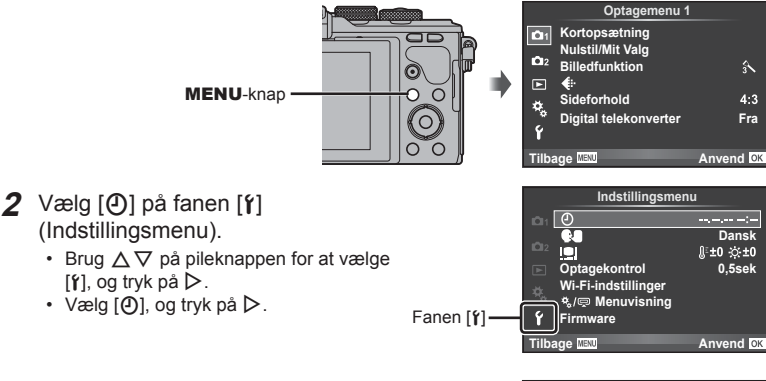

- **3** Indstil dato og tid.
	- Brug  $\triangleleft$  til at vælge elementer.
	- Brug  $\Delta \nabla$  til at ændre det valgte element.
	- Brug  $\triangle \nabla$  til at vælge datoformatet.

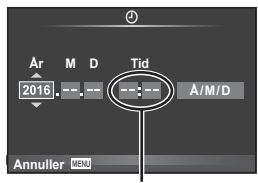

Tiden angives i 24-timers format.

**4** Gem indstillingerne, og afslut.

- Tryk på OK for at indstille kameraets ur, og gå til hovedmenuen.
- Tryk på **MENU**-knappen for at lukke menuerne.
- Hvis batteriet tages ud af kameraet, og kameraet ikke bruges et stykke tid, gendannes standardindstillingerne for dato og tid eventuelt.
- Du kan synkronisere tiden korrekt ved at trykke på OK ved et tidssignal på 0 sekunder, mens du indstiller [min].

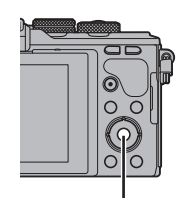

OK-knap

# *2* **Optagelse**

# **Visning af oplysninger under optagelse**

# **Visning på skærmen under optagelse**

### **Visning på skærmen under optagelse af stillbilleder**

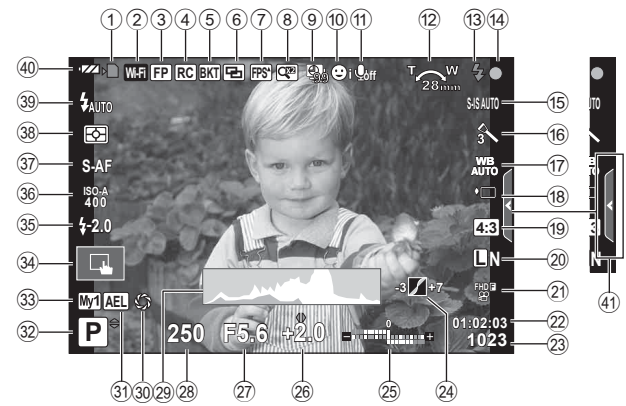

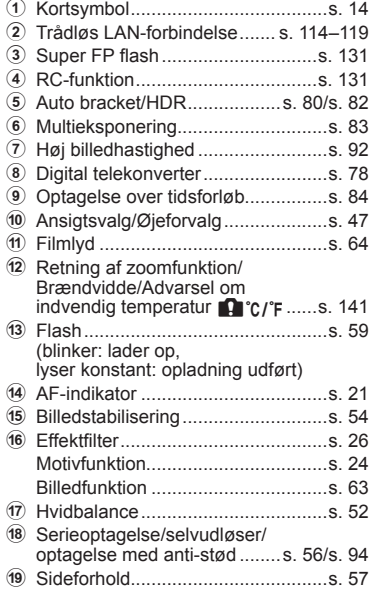

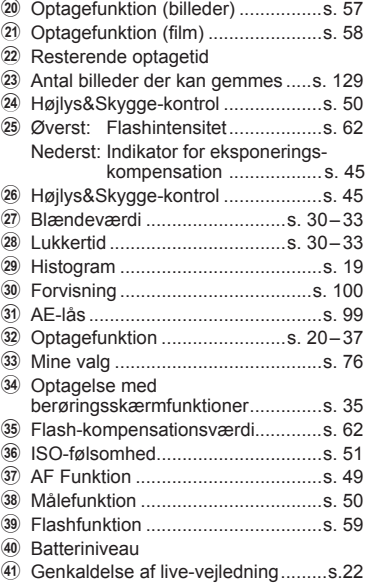

### **Visning på skærmen i fi lmfunktion**

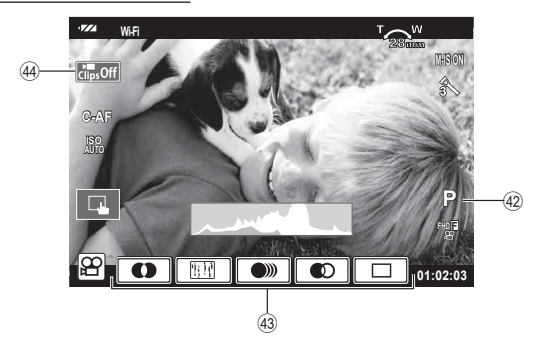

F Optagefunktion ...............................s. 64 G Filmeffekt ........................................s. 37

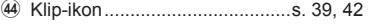

### **Skift af informationsvisningen**

 Du kan ændre de oplysninger, der vises på skærmen under optagelse, med INFO-knappen.

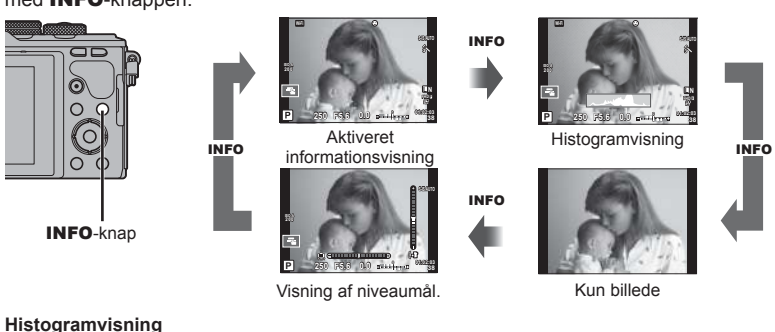

Vis et histogram, der viser lysstyrkefordelingen på billedet. Den vandrette akse viser lysstyrken, og den lodrette akse viser antal pixel for hvert lysstyrkeniveau i billedet. Områder, der er over den øvre grænse under optagelse, vises i rødt, mens områder, der er under den nedre grænse, vises i blåt, og området, der måles med brug af spotmåling, vises i grønt.

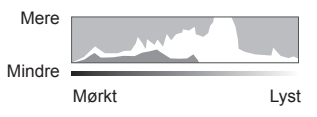

### **Visning af niveaumål.**

Angiv kameraets retning. "Vipperetningen" vises på den lodrette bjælke, og "horisontretningen" vises på den vandrette bjælke. Brug indikatorerne på niveaumåleren som vejledning.

# **Billedoptagelse**

 Brug omskifteren til at vælge optagefunktion, og tag derefter billedet.

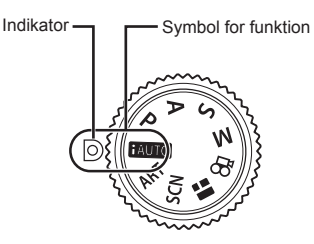

### ■ Typer af optagefunktioner

Se i det følgende, hvordan du bruger de forskellige optagefunktioner.

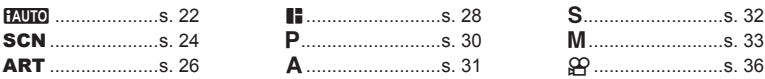

**1** Drej omskifteren for at vælge en funktion.

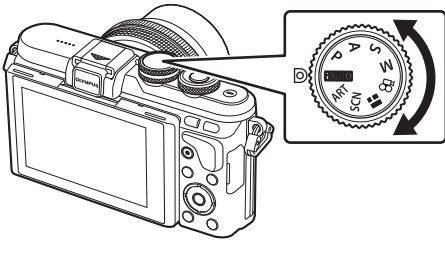

- **2** Indstil kameraet, og vælg kompositionen.
	- Sørg for, at dine fingre eller kameraets rem ikke dækker flashen eller AF Hjælpelys.

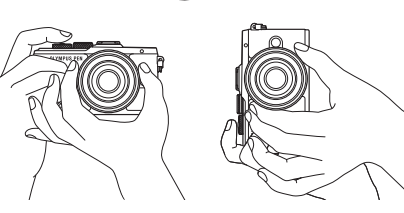

Landskabsposition Portrætposition

**20** | DA **20** | DA **2**<br> **2**<br> **2**<br> **2**<br> **2**<br> **2**<br> **2** 

### **3** Stil skarpt.

• Vis motivet midt på skærmen, og tryk let ned på lukkeren til første position (tryk lukkeren halvvejs ned).

AF-indikatoren ( $\bigcirc$ ) vises, og der vises en grøn ramme (AF-søgefelt) i fokuseringsområdet

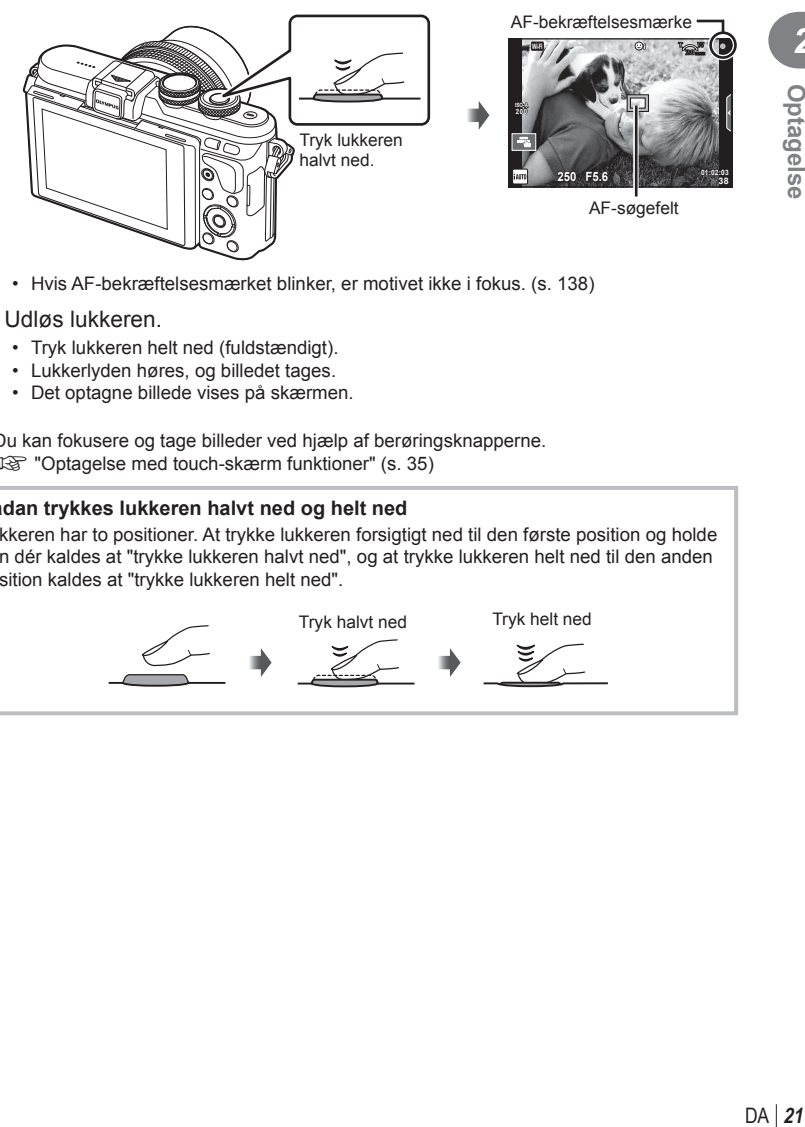

• Hvis AF-bekræftelsesmærket blinker, er motivet ikke i fokus. (s. 138 )

### **4** Udløs lukkeren.

- Tryk lukkeren helt ned (fuldstændigt).
- Lukkerlyden høres, og billedet tages.
- Det optagne billede vises på skærmen.
- Du kan fokusere og tage billeder ved hjælp af berøringsknapperne. **IG** "Optagelse med touch-skærm funktioner" (s. 35)

### **Sådan trykkes lukkeren halvt ned og helt ned**

Lukkeren har to positioner. At trykke lukkeren forsigtigt ned til den første position og holde den dér kaldes at "trykke lukkeren halvt ned", og at trykke lukkeren helt ned til den anden position kaldes at "trykke lukkeren helt ned".

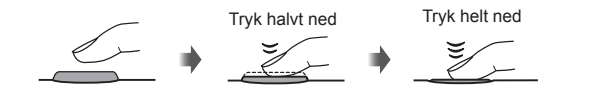

## **Optagelse af billeder med høj og lav vinkel**

Du kan ændre skærmens retning og vinkel.

- 1 Tryk skærmen ned.
- 2 Juster skærmens vinkel.

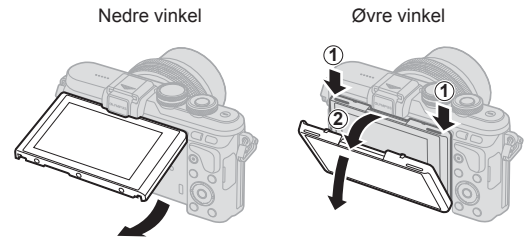

• Drej skærmen forsigtigt inden for de viste grænser. Brug ikke styrke; manglende overholdelse af denne forholdsregel kan medføre beskadigelse af stikkene.

### **Lade kameraet vælge indstillingerne (PAUTO)**

Kameraet justerer indstillingerne, så de passer bedst til motivet, du skal bare trykke på lukkeren. Brug live-vejledningerne til at justere parametre som farve, lysstyrke og baggrundssløring.

- **1** Stil omskifteren på **HAUTO**.
- **2** Optag.
- **3** Hvis du vil ændre optageindstillingerne, skal du berøre fanen for at få vist livevejledningen.
	- Rør ved et element i vejledningen for at få vist skyderen på niveaubjælken.

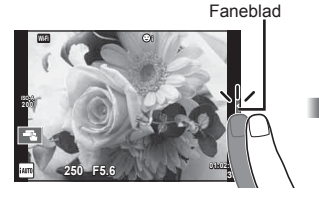

- **4** Brug fingeren til at placere skyderne.
	- Tryk på **o** for at vælge indstillingen.
	- Hvis du vil annullere indstillingen fra live vejledningen, skal du trykke på **NEW** på skærmen.
	- Når [Optagetips] er valgt, skal du vælge et element og trykke på **o** K for at få vist en beskrivelse.
	- Effekten af det valgte niveau kan ses på skærmen. Hvis [Uskarp baggrund] eller [Udtryk bevægelse] er valgt, vil skærmen vende tilbage til normal, men den valgte effekt vil være synlig på det endelige billede.

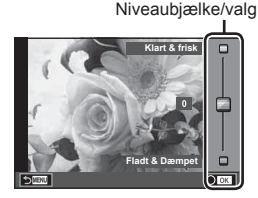

**Skift farvemætning**

Element i vejledningen

Z Z ◸

 $\tau$ 

- 5 Du kan indstille flere live veiledninger ved at gentage trin 3 og 4.
	- Et flueben vises ud for vejledningselementer for live vejledninger, som allerede er indstillet.

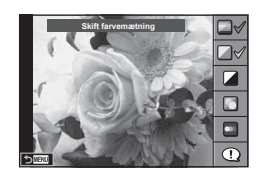

### **6** Optag.

- Hvis du vil fjerne en live vejledning fra skærmen, skal du trykke på MENU-knappen.
- [Uskarp baggrund] og [Udtryk bevægelse] kan ikke vælges samtidigt.
- Hvis [RAW] er valgt for billedkvalitet, vil billedkvaliteten automatisk blive indstillet til [IN+RAW].
- Indstillinger for live vejledning anvendes ikke på RAW-kopien.
- Billederne kan virke grynede på nogle indstillingsniveauer i live vejledningen.
- Ændring af indstillinger for live vejledning kan muligvis ikke ses på skærmen.
- Billedhastighederne sænkes, når [Uskarp bevægelse] er valgt.
- Flash kan ikke bruges sammen med live vejledning.
- Hvis der vælges indstillinger for live vejledning, som overskrider grænserne for kameraets lysmålere, kan billederne blive over- eller undereksponerede.
- Hvis du trykker på Fn-knappen, vises livevejledningen under standardindstillingerne. Hvis du vil have vist livevejledningen i P/A/S/M-tilstand (s. 30-33), skal du også trykke på Fn-knappen.

Når du har indtastet indstillingerne ved hjælp af livevejledningen, kan du ikke benytte Fnknappen til at få vist livevejledningen igen. Berør fanen for at få vist livevejledningen.

# **Optagelse med motivfunktion (**SCN**)**

Vælg en scene i overensstemmelse med motivet.

- **1** Drej omskifteren til SCN.
	- En menu med motivfunktioner vises. Vælg et motiv med pileknappen ( $\wedge \nabla$ ). Du kan også vælge motiver med funktioner på berøringsskærmen.
	- På skærmen med motivmenuen skal du trykke på  $\triangleright$  for at få vist oplysninger om motivfunktionen på kameraets skærm.
	- Tryk på  $OK$ , eller tryk lukkeren halvt ned for at vælge den markerede indstilling, og forlad motivmenuen. **For alle to produkt**

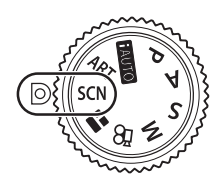

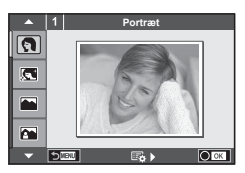

### ■ Typer af motivfunktioner

- 
- 
- 
- 
- 
- **EX** Natfoto **R** Solnedgang **G** Panorering
	-
- 
- -
- 
- 
- -
- 
- 
- 
- 
- 
- U<sub>2</sub> Nat+Portræt **T** Dokumenter
- $\mathbb{R}$  Børn  $\Box$  Panorama (s. 25)
- **O** Portræt **High-Key 图 Fyrværkeri P** e-Portræt I Low-Key **G** Strand+Sne **Landskab G DIS Funktion Fal T** Fiskeøjeeffekt **A** Landskab+Portræt **Je** Makro **D D** Vidvinkel **Now Sport Reversion Reversion Makro Makro m** n Makro **in** Håndholdt Starlight **D** Stearinlys T 3D Billede
- **2** Optag.
	- For at vælge en anden indstilling skal du trykke på  $OK$  for at få vist motivmenuen.
- For at kunne maksimere fordelene ved motivfunktionerne deaktiveres nogle af optagefunktionerne.
- I funktionen [e-Portræt] optages to billeder: et uændret billede og et andet billede, hvor [e-Portræt] effekterne anvendes. Optagelsen kan tage nogen tid. Når billedets kvalitetsfunktion er indstillet til [RAW], optages billedet i RAW+JPEG.
- [ $\triangledown$  Fiskeøjeeffekt], [ $\triangledown$ ] Vidvinkel] og [ $\triangledown$ ] Makro] bruges sammen med konverteroptik (ekstraudstyr).
- Der kan ikke optages film med funktionerne [e-Portræt], [Håndholdt Starlight], [Panorama] eller [3D Billede].
- I [Håndholdt Starlight] optages 8 billeder på én gang og kombineres bagefter. Hvis billedets kvalitetsfunktion er indstillet til [RAW], kombineres et JPEG-billede med det første RAW-billede og optages derefter i RAW+JPEG.

• [3D Billede] har følgende begrænsninger.

[3D Billede] kan kun bruges med en 3D-optik. Kameraets skærm kan ikke bruges til at gengive billeder i 3D. Brug en enhed, der understøtter gengivelse af 3D. Skarphed er låst. Derudover kan flash og selvudløseren ikke bruges. Opløsningen er fastsat til 1824 × 1024. RAW-fotografering er ikke tilgængelig. Billeddækningen er ikke 100 %.

- I [Panorering] spores kameraets bevægelse, og den optimale lukkertid styres, når kameraet bevæges for at følge et motiv i bevægelse. Det er praktisk til optagelse af motiver i bevægelse, så det ser ud som om baggrunden er flydende.
	- I [Panorering] vises  $\blacksquare$  under panoreringsregistrering, og  $\blacksquare$  vises, når der ikke registreres noget.

Når der bruges en optik med en billedstabiliseringskontakt i [Panorering], skal du slå billedstabiliseringskontakten fra.

Tilstrækkelig panoreringseffekt kan muligvis ikke opnås under lyse forhold. Brug et almindeligt ND-filter til nemmere at opnå disse effekter.

### **Optagelse af panoramaer**

Hvis du har installeret det medfølgende program, kan du bruge det til at sammenføje billeder til et panorama.  $\mathbb{R}$  "Tilslutning af kameraet til en computer og en printer" (s. 120)

- **1** Vælg [Panorama] i SCN, og tryk på OK.
- **2** Brug  $\Delta \nabla \triangleleft \triangleright$  til at vælge panoreringsretning.
- **3** Brug gitterlinjerne til at komponere et billede, og tag billedet.
	- Fokus, eksponering og andre indstillinger fastlåses  $t$ il værdierne for det første billede.

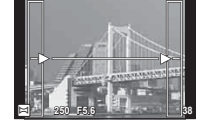

**4** Tag de øvrige billeder, og komponer hvert billede, så gitterlinjerne overlapper det forrige billede.

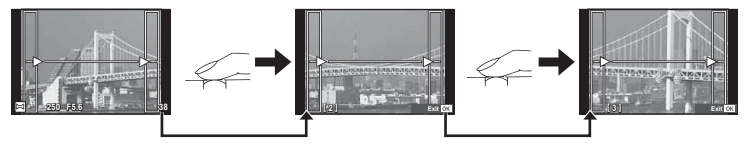

- Et panoramabillede kan bestå af op til 10 billeder. Der vises et advarselssymbol ([116]) efter det tiende billede.
- **5** Når du har taget det sidste billede, skal du trykke på **OK** for at afslutte serien.
- Under panoramaoptagelsen vises det forrige billede til sammensætning ikke. Indstil kompositionen med billederne eller andre indikatorer til visning i billedet, så kanterne på de overlappende billeder overlapper inden for billederne.
- Ved at trykke på OK før det første billede tages, går man tilbage til valg af motivfunktion. Ved at trykke på OK, mens billederne tages, afsluttes panoramaoptagelsen, og du kan fortsætte med den næste.

## **Brug af effektfiltre (ART)**

Du kan nemt more dig med at skabe effekter ved hjælp af effektfiltrene.

### ■ Filtertyper

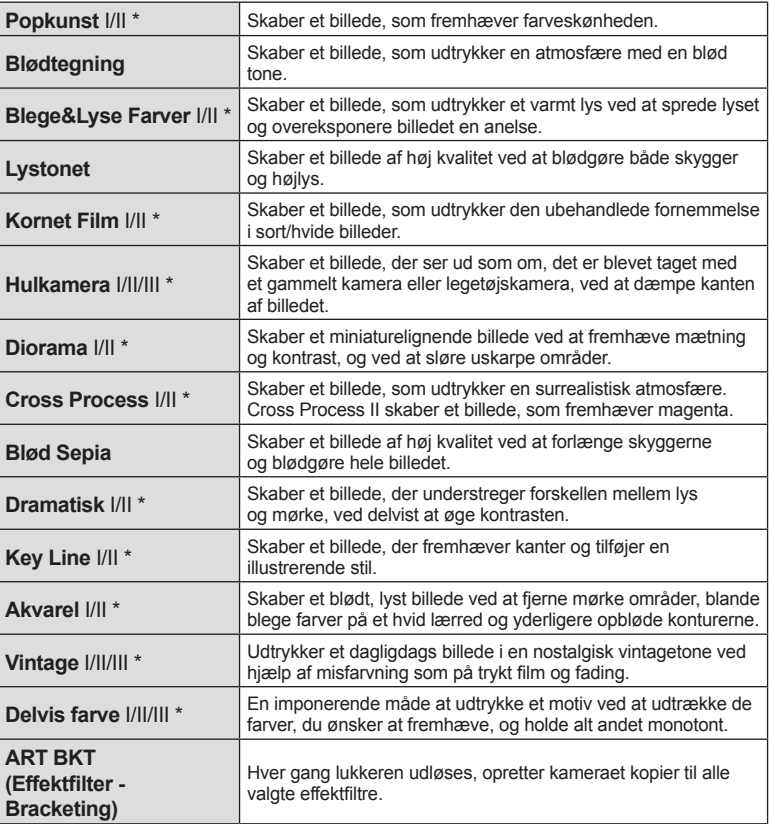

\* II og III er ændrede versioner af originalen (I).

*2*

- **1** Drej omskifteren til ART.
	- En menu med effektfiltre vises. Vælg et filter med vælgeren ( $\circledcirc$ ) eller  $\triangleleft$ . Du kan også vælge filtre med funktioner på berøringsskærmen.
	- Brug  $\triangle \nabla$  til at vælge en effekt. De tilgængelige effekter varierer efter det valgte filter (blødtegning, hulkamera, billeder, hvide kanter, starlight, filter, tone, uskarpt eller skyggeeffekt).
	- Tryk på OK, eller tryk udløseren halvt ned for at vælge det markerede punkt og gå ud af effektfiltermenuen.
- **2** Optag.
	- Hvis du vil vælge en anden indstilling, skal du trykke på OK eller på ART-ikonet for at få vist effektfiltermenuen.

- For at kunne maksimere fordelene ved effektfiltrene deaktiveres nogle af optagefunktionerne.
- Hvis [RAW] er valgt for billedkvalitet, vil billedkvaliteten automatisk blive indstillet til [<sup>M+RAW]</sup>. Filteret vil kun blive anvendt på JPEG-kopien.
- Afhængig af motivet kan toneovergange virke grove, effekten kan være mindre mærkbar, eller billedet kan blive mere "kornet".
- Nogle effekter er muligvis ikke synlige i live view eller under filmoptagelse.
- Gengivelsen kan variere afhængigt af filtre, effekter eller den valgte filmkvalitet.

### **Indstilling og optagelse af billeder med delvis farve**

Du kan skabe billeder, som kun udtrækker de farver, du har valgt med farveringen.

Drej vælgeren (C) for at vælge en farve, der skal udtrækkes. Effekterne vises i live visning.

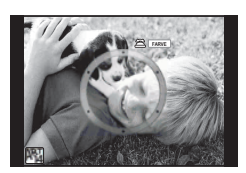

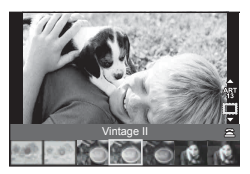

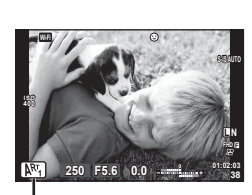

ART-ikon

# **Brug af PHOTO STORY (**J**)**

Du kan optage en PHOTO STORY. Optag med den valgte PHOTO STORY-type.

- **1** Drej omskifteren til **I.** 
	- Der vises en PHOTO STORY-menu.
		- $\begin{bmatrix} \mathbf{F}_1 \end{bmatrix}$ : Standard  $\begin{bmatrix} \mathbf{F}_4 \end{bmatrix}$ : Layout\*
		-
		- **Fig.** Hastighed **Fig.** Sjove billeder

**E3**: Zoom ind/ud **C**: Igangværende arbejde

\* Med Layout kan du indstille en vilkårlig billedtilstand, herunder effektfiltre, til hvert billede. **IG "Billedfunktion"** (s. 63)

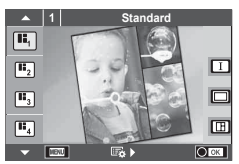

- **2** Brug  $\Delta \nabla$  til at vælge temaet for din PHOTO STORY.
	- Du kan få vist en detaljeret skærm, hvor du vælger variation eller billedantal ved hjælp af  $\triangleright$ .
	- Du kan vælge forskellige effekter, billedantal og sideforhold for hvert tema. Du kan også ændre sideforholdet, delingsmønsteret og billedeffekterne for individuelle billeder.

### **Skift mellem variationer**

Når du har trykket på  $\triangleright$ , skal du bruge  $\Delta \nabla$  til at ændre variationen.

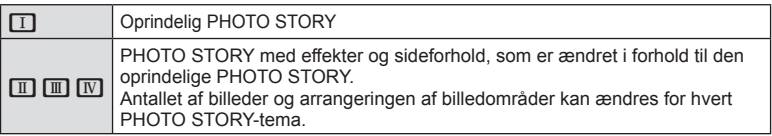

- Du kan ændre billedfarven og billedomgivelseseffekten for hver variation.
- Hvert tema og hver variation giver en anden PHOTO STORY.
- **3** Tryk på OK, når du er færdig med indstillingerne.
	- Skærmen skifter til PHOTO STORY-visning.
	- Motivet for det aktuelle billede vises.
	- Tryk på en af rammerne, der ikke indeholder et billede, for at indstille den ramme som den aktuelle ramme.
	- Tryk på knappen MENU for at skifte tema.
- **4** Tag et billede til den første ramme.
	- Det billede, du har taget, vises i den første ramme.

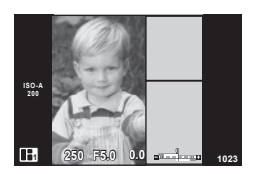

• Hvis du vil afslutte optagelsen, inden du har taget alle billederne, skal du trykke på MENU-knappen og vælge en metode til lagring af billederne.

**[Gem]**: Gemmer billeder på et SD-kort og afslutter optagelsen.

**[Afslut senere]**: Gemmer billeder på et SD-kort og afbryder midlertidigt optagelsen. Gemte data kan hentes frem, og optagelsen kan genoptages senere. (s. 29)

**[Kassér]**: Afslutter optagelsen uden at gemme billeder.

### **5** Tag et billede til den næste ramme.

- Vis og optag motivet for det næste billede.
- Tryk på  $\overline{m}$  for at annullere det foregående billede og tage billedet om.
- Tryk på et hvilket som helst billede i rammen for at annullere det, og tag billedet om. Tryk på billedet, og tryk derefter på O. **<sup>1</sup> F5.0 0.0**

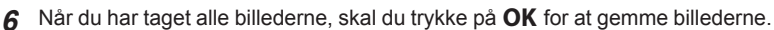

- Under optagelse af en PHOTO STORY er følgende handlinger tilgængelige. Eksponeringskompensation/Flash-optagelse (undtagen når temaet er [Hastighed])/Live Kontrol-indstillinger (s. 44)
- For at bruge Programskift  $(Ps)$  (s. 30) tildeles det til vælgeren med drejefunktionen (s. 91).
- Hvis kameraet slukkes under optagelse, annulleres alle data for billeder frem til dette punkt, og intet registreres på hukommelseskortet.
- Hyis [RAW] er valgt for billedkvalitet, vil billedkvaliteten automatisk blive indstillet til [<sup>0</sup>N+RAW]. PHOTO STORY-billedet gemmes som JPEG, og billederne i rammerne som RAW-billeder. RAW-billeder gemmes i formatet [4:3].
- Fra [AF Funktion] kan [S-AF], [MF] og [S-AF+MF] indstilles. AF-søgefeltet er fastsat til et enkelt centralt punkt.
- Målingsfunktionen er fastsat til digital ESP-måling.
- Følgende handlinger kan ikke udføres i funktionen PHOTO STORY. Film/serieoptagelse (undtagen når temaet er [Hastighed])/Selvudløser/INFO-visning/ Ansigtsvalg AF/Digital telekonverter/Billedfunktion (undtagen når temaet er [Layout]).
- Følgende knaphandlinger er deaktiverede.
	- Fn/INFO osv.
- Under optagelsen af en PHOTO STORY, skifter kameraet ikke i dvalefunktion. Hvis du midlertidigt har gemt undervejs i optagelsen, er lagringsplads til billeder, som du endnu ikke har taget, reserveret på SD-kortet.

### **Genoptagelse af optagelse af igangværende arbejde**

- **1** Stil omskifteren på **I.**
- Brug  $\Delta \nabla$  til at vælge Igangværende arbejde  $\blacksquare$ .
	- Delvist gemte data vises i oversigten.
	- $\cdot$   $\blacksquare$  vises ud for de delvist gemte data.
	- Hvis du vil have vist menuen "PHOTO STORY", skal du trykke på knappen MENU.
- **3** Brug pileknappen til at vælge de data, som du ønsker at genoptage optagelsen af, og tryk på knappen OK.
	- Optagelsen genoptages fra den foregående session.

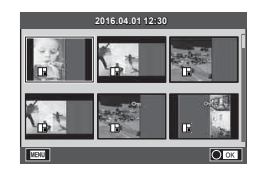

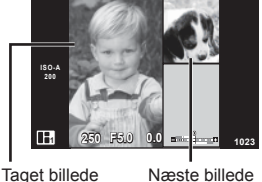

Optagelse

*2*

## **Lade kameraet vælge blænde og lukkertid (**P**-programfunktion)**

P-funktionen er en optagefunktion, hvor kameraet automatisk indstiller den optimale blændeværdi og lukkertid ud fra motivets lysstyrke. Stil omskifteren på P.

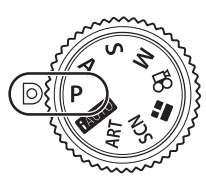

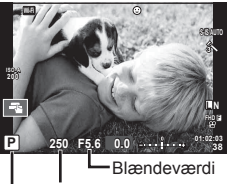

Optagefunktion Lukkertid

- Lukkertiden og blændeværdien, der vælges af kameraet, vises.
- Lukkertiden og blændeværdien blinker, hvis kameraet ikke kan opnå korrekt eksponering.

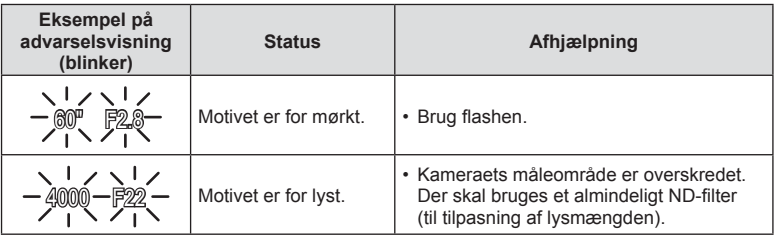

• Hvornår blændesymbolet blinker, afhænger af optikkens type og brændvidde.

### **Programskift (Ps)**

I funktionerne P og ART, kan du vælge forskellige kombinationer af blændeværdi og lukkertid uden at ændre eksponeringen. Tryk på knappen M (△), og drej derefter vælgeren ( $\circled{?}$ ), eller tryk på  $\Delta \nabla$  for at indstille programskift, så "**s**" vises ud for optagefunktionen. Hvis du vil annullere programskift, skal du trykke på  $\triangle \nabla$ , indtil "**s**" ikke længere vises.

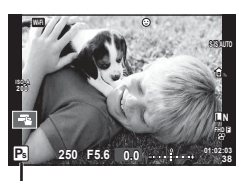

• Det er ikke muligt at skifte program, når du bruger flash eller SCN-tilstand.

Programskift

# **Valg af blændeværdi (**A **blændeforvalg)**

Funktionen A er en optagefunktion, hvor du indstiller blændeværdien og lader kameraet automatisk indstille den passende lukkertid. Drej omskifteren til A, og brug derefter vælgeren (®) til at vælge en blændeværdi.

Store blændeværdier (lave f-tal) mindsker dybdeskarpheden (det område foran eller bag ved fokuspunktet, der virker skarpt) og gør baggrunden uskarp. Små blændeværdier (høje f-tal) øger dybdeskarpheden.

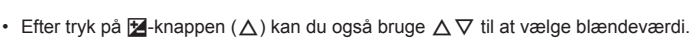

### **Indstilling af blændeværdien**

Sænkning af blændeværdien ← → Forøgelse af blændeværdien

 $F2.8 \leftarrow F4.0 \leftarrow F5.6 \rightarrow F8.0 \rightarrow F11$ 

• Visningen af lukkertiden blinker, hvis kameraet ikke kan opnå korrekt eksponering.

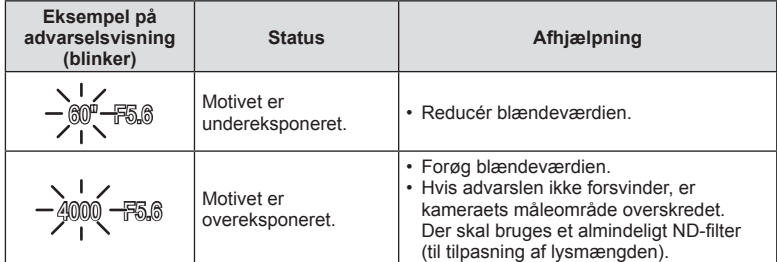

• Hvornår blændesymbolet blinker, afhænger af optikkens type og brændvidde.

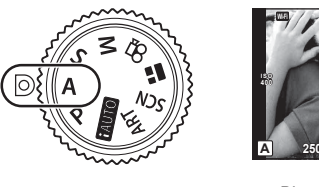

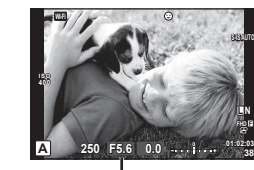

Blændeværdi

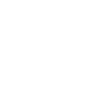

# **Valg af lukkertid (**S **lukkertidsforvalg)**

Funktionen S er en optagefunktion, hvor du indstiller lukkertiden og lader kameraet automatisk indstille den passende blændeværdi. Drej omskifteren til S, og brug derefter vælgeren (**O**) til at vælge lukkertiden.

En hurtig lukkertid kan fastholde et motiv i hurtig bevægelse, uden at det bliver uskarpt. En langsom lukkertid gør et motiv i hurtig bevægelse uskarpt. Denne uskarphed giver indtryk af dynamisk bevægelse.

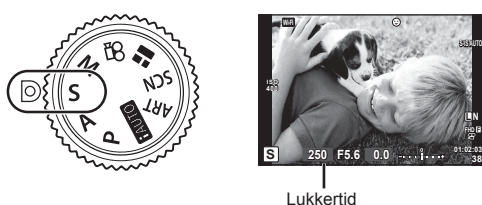

• Efter tryk på  $\underline{\mathbf{Y}}$ -knappen  $(\Delta)$  kan du også bruge  $\Delta \nabla$  til at vælge lukkerhastighed.

### **Indstilling af lukkertiden**

Langsommere lukkertid ← → Hurtigere lukkertid

**38 L N**

**FHD F**

 $60''$   $\leftarrow$  15  $\leftarrow$  30  $\leftarrow$  60  $\rightarrow$  125  $\rightarrow$  250  $\rightarrow$  4000

• Visningen af blændeværdien blinker, hvis kameraet ikke kan opnå korrekt eksponering.

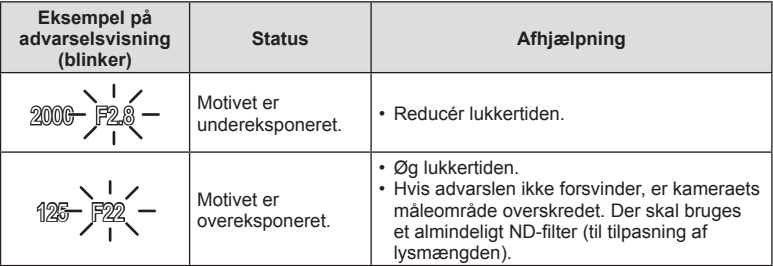

• Hvornår blændesymbolet blinker, afhænger af optikkens type og brændvidde.

*2*

# **Valg af blændeværdi og lukkertid (**M **manuel funktion)**

Funktionen M er en optagefunktion, hvor du vælger både blændeværdien og lukkertiden. Kan også indstilles i Bulb/Time- og Live Composite-billeder. Drej omskifteren til M, og drej vælgeren (C) for at indstille lukkerhastigheden. Når du har trykket på  $\blacksquare$  knappen  $(\triangle)$ , skal du dreje vælgeren ( $\heartsuit$ ) for at indstille blændeværdien.

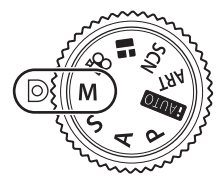

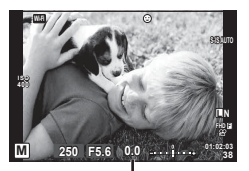

Forskel fra optimal eksponering

- Eksponeringen bestemmes af blændeværdien og lukkertiden, som du har indstillet. Forskellen i forhold til en egnet eksponering, målt af kameraet, vises på skærmen.
- Der kan vælges lukkertider mellem 1/4000 og 60 sekunder eller [BULB], [LIVE TIME] eller [LIVEKOMP].
- Selvom du har indstillet [Støjredukt.] er det stadig muligt, at der er støj og/eller lyspletter i billedet, som vises på skærmen, samt på billeder, optaget under visse miljømæssige forhold (temperaturer osv.) og kameraindstillinger.

### **Støj i billeder**

Under optagelse med langsomme lukkertider kan der forekomme støj på skærmen. Det kan forekomme, når temperaturen stiger i billedsensoren eller i billedsensorens interne styrekreds, hvilket genererer strøm i de dele af billedsensoren, der ikke normalt er udsat for lys. Dette kan også forekomme, når der optages med en høj ISO-indstilling i omgivelser med høje temperaturer. For at formindske denne støj aktiverer kameraet støjreduktionsfunktionen.  $\mathbb{R}$  [Støjredukt.] (s. 93)

# **Optagelse af billeder med lang eksponering (BULB/TIME)**

Brug funktionen til optagelse af natlandskaber og fyrværkeri. I funktionen M indstilles lukkertiden til [BULB] eller [LIVE TIME].

**Bulb-fotografering (BULB):** Lukkeren holdes åben, så længe lukkeren er trykket ned. Eksponeringen slutter, når lukkeren slippes.

**Time-fotografering (TIME):** Eksponeringen begynder, når lukkeren trykkes helt ned. Eksponeringen afsluttes ved at trykke lukkeren helt ned igen.

- Når du bruger BULB eller TIME under fotografering, ændres skærmens lysstyrke automatisk.  $\mathbb{R}$  "Bulb/Time monitor" (s. 94)
- Når der bruges [LIVE TIME], vises status for eksponeringen på skærmen under optagelse. Visningen kan opdateres ved at trykke udløseren halvt ned.
- [Live Bulb] (s. 94) kan bruges til at vise billedets eksponering under bulb-fotografering.
- Der er grænser for de tilgængelige indstillinger for ISO-følsomheden.
- Du kan reducere kamerasløring under lange eksponeringer ved at sætte kameraet på et robust stativ og bruge et fjernbetjeningskabel (s. 133 ).
- Under optagelse er der grænser for indstillingerne for de følgende funktioner. Serieoptagelse/optagelse med selvudløser/intervaloptagelse/optagelse med AEbracketing/billedstabilisering/flash-bracketing/multieksponering\* osv.

\* Når en anden indstilling end [Fra] er valgt for [Live Bulb] eller [LIVE TIME] (s. 94).

• [Billedstabil.] slukker automatisk.

# **Live Composite-fotografering (kombination af mørke og lyse felter)**

Du kan optage et sammensat billede fra flere billeder, mens du følger ændringer i lysglimt fra lys som f.eks. fyrværkeri og stjerner, uden at ændre baggrundens lysstyrke.

- **1** Indstil en eksponeringstid, der skal bruges som reference, i [Kompositindstillinger] (s. 94 ).
- **2** I funktionen M indstilles lukkertiden til [LIVEKOMP].
	- Når lukkertiden er indstillet til [LIVEKOMP], kan du vise [Kompositindstillinger] ved at trykke på knappen MENU.
- **3** Tryk én gang på udløseren for at forberede optagelsen.
	- Du kan optage, når en meddelelse på skærmen fortæller, at forberedelsen er fuldført.
- **4** Tryk på udløseren.
	- Live Composite-optagelsen begynder. Et kombineret billede vises efter hver referenceeksponeringstid, hvilket giver dig mulighed for at observere ændringerne i lyset.
	- Under kompositoptagelse ændres skærmens lysstyrke automatisk.
- **5** Tryk på udløseren for at afslutte optagelsen.
	- Den maksimale længde for kompositoptagelse er 3 timer. Men den tilgængelige optagetid afhænger af optageforholdene og kameraets ladestatus.
- Der er grænser for de tilgængelige indstillinger for ISO-følsomheden.
- Du kan reducere kamerasløring under lange eksponeringer ved at sætte kameraet på et robust stativ og bruge et fjernbetjeningskabel (s. 133 ).
- Under optagelse er der grænser for indstillingerne for de følgende funktioner. Serieoptagelse/optagelse med selvudløser/intervaloptagelse/optagelse med AE-bracketing/billedstabilisering/flash-bracketing osv.
- [Billedstabil.] slukker automatisk.

# **Optagelse med touch-skærm funktioner**

Tryk på T for at skifte mellem indstillingerne for touchskærm indstill.

- **Tryk på et motiv for at fokusere og aktivere** udløseren automatisk. Denne funktion er ikke mulig med funktionen  $\mathfrak{B}$ .
- **D** Betjening af touch-skærm er deaktiveret.
- **TR** Tryk for at vise et AF-søgefelt og fokusere på motivet i det valgte område. Du kan bruge touch-skærmen til at vælge fokusrammens placering og størrelse. Der kan tages billeder ved at trykke på lukkeren.

### Forhåndsvisning af motivet ( $\blacksquare$ )

- **1** Tryk på motivet på skærmen.
	- Der vises et AF-søgefelt.
	- Brug skyderen til at vælge feltets størrelse.
	- Tryk på **sø** for at slukke for visningen af AF-søgefelt.
- **2** Brug skyderen til at vælge størrelsen af AF-søgefeltet, og tryk derefter på **Q** for at zoome ind på rammens position.
	- Brug fingeren til at rulle i displayet, når billedet er zoomet ind.
	- Tryk på **E i** for at annullere zoom-visningen.

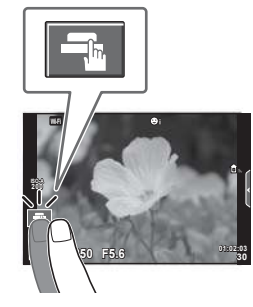

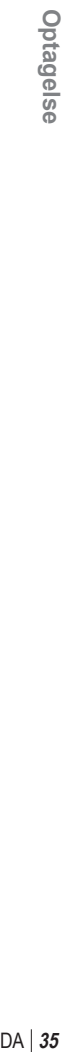

*2*

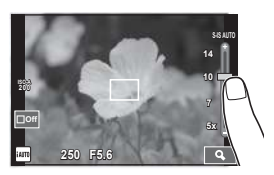

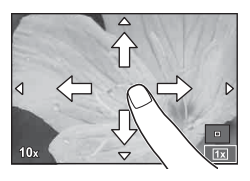

- Touch-skærmen kan ikke betjenes i følgende situationer. Panorama/3D/multieksponering/under bulb-, time- eller live composite-fotografering/ enkelttrykshvidbalance/når knapper eller omskiftere er i brug
- Rør ikke ved skærmen med dine negle eller andre skarpe genstande.
- Handsker eller skærmbeskyttelse kan forstyrre betjeningen af touch-skærmen.

# **Optagelse af film**

Du kan optage film, når omskifteren er indstillet på alle andre funktioner end  $\blacksquare$ (PHOTO STORY).

- **1** Tryk på **@-knappen for at starte optagelsen.** 
	- Du kan ændre placering af fokus ved at trykke på skærmen under optagelse.

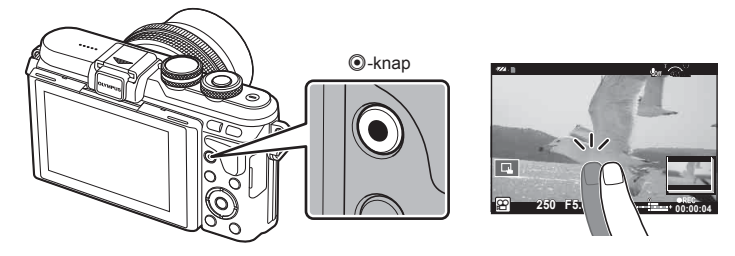

- **2** Tryk på  $\odot$ -knappen igen for at afslutte optagelsen.
- Når du bruger et kamera med en CMOS billedsensor, kan motiver i bevægelser forvrænges pga. den rullende lukker. Dette er et fysisk fænomen, hvorved der opstår forvrængning i det optagne billede, når der optages motiver med hurtig bevægelse, eller hvis kameraet rystes.

Dette fænomen bemærkes især, når der bruges en lang brændvidde.

- Hvis kameraet bruges i lang tid, stiger billedsensorens temperatur, og der kan forekomme støj og farveslør på billeder. Sluk for kameraet et øjeblik. Der kan også forekomme støj og farveslør på billeder, der optages med høje indstillinger for ISO-følsomhed. Hvis temperaturen stiger yderligere, slukkes kameraet automatisk.
- Når du bruger Four Thirds-systemoptik, fungerer AF ikke under optagelse af film.
- Knappen  $\odot$  kan ikke bruges til at optage film i følgende situationer: Multieksponering (optagelse af billeder afsluttes også)/udløseren trykket halvt ned/ under bulb-, time- eller live komposit-fotografering/serieoptagelse/Panorama/ SCN-funktion (e-Portræt, Håndholdt Starlight, 3D)/optagelse over et tidsforløb
# **Brug af filmfunktionen (** $\mathfrak{D}$ **)**

Med filmfunktionen  $(\mathcal{L})$  kan du optage film, der udnytter de effekter, der er tilgængelige i billedfunktionen. Brug livekontrol til at vælge indstillingerne. **IG "Tilføjelse af effekter til en film" (s. 64)** 

Du kan også anvende en efterbilledeffekt eller zoome ind på et område af billedet under filmoptagelse.

### ■ Tilføjelse af effekter til en film [Filmeffekt]

- **1** Drej omskifteren til  $\mathbb{R}$ .
- 2 Tryk på **.**knappen for at starte optagelsen.
	- Tryk på ©-knappen igen for at afslutte optagelsen.
- **3** Tryk på ikonet på skærmen for den effekt, du vil bruge.

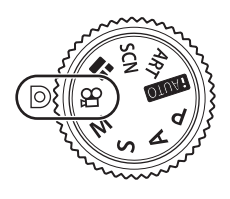

*2*

Optagelse

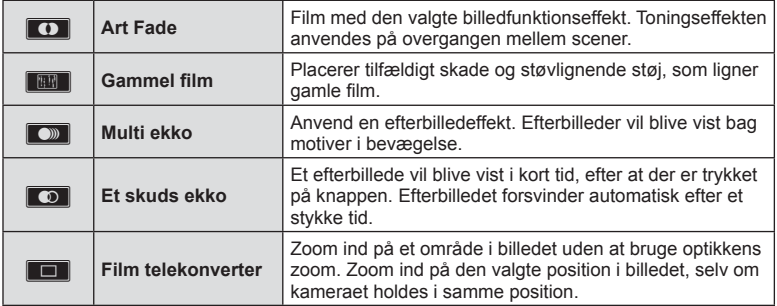

### **Art Fade**

Tryk på ikonet. Effekten vil blive anvendt gradvist, når du tager fingeren væk fra ikonet.

### Gammel film

Tryk på ikonet for at anvende effekten. Tryk igen for at annullere effekten.

### **Multi ekko**

Tryk på ikonet for at anvende effekten. Tryk igen for at annullere effekten.

### **Et skuds ekko**

Hvert tryk på ikonet forøger effekten.

### **Film telekonverter**

- **1** Tryk på ikonet for at få vist zoomfeltet.
	- Du kan ændre zoomfeltets position ved at trykke på skærmen eller bruge  $\Delta \nabla \langle \mathbf{D} \rangle$ .
	- Tryk på OK, og hold den nede for at flytte zoomfeltet tilbage til en central position.
- **2** Tryk på  $\mathbb{R}$ , eller tryk på knappen Q for at zoome ind på området i zoomfeltet.
	- Tryk på  $\blacksquare$ , eller tryk på knappen  $Q$  for at gå tilbage til visningen af zoomfeltet.
- **3** Tryk på **D**<sub>ii</sub>, eller tryk på **OK** for at annullere zoomfeltet og afslutte film telekonverter-funktionen.
- Film telekonverter er ikke tilgængelig i selvportrættilstand.
- De 2 effekter kan ikke anvendes samtidig.
- Brug et hukommelseskort med en SD-hastighedsklasse på 10 eller mere. Optagelse af film kan ende uventet, hvis der bruges et langsommere kort.
- Når du har valgt tilstand1 for at tage billeder under filmoptagelse (s. 97), kan du ikke tage billeder med andre filmeffekter end film telekonverter-funktionen.
- [e-Portræt] og [Diorama] kan ikke bruges samtidig med Art Fade.
- Lyden af berøringshandlingerne og knaphandlingerne bliver muligvis optaget.
- Art Fade kan ikke bruges, når der optages klip.

### **Fotografering under filmoptagelse (Film+foto-funktion)**

- Tryk på lukkeren under filmoptagelsen for at optage et af billederne i filmen som et foto. Tryk på  $\odot$ -knappen for at afslutte filmoptagelsen. Foto- og filmfilerne gemmes separat på hukommelseskortet. Optagefunktionen for billederne er MIN (16:9).
- Der er også en måde til at optage et billede af højere kvalitet. G [Film+foto-funktion] (s. 97)
- Du kan ikke tage billeder, mens du optager klip, mens [Film+foto-funktion] er indstillet til [tilstand1]. Antallet af billeder kan blive begrænset.
- Der anvendes muligvis en anden autofokus- og målefunktion i filmfunktion end ved optagelse af billeder.

Du kan oprette en enkelt Mine klip-filmfil med flere kortfilm (klip). Du kan også tilføje billeder til Mine klip-filmen.

### ■ Optagelse

- **Drej omskifteren til**  $\mathbb{R}$ **.**
- **2** Tryk på klip-ikonet.
	- Klip-ikonet vises ikke, hvis billedkvaliteten (s. 58) er indstillet til  $\mathbb{P}$  (Klip).

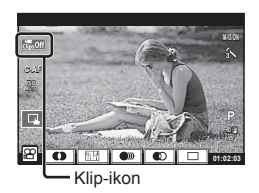

• Du kan også vælge Klip ved at trykke på knappen OK for at få vist Live Kontrol. Brug  $\Delta \nabla$  til at vælge billedkvalitet,  $\triangleleft$  vælge  $\mathbb{F}$  (Klip) og derefter trykke på knappen OK. Når du vælger billedkvalitetstilstand, skal du trykke på INFO-knappen for at ændre [Klipoptagelsestid]. **喷 "Filmkvalitetsfunktion" (s. 57)** 

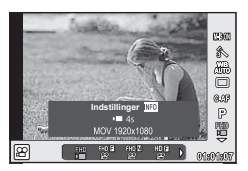

- **3** Tryk på knappen **O** for at starte optagelsen.
	- Optagelsen slutter automatisk, når den forudindstillede optagetid er udløbet, og en skærm til kontrol af den optagne film bliver vist. Tryk på knappen OK for at gemme dit klip og begynde optagelsen af det næste.
	- Du kan forlænge optagelsestiden (med op til 16 sekunder) ved at trykke på knappen **O** igen under optagelsen.
- **4** Tryk på knappen **O** for at optage det næste klip.
	- Du sletter et klip, som du lige har optaget, eller gemmer det i et andet Mine Klip ved at følge fremgangsmåden herunder på bekræftelsesskærmen.

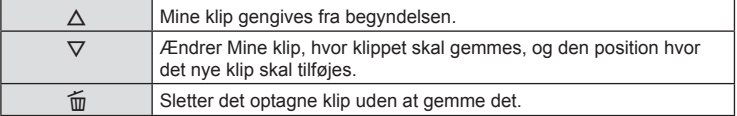

• Tryk lukkeren halvvejs ned for at tilføje næste optagelse. Klippet gemmes i samme Mine klip som det foregående klip.

### ■ Genaivelse

Du kan gengive filerne i Mine klip i rækkefølge.

- **1** Tryk på ►, og vælg et billede, der er mærket med <del>n.</del>
- **2** Tryk på **OK**, og vælg [Afspil Mine klip] med  $\triangle \nabla$ . Tryk derefter på **OK** igen.
	- Filerne i Mine klip vil blive afspillet i rækkefølge.
	- Tryk på  $OK$  for at afslutte gengivelsen.

### **Redigering af "Mine klip"**

Du kan oprette en enkelt filmfil ud fra Mine klip.

De optagne klip er gemt i Mine klip. Du kan tilføje filmklip og billeder til Mine klip (s. 72). Du kan også tilføje skærmovergangseffekter og effektfiltre.

**1** Tryk på  $\blacktriangleright$  og derefter gentagne gange på knappen  $\blacktriangleright$  for at afspille Mine klip.

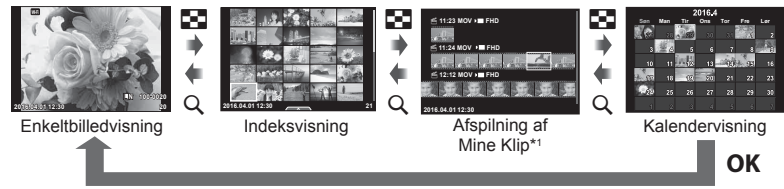

- \*1 Hvis der er optaget et eller flere Mine klip, bliver det vist her (s. 39)
- 2 Vælg Mine klip med  $\Delta \nabla$ , brug  $\Delta \nabla$  til at vælge det klip, du vil arbejde med, og tryk derefter på OK.
- **3** Vælg en indstilling med  $\Delta \nabla$ , og tryk på OK-knappen.

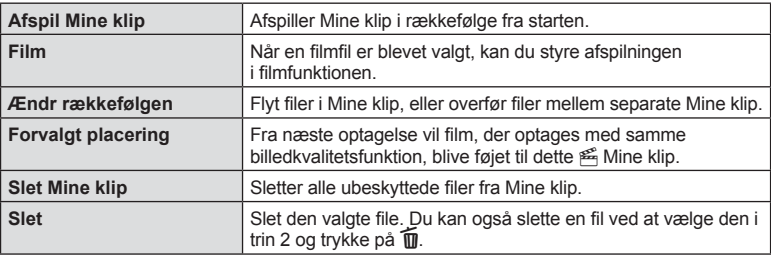

- 4 Vis den Mine klip-fil, hvorfra du vil oprette filen. Vælg [Eksporter Mine klip], og tryk på  $OK$ .
- **5** Vælg en indstilling med  $\Delta \nabla$ , og tryk på **OK**-knappen.

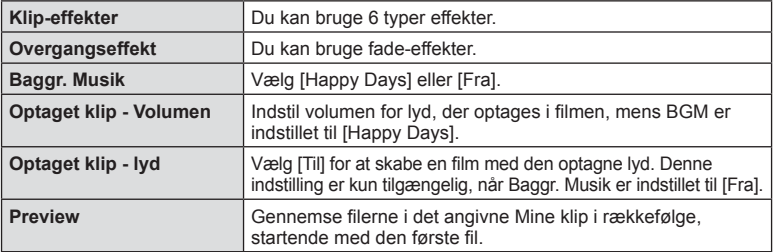

**6** Når du er færdig med at redigere, skal du vælge [Begynd eksporten] og trykke på OK.

- Det kombinerede album gemmes som en enkelt film.
- Det kan tage noget tid at eksportere en film.
- Den maksimale længde for Mine klip er 15 minutter, og den maksimale filstørrelse er 4 GB.
- Mine klip bliver optaget i Fuld HD og Normal.
- Det kan tage noget tid, før Mine klip vises efter udtagning, indsætning, sletning eller beskyttelse af kortet.
- Du kan maksimalt optage 99 Mine klip og maksimalt 99 snit pr. klip. De maksimale værdier kan variere afhængigt af filstørrelsen og længden på Mine klip.
- Du kan ikke tilføje andre film end klip til Mine klip.
- Du kan også arbejde med Mine klip-filer direkte uden brug af enkeltbilledafspilning. I enkeltbilledafspilning skal du vælge et klip og trykke på knappen OK, hvorefter du skal vælge [Vis alle Mine klip] og trykke på OK igen. Fortsæt fra trin 2.

### **BGM andet end [Happy Days]**

Hvis du vil bruge anden BGM end [Happy Days], skal du optage data, du har downloadet fra Olympus' websted, på kortet, og derefter skal du vælge [Baggr. Musik] i trin 5. Gå til følgende websted for at finde downloaden.

http://support.olympus-imaging.com/bgmdownload/

# **Selvportrætter**

Ved at vende skærmen kan du tage billeder af dig selv, mens du ser en forhåndsvisning af rammen.

**1** Tryk monitoren let ned, og sving den nedad.

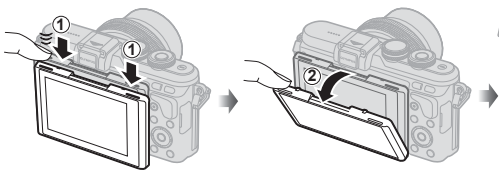

- Hvis der monteret en optik med power zoom, skifter kameraet automatisk til vidvinkel.
- Menuen Selvportræt vises på skærmen.
- Der vises muligvis forskellige ikoner, afhængigt af optagetilstanden.

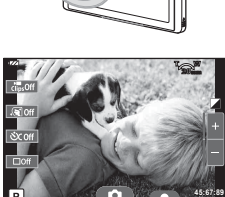

**2341**

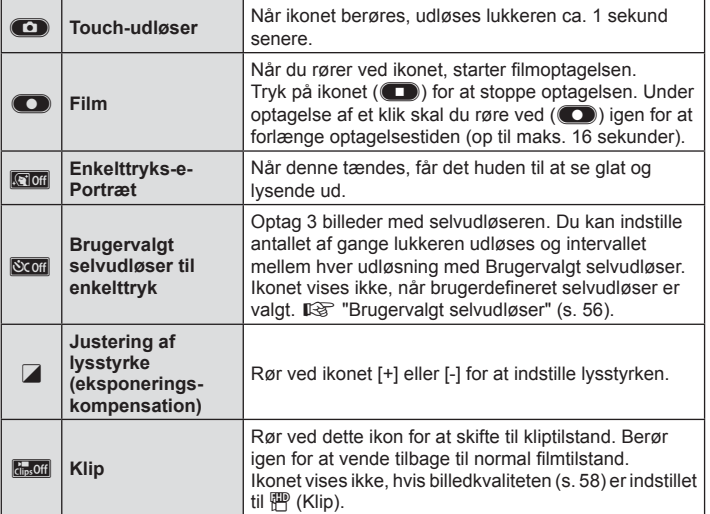

### **2** Komponer billeder.

• Sørg for, at dine fingre eller kameraremmen ikke dækker flashen.

# 3 Berør **1**, og optag.

- Det optagne billede vises på skærmen.
- Du kan også optage ved at berøre det motiv, der vises på skærmen, eller ved at trykke på lukkerknappen.
- Du kan optage ved at betjene kameraet med en smartphone. **IG "Fjernoptagelse med en smartphone" (s. 116)**
- Når AF Funktion i filmtilstand er indstillet til C-AF, er [Fast AF] [Til].

# **Brug af optagefunktionerne**

### **Indlæsning af optagefunktioner**

Du kan indlæse optagefunktioner, som du bruger ofte, ved hjælp af knapper, som er tildelt på forhånd.

Hvis du vil vælge optagefunktioner, der ikke er tildelt til knapper, kan du bruge livekontrol. Du kan bruge livekontrol til at vælge optagefunktionen, mens du kontrollerer effekten på skærmen i funktionerne  $P$ ,  $A$ ,  $S$ ,  $M$ ,  $S$  $Q$  og  $\blacksquare$ .

Live kontrol vises ikke i **MIIO, ART-** og **SCN-funktionerne ved standardindstillinger.** Når [Live Kontrol] i **Kontrolindstillinger (s. 92) er indstillet til at være Til, kan du også** bruge Live Kontrol, også i **HAUIO-, ART-** og **SCN-tilstand.** 

### **Live Kontrol**

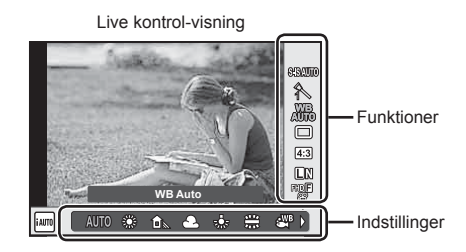

### ■ Tilgængelige indstillinger

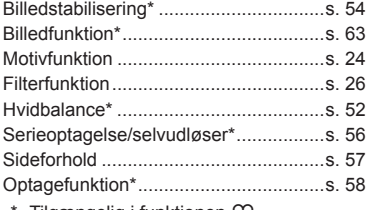

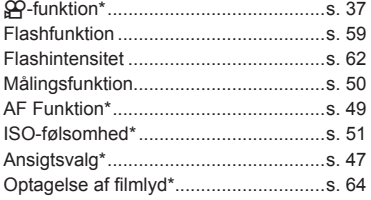

Tilgængelig i funktionen  $P$ .

**1** Tryk på OK for at vise Live Kontrol. • Hvis du vil skiule Live Kontrol, skal du trykke på OK igen.

- **2** Brug  $\triangle \nabla$  til at vælge indstillingerne, brug  $\triangleleft$  til at ændre de valgte indstillinger, og tryk på OK.
	- Du kan bruge omskifteren  $\circled{?}$ til at vælge en indstilling.
	- De valgte indstillinger træder automatisk i kraft, hvis kameraet ikke betjenes i ca. 8 sekunder.

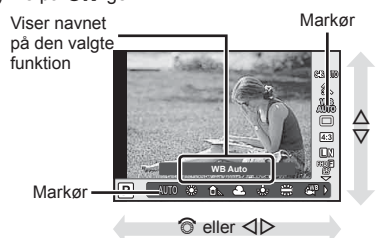

• Nogle elementer er ikke tilgængelige i nogle optagefunktioner.

### **Eksponeringskontrol (eksponeringskompensation)**

Når du har trykket på knappen **[x**] (△), kan du bruge vælgeren (◎) eller < ID til at indstille eksponeringskompensationen. Vælg positive ("+") værdier, hvis du vil gøre billederne lysere, og vælg negative ("–") værdier, hvis du vil gøre billederne mørkere. Eksponeringen kan justeres med ±5.0 EV.

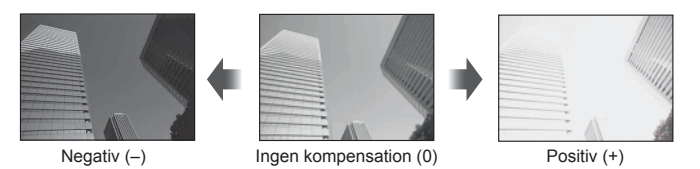

- Eksponeringskompensation er ikke tilgængelig med funktionerne **HAUO**, M eller SCN.
- Skærmvisningen kan kun ændres med op til ±3.0 EV. Hvis eksponeringen overskrider
- ±3.0 EV, begynder eksponeringsbjælken at blinke.
- Film kan korrigeres i et område op til ±3.0 EV.

# **Indstilling af AF-søgefeltet (AF Felt)**

Vælg hvilket af de 81 søgefelter, der skal anvendes til autofokus.

- **1** Tryk på knappen [ $\blacksquare$ ] (<) for at få vist AF-søgefeltet.
- **2** Brug  $\Delta \nabla \langle \rangle$  til at skifte til enkelt søgefelt og vælge AF-positionen.
	- "Alle søgefelter"-funktionen gendannes, hvis du flytter markøren væk fra skærmen.

**Alle søgefelter Enkelt søgefelt Alle søgefelter**

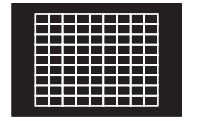

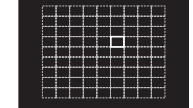

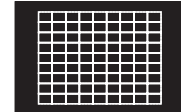

Kameraet vælger automatisk blandt alle søgefelterne.

Vælg fokuspunktet manuelt.

- Når du bruger Four Thirds-systemoptik skifter kameraet automatisk til enkelt søgefeltfunktionen.
- Størrelsen og antallet af AF-søgefelterne afhænger af indstillingerne for [Digital telekonverter], [Sideforhold] og gruppesøgefelt.

### **Brug af små søgefelter og gruppesøgefelter (Indstilling af AF-søgefelt)**

Du kan ændre metoden til valg af søgefelt og søgefeltets størrelse. Du kan også vælge Ansigtsvalg AF (s. 47 ).

- **1** Tryk på knappen [ $\cdot$ • $\cdot$ ] ( $\triangleleft$ ) for at få vist AF-søgefeltet.
- **2** Tryk på INFO-knappen under valg af AF-søgefelt, og vælg en valgmetode ved hjælp af  $\triangle \nabla$ .

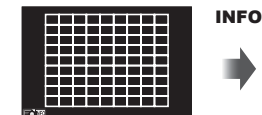

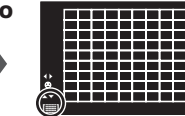

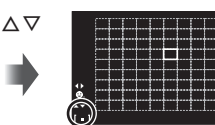

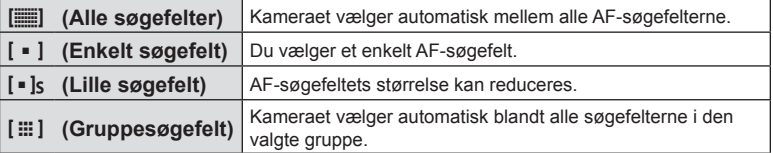

- Når du optager film, skifter kameraet automatisk til enkelt søgefelt-funktion.
- Når du bruger Four Thirds-systemoptik skifter kameraet automatisk til enkelt søgefeltfunktionen.

# **Ansigtsvalg AF/pupilregistrering AF**

Kameraet registrerer ansigter og justerer fokus og digital ESP.

- **1** Tryk på [ $\blacksquare$ ] knappen ( $\triangleleft$ ) for at få vist AF-søgefeltet.
- **2** Tryk på INFO-knappen.
	- Du kan ændre metoden til valg af Af-søgefelt.
- **3** Brug  $\triangleleft$  b til at vælge en indstilling, og tryk på OK.

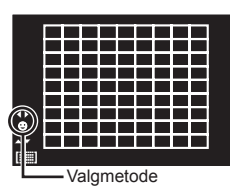

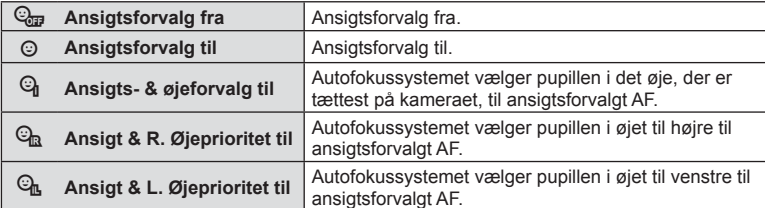

- **4** Ret kameraet mod motivet.
	- Hvis et ansigt registreres, markeres det med en hvid ramme.
- **5** Tryk udløseren halvt ned for at fokusere.
	- Når kameraet fokuserer på ansigtet i den hvide ramme, bliver den grøn.
	- Hvis kameraet kan registrere motivets øjne, viser det en grøn ramme over det valgte øje. (pupilregistrering AF)
- **6** Tryk udløseren resten af vejen ned for at optage.

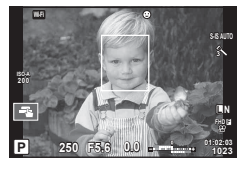

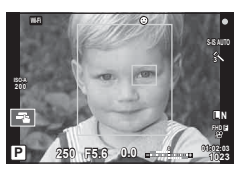

- Ansigtsforvalg anvendes kun på den første optagelse i hver serie under serieoptagelse.
- Pupilregistrering er ikke tilgængelig i [C-AF].
- Kameraet kan muligvis ikke registrere ansigtet korrekt, afhængigt af motivet og effektfilterindstillingen.
- Når den er indstillet til [**[2]** (Digital ESP-måling)], udføres måling med prioritet på ansigter.
- Ansigtsforvalg er også tilgængelig i [MF]. Ansigter, der registreres af kameraet, markeres med hvide rammer.

# **AF-zoomfelt/zoom-AF (Super Spot AF)**

Du kan zoome ind på en del af billedet, når du justerer fokus. Hvis du vælger en høj zoomgrad, kan du bruge autofokus til at fokusere på et mindre område, end det der normalt dækkes af AF-søgefeltet. Du kan også placere søgefeltet mere præcist.

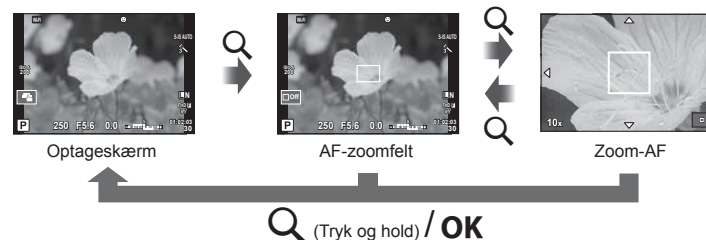

- **1** Tryk på og slip Q-knappen for at få vist zoomfeltet.
	- Hvis kameraet var fokuseret med autofokus, lige før der blev trykket på knappen, vil zoomfeltet blive vist på den aktuelle fokusposition.
	- Brug  $\Delta \nabla \triangleleft \triangleright$  til at placere zoomfeltet.
	- Tryk på **INFO**-knappen, og brug  $\Delta \nabla$  til at vælge zoomgrad. (×5, ×7, ×10, ×14)
- **2** Tryk på og slip Q-knappen igen for at zoome ind på zoomfeltet.
	- Brug  $\wedge \nabla \triangleleft D$  til at placere zoomfeltet.
	- Du kan ændre zoomforholdet ved at dreje vælgeren  $(\mathbb{C})$ .
- **3** Tryk udløseren halvt ned for at bruge autofokus.
	- Kameraet vil fokusere ved hjælp af motivet i rammen midt på skærmen. Du kan ændre fokuspositionen ved at trykke på skærmen.
- Du kan også vise og flytte zoomfeltet med berøringsskærmen.
- Zoom er kun synlig på skærmen og har ingen virkning på de endelige billeder.
- Når du bruger Four Thirds-systemoptik, fungerer AF ikke under visning af zoom.
- Mens du zoomer ind, udsender IS (billedstabiliseringen) en lyd.

# **Valg af fokusering (AF Funktion)**

Vælg en fokusmetode (fokusering).

Du kan vælge separate fokusmetoder til billedfunktion og  $\mathfrak S$ -funktion.

1 Tryk på knappen OK for at få vist Live kontrol, og vælg punktet AF-funktion med  $\Delta \nabla$ .

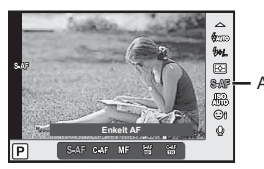

AF-funktion

- 2 Vælg en indstilling med  $\triangleleft$ , og tryk på OK-knappen.
	- Den valgte AF-funktion vises på skærmen.

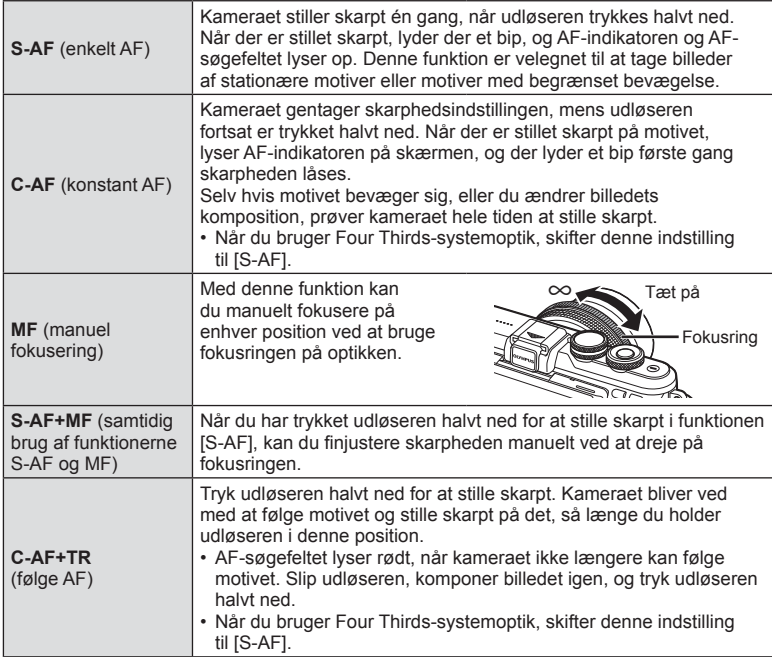

- Kameraet kan muligvis ikke stille skarpt, hvis motivet er dårligt oplyst, skjult af tåge eller røg eller mangler kontrast.
- Når du bruger Four Thirds-systemoptik, er AF ikke tilgængelig under filmoptagelse.
- Du kan ikke indstille AF-funktionen, hvis MF-fokuslåsen på optikken er indstillet til MF.

# **Ændring af lysstyrken for højlys og skygger**

Tryk på knappen  $\mathbb{Z}(\Delta)$  og på knappen **INFO** for at få vist menuen Højlys&Skygge-kontrol. Brug  $\triangleleft\triangleright$  til at vælge et toneniveau. Vælg "lav" for at gøre skygger mørkere og vælg "høj" for at gøre fremhævelser lysere.

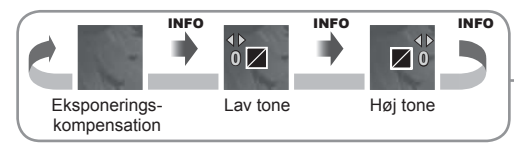

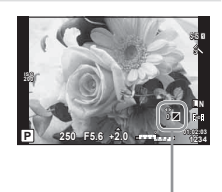

# **Valg af hvordan kameraet måler lysstyrke (måling)**

Vælg, hvordan kameraet måler lysstyrke.

**1** Tryk på knappen **OK** for at få vist Live kontrol, og vælg punktet Måling med  $\wedge \nabla$ .

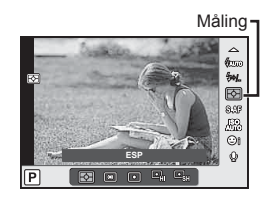

- **Digital ESPmåling** Kameraet måler Ivsniveauet 324 steder på billedet og finder den optimale eksponering til det aktuelle motiv, eller (hvis andet end  $[FRA]$  er valgt for  $[©$  Ansigtsvalg]) portrætmotiv. Denne funktion anbefales til almindelig brug. 网 **Midtfeltbetonet gennemsnitsmåling** Denne målefunktion giver en gennemsnitsmåling af motivet og baggrunden med mest vægt på motivet i midten. I **Spotmåling** Vælg denne indstilling, hvis kameraet skal måle et lille område (ca. 2 % af billedet), og ret kameraet mod den del af motivet du vil måle. Eksponeringen indstilles efter lysstyrken i det målte område. <sup>I</sup>HI **Spotmåling – højlys** Øger eksponeringen ved spotmåling. Sikrer, at lyse motiver gengives korrekt. <sup>I</sup>SH **Spotmåling skygge** Mindsker eksponeringen ved spotmåling. Sikrer, at mørke motiver gengives korrekt.
- **2** Vælg en indstilling med  $\triangleleft\triangleright$ , og tryk på **OK**-knappen.

- **3** Tryk udløseren halvt ned.
	- Kameraet begynder normalt at foretage lysmåling, når udløseren trykkes halvt ned, og låser eksponeringen, så længe du holder udløseren i denne position.

# **ISO følsomhed**

Forøgelse af ISO-følsomheden fører til mere støj (kornethed), men giver mulighed for at tage billeder i situationer med dårlige lysforhold. Den indstilling, der anbefales i de fleste situationer, er [AUTO], som begynder ved ISO 200 – en værdi der giver optimal balance mellem støj og dynamikområde – og derefter tilpasser ISO-følsomheden efter optageforholdene.

1 Tryk på knappen OK for at få vist Live kontrol, og vælg punktet ISO-følsomhed med  $\Delta \nabla$ .

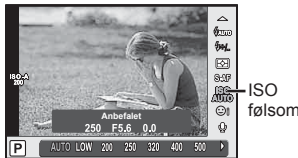

følsomhed

2 Vælg en indstilling med  $\triangleleft$ , og tryk på **OK**-knappen.

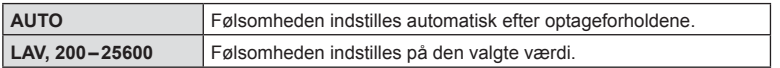

# **Farvetilpasning (hvidbalance)**

Hvidbalance (WB) sikrer, at hvide motiver på billeder, der tages med kameraet, ser hvide ud. [AUTO] er velegnet i de fleste situationer, men andre værdier kan vælges afhængig af lyskilden, når [AUTO] ikke giver det ønskede resultat, eller du bevidst vil give dine billeder et farvestik.

**1** Tryk på knappen OK for at få vist Live kontrol, og vælg Hvidbalance med  $\Delta \nabla$ .

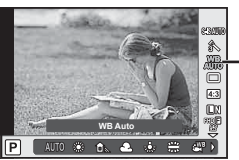

Hvidbalance

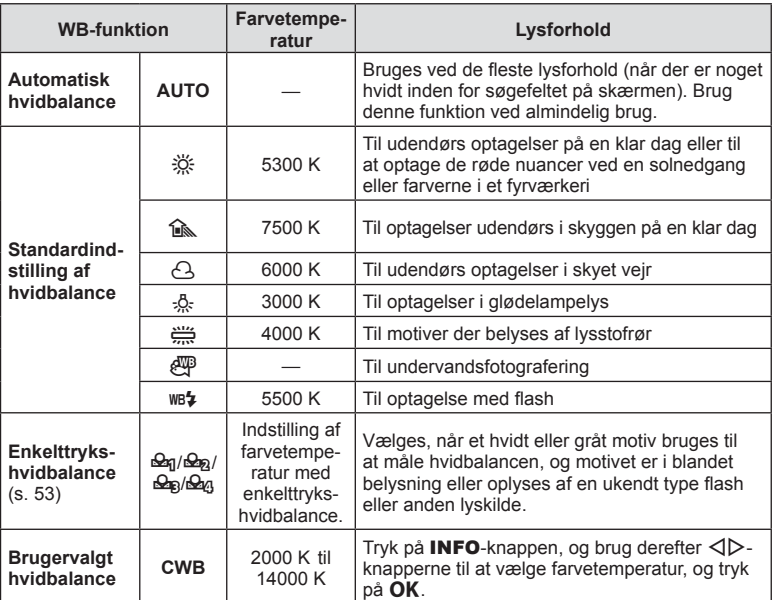

2 Vælg en indstilling med  $\triangleleft$ , og tryk på **OK**-knappen.

# DA **53 Optagelse 2**<br>**2**<br>**2**<br>**2**<br><br><br><br><br><br><br><br><br><br><br><br><br><br><br><br><br><br><br><br><br><br>

### **Enkelttrykshvidbalance**

Mål hvidbalancen ved at komponere et billede af et stykke papir eller en anden hvid genstand under den belysning, der vil blive brugt til det endelige foto. Dette er nyttigt, når et motiv optages i naturligt lys og i lys fra flere forskellige lyskilder med forskellige farvetemperaturer.

- 1 Vælg [ $\triangle q$ ], [ $\triangle q$ ], [ $\triangle q$ ] eller [ $\triangle q$ ] (enkelttrykshvidbalance 1, 2, 3 eller 4), og tryk på knappen INFO.
- **2** Fotografer et stykke farveløst (hvidt eller gråt) papir.
	- Komponer billedet, så genstanden fylder hele skærmen, og der ikke falder skygge på genstanden.
	- Skærmen for enkelttrykshvidbalance vises.

### $3$  Vælg [Ja], og tryk på  $OK$ .

- Den nye værdi gemmes som en standardindstillet hvidbalanceindstilling.
- Den nye værdi gemmes, indtil enkelttrykshvidbalancen måles igen. Når kameraet slukkes, slettes denne information ikke.

# $\overleftrightarrow{\mathbf{S}}$  Tips

• Hvis motivet er for lyst eller for mørkt, eller hvis det er synligt tonet, vises beskeden [WB Fejl Prøv Igen] og der gemmes ikke nogen værdi. Løs problemet og gentag processen fra trin 1.

# **Reducering af kamerarystelser (billedstabilisering)**

Du kan reducere kamerarystelserne, som kan forekomme, når du optager ved svage lysforhold eller med stor forstørrelse. Billedstabilisering starter, når du trykker udløseren halvt ned.

**1** Tryk på knappen OK for at få vist Live kontrol, og vælg punktet Billedstabil. med  $\Delta \nabla$ .

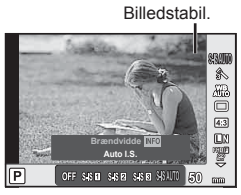

2 Vælg en indstilling med  $\triangleleft$ , og tryk på OK-knappen.

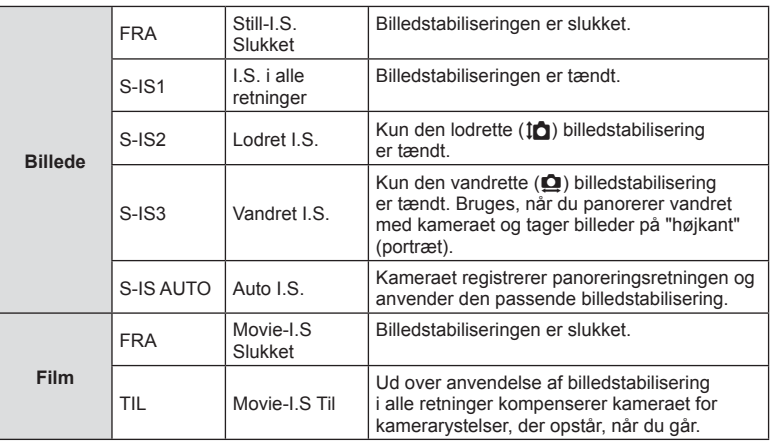

### **Valg af en brændvidde (undtagen Micro Four Thirds/Four Thirds-optik)**

Brug brændviddeoplysninger til at reducere kamerarystelser, når du fotograferer med optik, der ikke er Micro Four Thirds- eller Four Thirds-systemoptik.

- Vælg [Billedstabil.], tryk på **INFO**-knappen, brug  $\triangleleft$  til at vælge en brændvidde, og tryk på OK.
- Vælg en brændvidde mellem 8 mm og 1000 mm.
- Vælg den værdi, der kommer tættest på den, der er oplyst på optikken.
- Billedstabiliseringen kan ikke korrigere overdreven rystelse af kameraet, eller når kameraet ryster, mens lukkertiden er indstillet til den langsomste hastighed. I de tilfælde anbefales det, at du bruger et stativ.
- Når der bruges stativ, skal [Billedstabil.] indstilles til [FRA].
- Når der bruges en optik med en kontakt til billedstabiliseringsfunktionen prioriteres optikkens indstilling.
- Når optikkens billedstabilisering prioriteres, og kameraet er indstillet til [S-IS AUTO], bruges [S-IS1] i stedet for [S-IS AUTO].
- Du kan muligvis høre en betjeningslyd eller mærke vibrationer, når billedstabiliseringen aktiveres.

### **Ved brug af en optik med billedstabiliseringskontakt**

Indstil billedstabiliseringen på kameraet og billedstabiliseringskontakten for optikken. Når du ikke bruger billedstabiliseringen, skal du slå begge funktioner på kameraet og på optikken fra.

# **Serieoptagelse/brug af selvudløseren**

Hold lukkeren trykket helt ned for at tage en serie af billeder. Alternativt kan du tage billeder med selvudløseren.

- **1** Tryk på  $\Box$ <sub>I</sub> $\Diamond$ -knappen ( $\nabla$ ) for at få vist serieoptagelse/selvudløser-funktionen.
	- Du kan også indstille den ved at trykke på OK-knappen for at få vist livekontrollen og vælge punktet  $\Box_V \Diamond$ ) (serieoptagelse/selvudløser) ved hjælp af  $\Delta \nabla$ .
	- Du kan også vælge [ $\Box$ |/v<sup>\*</sup>)] i **3** Optagemenu 2.

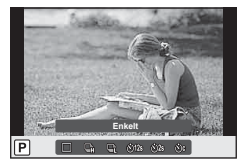

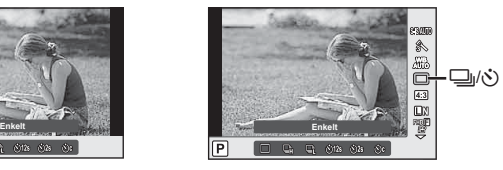

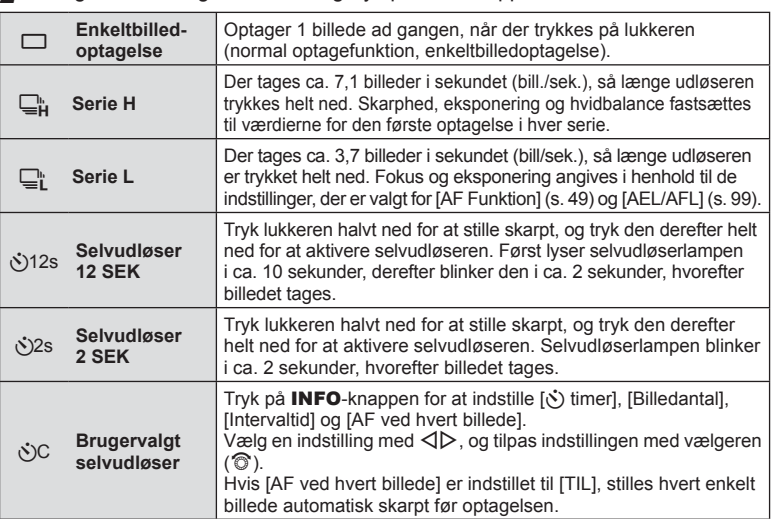

**2** Vælg en indstilling med  $\triangle$ , og tryk på **OK**-knappen.

- Du kan annullere selvudløseren ved at trykke på  $\nabla$ .
- Hvis du bruger  $\mathbb{Q}_1^*$ , vises der ikke noget bekræftelsesbillede under optagelsen. Billedet vises igen, når optagelsen er afsluttet. Når du bruger  $\Box_{\mathbf{H}}^n$ , vises billedet, som blev taget umiddelbart forinden.
- Hastigheden for serieoptagelse varierer afhængigt af optikken, du bruger, samt zoomoptikkens fokusering.
- Hvis batteriindikatoren blinker under serieoptagelser på grund af lavt batteriniveau, stopper kameraet optagelserne og gemmer de billeder, du har taget, på kortet. Muligvis gemmer kameraet ikke alle billeder, afhængigt af hvor meget strøm der er tilbage i batteriet.
- Anbring kameraet sikkert på et stativ, når der tages billeder med selvudløser.
- Hvis du står foran kameraet, når du bruger selvudløseren, og trykker på lukkeren, kan billedet blive uskarpt.

# **Indstilling af sideforhold**

Du kan vælge sideforholdet (højde-bredde-forholdet), når der tages billeder. Du kan vælge sideforholdene [4:3] (standard), [16:9], [3:2], [1:1] eller [3:4].

- **1** Tryk på knappen OK for at få vist Live kontrol, og vælg punktet AF-funktion med  $\wedge \nabla$ .
- **2** Vælg et højde-/breddeforhold med  $\langle \rangle$ , og tryk på **OK**-knappen.
- JPEG-billeder beskæres til det valgte sideforhold. RAW-billeder beskæres ikke, men gemmes i stedet med oplysninger om det valgte sideforhold.
- Når RAW-billeder gengives, vises det valgte sideforhold med en ramme.

# **Valg af billedkvalitet (Billedkvalitetsfunktion)**

Du kan vælge en billedkvalitet for billeder. Vælg en kvalitet, som er egnet til applikationen (som f.eks. behandling på en pc, brug på en hjemmeside osv.).

**1** Tryk på OK for at vise live kontrol, og vælg billedkvalitetsfunktionen for billeder med  $\Delta \nabla$ .

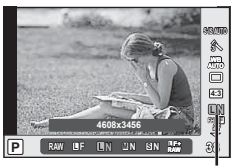

Billedkvalitetsfunktion

**2** Vælg en indstilling med  $\triangleleft$ , og tryk på **OK**-knappen.

Vælg mellem funktionerne JPEG (UF, UN, MN og SN) og RAW. Vælg en RAW+JPEGfunktion for at optage både et RAW- og et JPEG-billede for hver optagelse. JPEGfunktionerne kombinerer billedstørrelse ( $\blacksquare$ ,  $\blacksquare$  og  $\blacksquare$ ) og komprimeringsgrad (SF, F, N og B). [Hvis du vil vælge en anden kombination end LF/LN/MN/SN, skal du ændre indstillingerne for  $\left[\rightleftharpoons\right]$  Indstill (s. 95) i den brugervalgte menu.

### **RAW-billeddata**

Dette format (filtypenavn ".ORF") gemmer ubehandlede billeddata til senere behandling. RAW-billeddata kan ikke vises med andre kameraer eller programmer, og RAW-billeder kan ikke vælges til print. Der kan oprettes JPEG-kopier af RAW-billeder med dette kamera.  $\mathbb{R}$  "Redigering af billeder" (s. 86)

# **Valg af billedkvalitet (filmbilledkvalitetsfunktion)**

Vælg en filmbilledkvalitetsfunktion, som er egnet til den ønskede brug.

- **1** Stil omskifteren på  $\mathbf{P}$ .
- 2 Tryk på knappen OK for at vise live kontrol, og vælg filmens billedkvalitetsfunktion med  $\wedge \nabla$ .

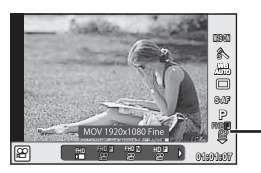

Filmbilledkvalitetsfunktion

- **3** Vælg en indstilling med  $\langle \rangle$ .
	- Hvis du vil ændre optagelsestiden for klip, skal du trykke på INFO-knappen og ændre indstillinger med Omskifter  $\circledcirc$ .

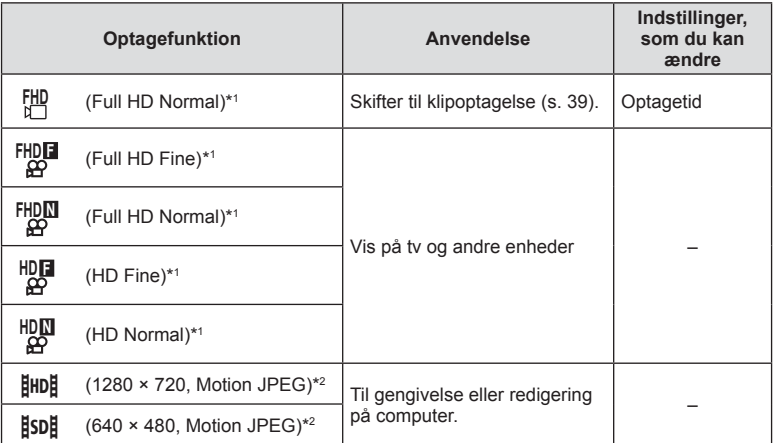

\*1 Filformat: MPEG-4 AVC/H.264. Filer kan være op til 4 GB i størrelse. Enkelte film kan være op til 29 minutter lange.

\*2 Filer kan være op til 2 GB i størrelse.

• Afhængigt af den anvendte korttype kan optagelsen ophøre, før den maksimale længde er nået.

**4** Tryk på OK-knappen for at gemme ændringerne.

# **Brug af flash (flashfotografering)**

Flashen kan indstilles manuelt efter behov. Flashen kan bruges til flashfotografering under en række forskellige optageforhold.

- **1** Fjern stikdækslet fra flashen, og sæt flashen på kameraet.
	- Skub flashen helt ind, så den stopper ved kontakt med flashskoens bagside og sidder sikkert fast.

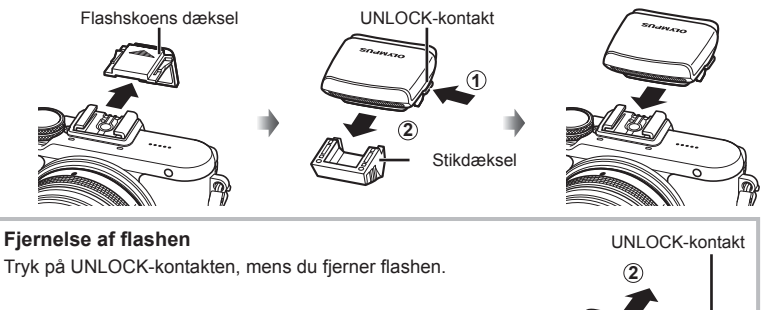

- 2 Vip flashen op.
	- Skub flashen ned, når den ikke er i brug.

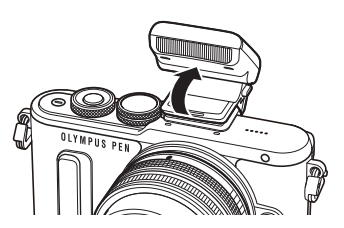

- **3** Tryk på knappen  $\blacklozenge$  ( $\triangleright$ ) for at få vist flashfunktionen.
	- Du kan også indstille den ved at trykke på knappen OK for at få vist live kontrol og vælge flashfunktionen med  $\Delta \nabla$ .

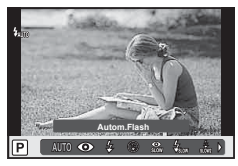

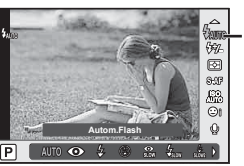

Flashfunktion

**1**

- **4** Vælg en indstilling med ⊲ $\triangleright$ , og tryk på **OK**-knappen.
	- De tilgængelige indstillinger og rækkefølgen, de vises i, varierer afhængigt af optagefunktionen.  $\mathbb{R}$  "Understøttede flashfunktioner i optagefunktion" (s. 61)

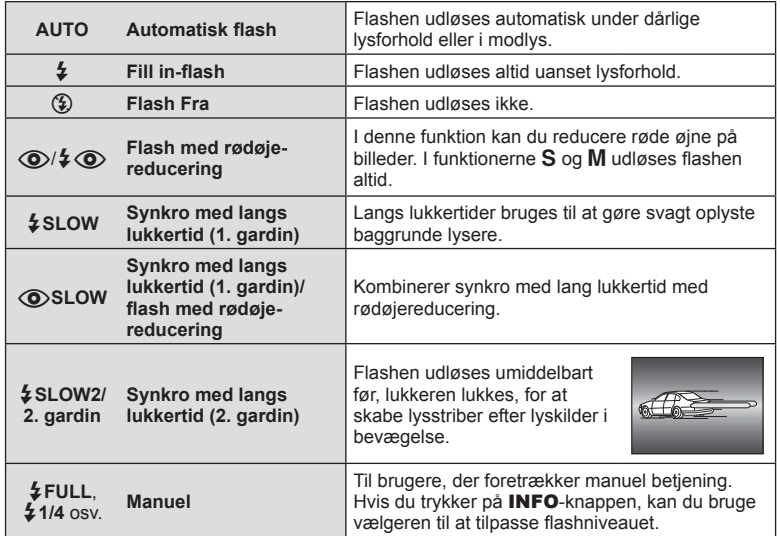

- I  $| \langle \mathbf{\odot}/\mathbf{\not{\!\!z}} \langle \mathbf{\odot} \rangle$ (flash med rødøjereducering)] går der cirka 1 sekund fra de små flashglimt, til lukkeren udløses. Flyt ikke kameraet, før optagelsen er færdig.
- $\sqrt{\mathcal{O}}$   $\sqrt{\mathcal{O}}$  (flash med rødøjereducering)] fungerer muligvis ikke effektivt under visse optageforhold.
- Når flashen udløses, er lukkertiden stillet på 1/250 sek. eller langsommere. Når der tages et billede mod en lys baggrund med fill-in flashen, kan baggrunden blive overeksponeret.

### **Understøttede flashfunktioner i optagefunktion**

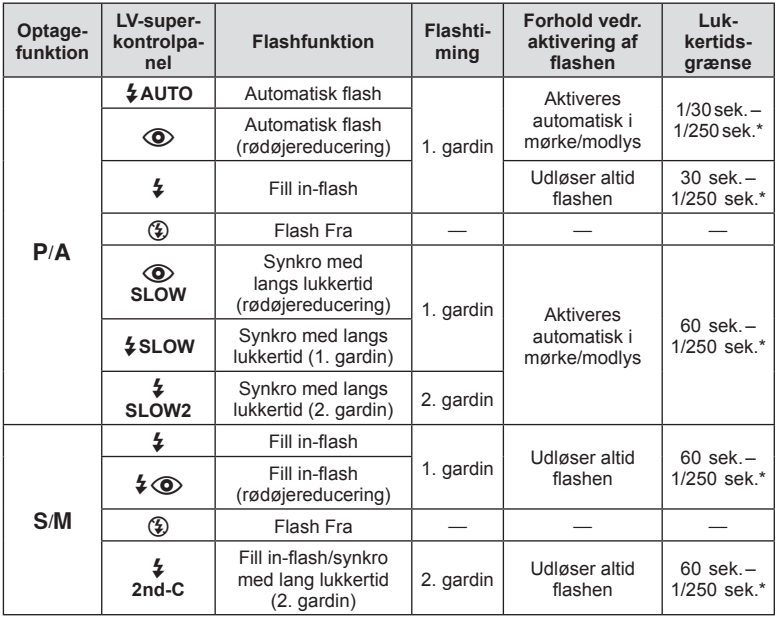

 $\cdot$   $\sharp$  AUTO,  $\circledast$  kan indstilles i funktionen  $\mathbb{R}$ UIO.

\* 1/200 sek. når der bruges en ekstern flashenhed (sælges separat).

### **Minimumsområde**

Optikken kan kaste skygger over genstande tæt på kameraet, hvilket forårsager vignettering, eller genstandene kan blive for lyse selv ved mindste lysstyrke.

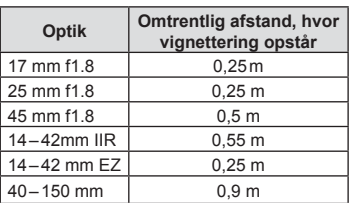

• Der kan bruges eksterne flashenheder til at forhindre vignettering. For at forhindre fotografier i at blive overeksponerede skal du vælge funktionen  $A$  eller  $M$  og derefter et højt f-tal eller reducere ISO-følsomheden.

# **Tilpasning af flashstyrke (Styring af flashintensitet)**

Flashstyrken kan tilpasses, hvis motivet virker overeksponeret, eller hvis det er undereksponeret, selvom eksponeringen af resten af billedet er korrekt.

**1** Tryk på knappen **OK** for at få vist live kontrol, og vælg flashintensiteten med  $\Delta \nabla$ .

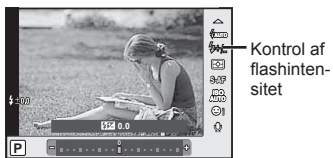

- $2$  Vælg en værdi for flashkompensation med  $\triangleleft\triangleright$ , og tryk på knappen OK.
- Denne indstilling har ikke nogen effekt, når flashstyringen af den eksterne flash står på MANUEL.
- Ændringer af flashintensiteten, der foretages med den eksterne flash, lægges til dem, der foretages med kameraet.

# **Billedbehandlingsfunktioner (Billedfunktion)**

Vælg en billedfunktion, og foretag individuelle justeringer af kontrast, skarphed og andre parametre (s. 77). Ændringerne af hver billedfunktion lagres særskilt.

1 Tryk på knappen OK for at få vist live kontrol, og vælg billedfunktionen med  $\Delta \nabla$ .

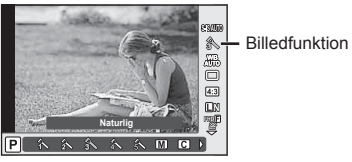

**2** Vælg en indstilling med  $\triangleleft$ , og tryk på knappen OK.

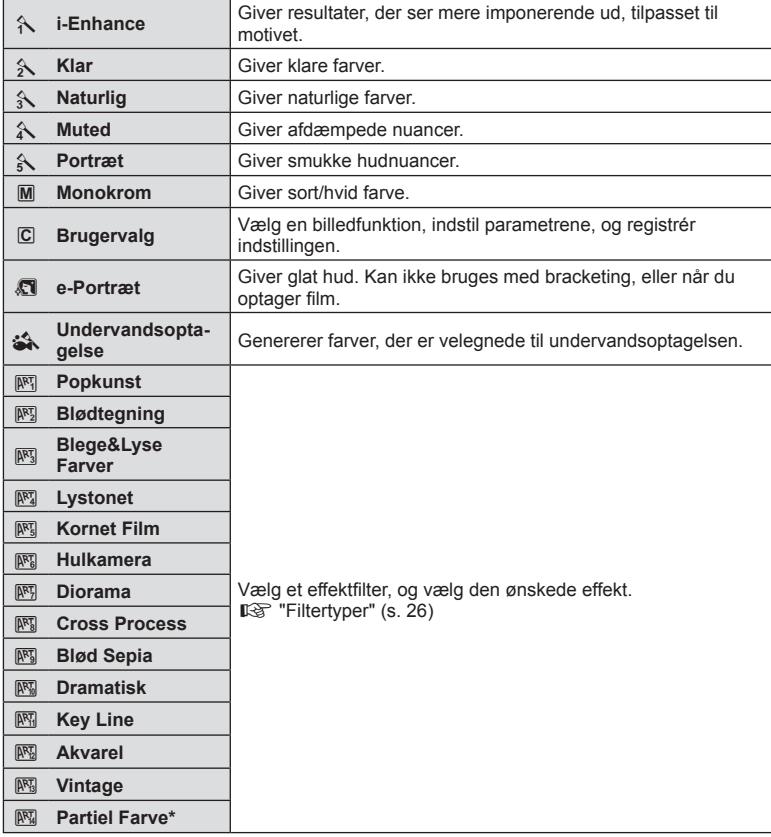

Når du har valgt Partiel Farve med  $\langle \mathbb{D}, \mathbb{S} \rangle$  skal du trykke på INFO-knappen for at vise farveringen.

# Lydindstillinger for film (optagelse af lyd med film)

Du kan vælge lydoptagelse, når du optager film.

**1** Drej omskifteren til  $\mathcal{P}$ , tryk på knappen  $OK$  for at få vist live kontrol, og vælg filmlydsfunktionen med  $\wedge \nabla$ .

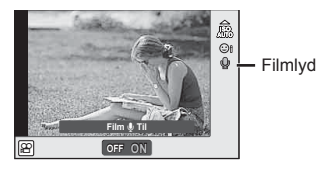

- **2** Tænd og sluk (ON/OFF) med HI, og tryk på knappen OK.
- Ved optagelse af lyd til film, optages lydene fra optikken og kameraets funktioner muligvis også. Efter ønske kan lydene reduceres ved at stille [AF Funktion] på [S-AF] eller ved at trykke mindre hyppigt på knapperne.
- Der optages ikke lyd i funktionen  $\overline{\mathbb{FZ}}$  (Diorama).
- Når optagelse af lyd med film er indstillet til [OFF], vises  $\mathcal{Q}_{\mathbb{H}}$ .

# **Tilføjelse af effekter til en film**

Du kan optage film, der udnytter de effekter, der er tilgængelige i billedfunktionen. Indstil omskifteren til  $\mathfrak{P}$  for at aktivere indstillingerne.

**1** Indstil omskifteren til  $\mathbb{R}$ , tryk på knappen OK for at få vist Live kontrol, og vælg optagefunktionen med  $\wedge \nabla$ .

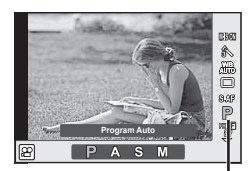

**Optagefunktion** 

**2** Brug  $\triangleleft$  b til at vælge en optagefunktion, og tryk på knappen **OK**.

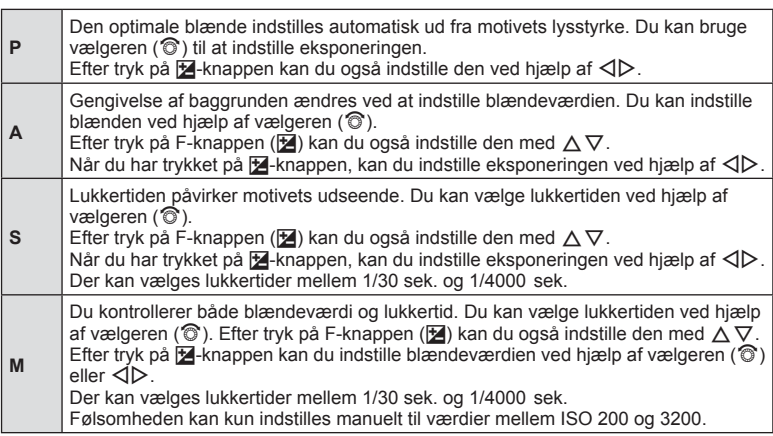

- Stabilisering er ikke mulig, hvis kamerarystelserne er for store.
- Når kameraet bliver varmt indvendigt, stoppes optagelsen automatisk for at beskytte kameraet.
- Med nogle effektfiltre er funktionen [C-AF] begrænset.

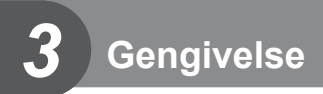

# **Visning af oplysninger under gengivelse**

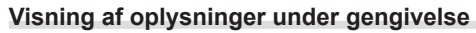

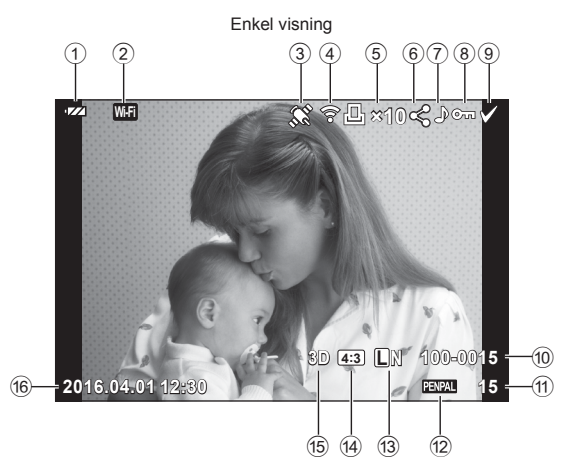

Detaljeret visning 17)  $(18)$ 20 21 (19)  $\overline{\mathbf{r}}$  W.Fi 774 **⊱⊡**∤1∥<ి?⊶∧  $\infty$  $\overline{P}$ 250 F5.6 22) 囨  $+2.0$  $45$ mm  $(23)$ 图 +1.0 24) **WB**<br>AUTO  $A + 4$  $G+4$  $(25)$ **ISO 400** Adobe  $\circled{26}$ *<u>ANaturlig*</u> -27)  $= 4608 \times 3456$  $1/8$  $(28)$ 3D 233 UN 100-0015 2016.04.01 12:30 sb 15  $(33)$  $(32)$   $(31)$   $(30)$   $(29)$ 

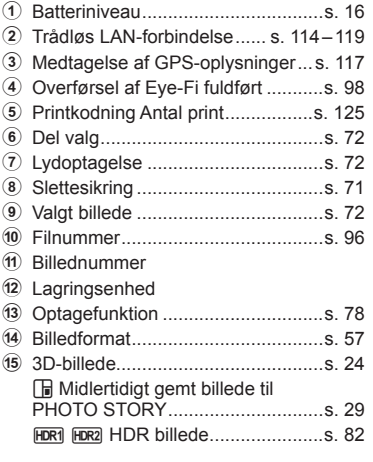

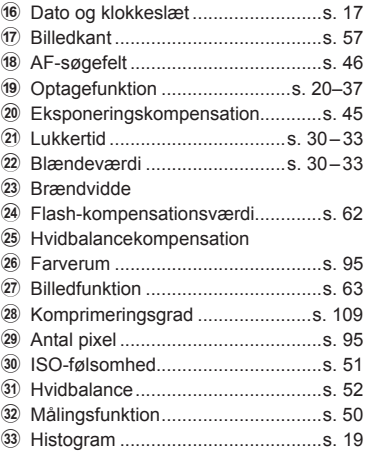

### **Skift af informationsvisningen**

 Du kan ændre de oplysninger, der vises på skærmen under afspilning, ved at trykke på INFO-knappen.

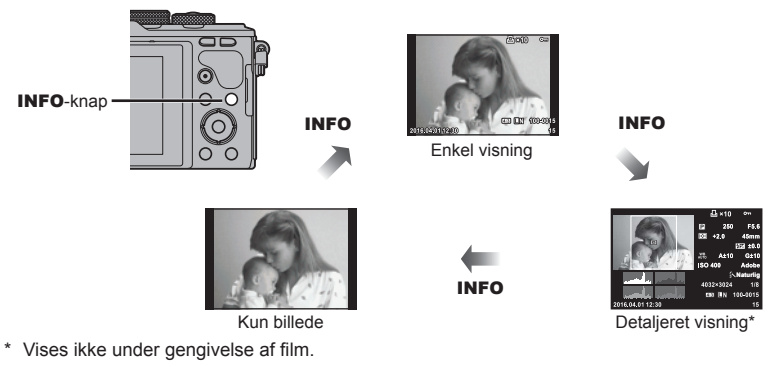

# **Visning af billeder og film**

### **1** Tryk på **►**-knappen.

- Det nyeste billede eller den nyeste film vises.
- Vælg det ønskede billede eller den ønskede film ved hjælp af vælgeren (®) eller pileknappen.
- Tryk lukkeren halvt ned for at vende tilbage til optagefunktionen.

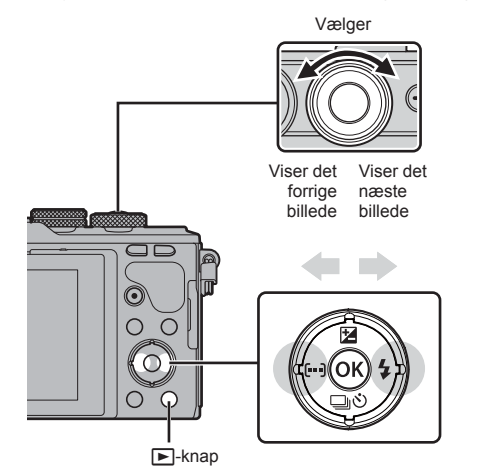

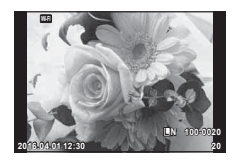

Billede

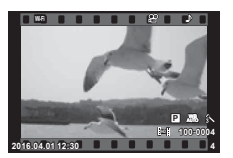

Film

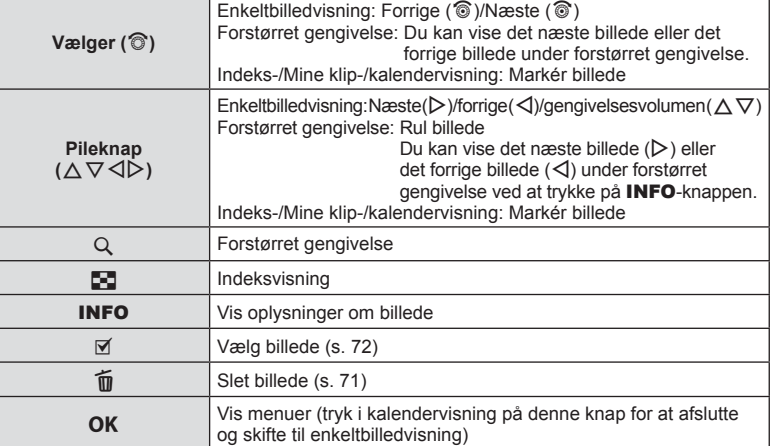

# DA **69 Gengivelse 3** Gengivelse

### **Indeksvisning/kalendervisning**

- Tryk på knappen  $\blacksquare$  under enkeltbilledvisning for indeksafspilning. Tryk i længere tid på knappen  $\blacksquare$  for at afspille Mine klip og i endnu længere tid for kalenderafspilning.
- Tryk på knappen OK for at vende tilbage til enkeltbilledvisning.

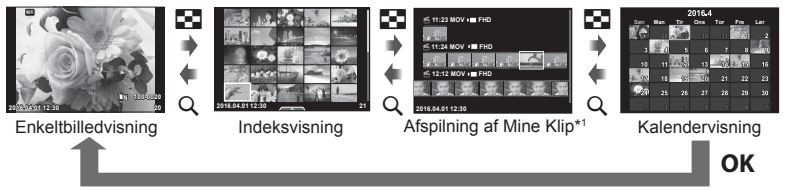

\*1 Hvis der er optaget et eller flere Mine Klip, bliver det vist her (s. 39).

### **Visning af billeder**

### **Forstørret gengivelse**

Tryk på  $Q$ -knappen for at zoome ind i enkeltbilledvisning. Tryk på  $\blacksquare$ -knappen for at vende tilbage til enkeltbilledvisning.

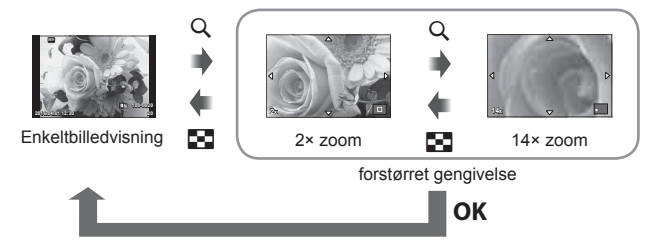

### **Rotering**

Du kan rotere dine billeder.

- **1** Gengiv billedet, og tryk på OK.
- **2** Vælg [Rotering], og tryk på **OK**.
- **3** Tryk på  $\triangle$  for at rotere billedet mod uret og på  $\nabla$  for at rotere det med uret. Billedet roteres, hver gang der trykkes på knappen.
	- Tryk på OK for at gemme indstillingerne og afslutte.
	- Det roterede billede gemmes med den nuværende billedretning.
	- Film, 3D-billeder og slettesikrede billeder kan ikke roteres.

### **Diasshow**

Denne funktion viser billeder, som er gemt på kortet, enkeltvis.

**1** Tryk på **OK** under gengivelse, og vælg  $\left[\begin{array}{c} 1 \end{array}\right]$ .

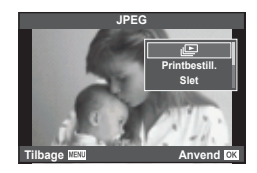

### **2** Vælg indstillinger.

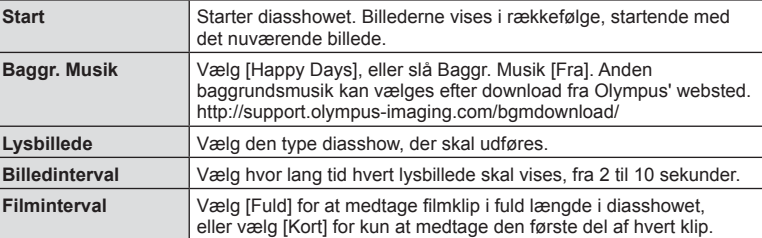

### **3** Vælg [Start], og tryk på OK.

- Diasshowet starter.
- Tryk på OK for at stoppe diasshowet.

### **Volumen**

Tryk på  $\Delta \nabla$  under diasshowet for at justere lydstyrken fra kameraets højttaler. Tryk på  $\langle \mathbb{D}, \mathbb{I} \rangle$ mens volumenindikatoren vises, for at tilpasse balancen mellem den lyd, der optages med billedet eller filmen, og baggrundsmusikken.

### **Volumen**

Lydstyrken kan justeres ved at trykke på  $\triangle$  eller  $\nabla$ under gengivelse af enkeltbilleder og film.

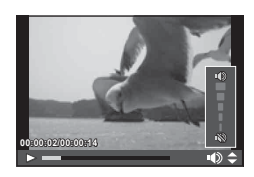

# **Visning af film**

Vælg en film, og tryk på OK-knappen for at få vist gengivemenuen. Vælg [Afspil film], og tryk på OK-knappen igen for at starte gengivelsen. Du kan spole frem og tilbage med  $\triangleleft$ / $\triangleright$ .

Tryk på OK-knappen igen for at sætte gengivelsen på pause. Når gengivelsen er sat på pause, skal du trykke på  $\triangle$  for at få vist det første billede og på  $\nabla$  for at få vist det sidste billede. Brug  $\triangleleft$  eller vælgeren ( $\circledcirc$ ) til at få vist tidligere eller efterfølgende billeder. Tryk på MENU-knappen for at afslutte gengivelsen.

• Vi anbefaler at bruge det medfølgende program til at afspille film på en computer. Før softwaren startes første gang, skal du slutte kameraet til computeren.

### **Slettesikring af billeder**

Beskyt billeder mod uønsket sletning. Vis et billede, som du ønsker at beskytte, og tryk på OK for at få vist gengivemenuen. Vælg [O¬], og tryk på OK, tryk derefter på  $\triangle$  eller  $\nabla$  for at slettesikre billedet. Slettesikrede billeder vises med et **O<sub>TT</sub>-ikon (slettesikring)**. Tryk på  $\wedge$  eller  $\nabla$  for at ophæve slettesikringen. Du kan også beskytte flere valgte billeder. **IG "Valg af billeder ([O-n], [Slet Valgte], [Del valg valgt])"** (s. 72) **2016.04.01 12:30 <sup>20</sup>**

• Formatering af kortet sletter alle billeder, også de slettesikrede.

# **Sletning af billeder**

Vis det billede, der skal slettes, og tryk på  $\overline{w}$ -knappen. Vælg [Ja], og tryk på OK. Du kan slette billeder uden bekræftelsestrinnet ved at ændre indstillingerne for knappen.  $\mathbb{R}$  [Hurtig sletning] (s. 96)

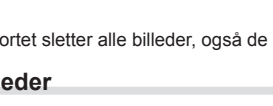

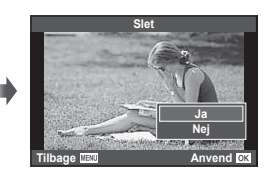

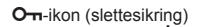

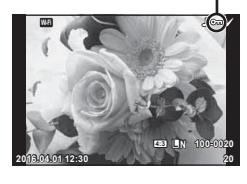

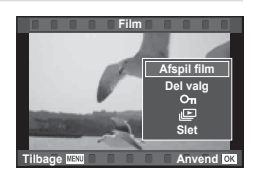

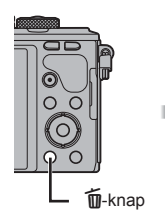

### **Indstilling af en overførselsordre på billeder (Del valg)**

Du kan på forhånd vælge billeder, du vil overføre til en smartphone. Du kan også vælge kun at gennemse de billeder, som er medtaget i delingsordren. Under gengivelsen af de billeder, du vil overføre, skal du trykke på  $\overline{OK}$  for at få vist gengivemenuen. Når du har valgt [Del valg] og har trykket på OK, skal du trykke på  $\triangle$  eller  $\nabla$  for at indstille en delingsordre på et billede og vise  $\blacktriangle$ . Tryk på  $\triangle$  eller  $\nabla$  for at annullere en delingsordre. Du kan også på forhånd vælge billeder, som du ønsker at overføre og indstille en delingsordre på samme tid.  $\mathbb{R}$  "Valg af billeder ([O $\text{-}$ n], [Slet Valgte], [Del valg valgt])" (s. 72) , "Overførsel af billeder til en smartphone" (s. 116)

- Du kan oprette en delingsordre på 200 billeder.
- Delingsordrer må ikke inkludere RAW-billeder eller Motion JPEG-film (HBDH eller HSDH).

# **Valg af billeder ([**0**], [Slet Valgte], [Del valg valgt])**

Du kan vælge flere billeder til [O-n], [Slet Valgte] eller [Del valg valgt].

Tryk på M-knappen på skærmen med indeksvisning (s. 69) for at vælge et billede. Der vises et  $\blacktriangleright$ -ikon på billedet. Tryk på Ø-knappen igen for at annullere valget.

Tryk på  $\overline{OK}$  for at vise menuen og vælg derefter  $\overline{[O_{\blacksquare}]}$ , [Slet Valgte] eller [Del valg valgt].

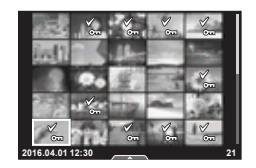

Denne funktion er også tilgængelig i Enkeltbilledvisning.

# **Lydoptagelse**

Føj en lydoptagelse (op til 30 sek. varighed) til det nuværende billede.

- **1** Vælg det billede, hvortil du vil tilføje en lydoptagelse, og tryk på OK.
	- Lydoptagelse er ikke tilgængelig sammen med slettesikrede billeder.
	- Du kan også vælge lydoptagelse i gengivemenuen.
- **2** Vælg [U], og tryk på OK.
	- Vælg [Nej], hvis du vil afslutte uden at tilføje en optagelse.
- **3** Vælg [U Start], og tryk på **OK** for at begynde at optage.
	- Du kan stoppe optagelsen undervejs ved at trykke på  $OK$ .
- **4** Tryk på OK for at afslutte optagelsen.
	- Billeder med lydoptagelser er markeret med et J-ikon.
	- Hvis du vil slette en optagelse, skal du vælge [Slet] i trin 3.

### **Tilføjelse af stillbilleder i Mine klip (Føj til Mine klip)**

Du kan også vælge stillbilleder og føje dem til Mine klip.

Vælg det stillbillede, du vil tilføje, og tryk på  $\alpha$ K for at få vist menuen. Vælg [Tilføj til Mine klip], og tryk på **OK**. Brug  $\Delta \nabla \triangleleft D$  til at vælge Mine kilp og den rækkefølge, billeder skal tilføjes i, og tryk derefter på  $\mathsf{OK}$ .

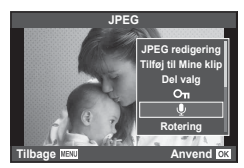

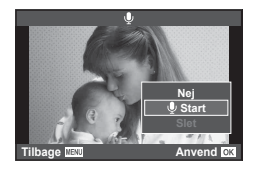
# **Brug af touch-skærm**

Du kan bruge touchpanelet til at manipulere billederne.

#### Gengivelse i fuldskærmsvisning

#### **Visning af flere billeder**

• Skub fingeren mod venstre for vise senere billeder og til højre for at vise tidligere billeder.

#### **Gengivelseszoom**

- Tryk let på skærmen for at få vist skyderen og  $\bullet$ .
- Skub bjælken op eller ned for at zoome ind eller ud.
- Brug fingeren til at rulle i displayet, når billedet er zoomet ind.
- Tryk på **P** for at få vist indeksvisning. Tryk på  $\Box$  igen for kalendervisning og Mine klip-visning.

#### ■ Indeks-/Mine Klip-/kalendervisning

#### **Side frem/side tilbage**

- Skub fingeren op for at vise den næste side. ned for at vise den forrige side.
- Brug  $\bigoplus$  eller  $\bigoplus$  til at vælge det antal billeder, der skal vises.
- Tryk på  $\lceil \Theta \rceil$  flere gange for at vende tilbage til enkeltbilledvisning.

#### **Visning af billeder**

• Tryk på et billede for at vise det i fuldskærmsvisning.

## **Valg og slettesikring af billeder**

I enkeltbilledvisning skal du trykke let på skærmen for at få vist berøringsmenuen. Du kan udføre den ønskede handling ved at trykke på ikonerne i berøringsmenuen.

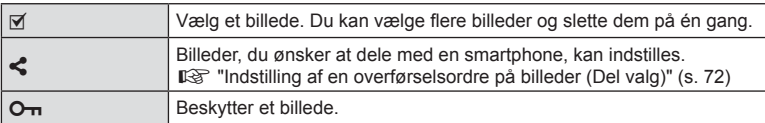

- Rør ikke ved skærmen med dine negle eller andre skarpe genstande.
- Handsker eller skærmbeskyttelse kan forstyrre betjeningen af touch-skærmen.

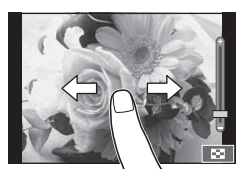

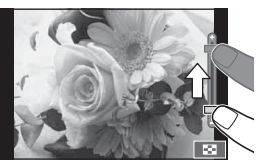

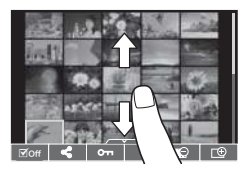

*3*

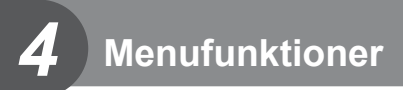

# **Grundlæggende brug af menuer**

Menuerne indeholder indstillinger for optagelse og gengivelse, der ikke vises af Live Kontrol, som kan bruges til at tilpasse kameraets indstillinger, så det er nemmere at bruge.

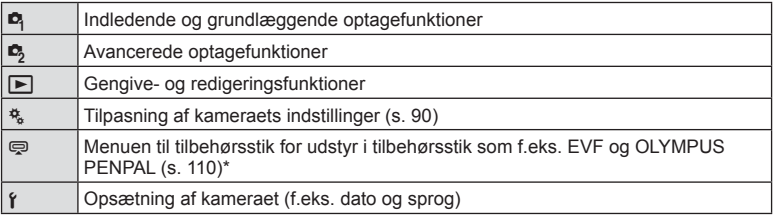

\* Vises ikke ved standardindstillinger.

 **1** Tryk på MENU-knappen for at få vist menuerne.

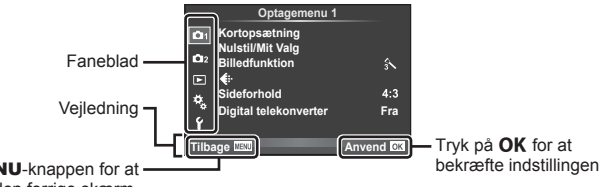

Tryk på **MENU**-knappen for at skifte til den forrige skærm.

- Der vises en vejledning i cirka 2 sekunder, efter at du har valgt en indstilling.
- Tryk på **INFO-**knappen for at vise eller skjule vejledninger.
- **2** Brug  $\Delta \nabla$  til at vælge en fane, og tryk på OK.
- **3** Vælg et menupunkt med  $\Delta \nabla$ , og tryk på **OK** for at få vist indstillinger for det valgte menupunkt.

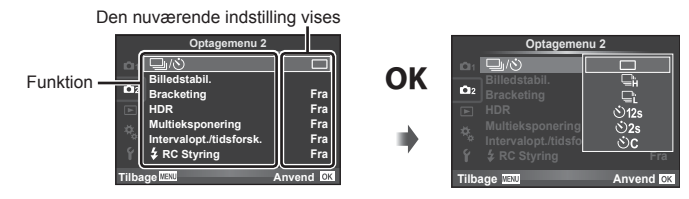

- **4** Brug  $\triangle \nabla$  at markere en funktion, og tryk på **OK** for at vælge den. • Tryk flere gange på MENU-knappen for at afslutte menuen.
- For standardindstillingerne for hver indstilling henvises der til "Menuoversigt" (s. 142) .

# **Sådan bruges Optagemenu 1/Optagemenu 2**

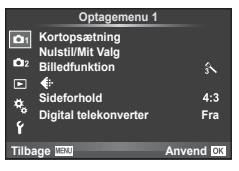

#### **Optagemenu 1 Optagemenu 2**

**B** Kortopsætning (s. 75) Nulstil/Mit Valg (s. 76 ) Billedfunktion (s. 77 )  $\bigstar$  (s. 78) Sideforhold (s. 57) Digital telekonverter (s. 78)

**B**  $\Box_1/\dot{\circ}$  (Serieoptagelse/selvudløser)  $(s. 56, 79)$ Billedstabilisering (s. 54) Bracketing (s. 80) HDR (s. 82) Multieksponering (s. 83 ) Intervalopt./tidsforsk. (s. 84)  $\frac{1}{2}$  RC Styring (s. 85)

## **Formatering af kortet (Kortopsætning)**

Kort skal formateres med dette kamera, før de tages i brug eller efter at have været anvendt med andre kameraer eller computere.

Alle gemte data på kortet, inklusive slettesikrede billeder, slettes, når kortet formateres. Når et brugt kort formateres, skal du kontrollere, at der ikke er billeder på kortet, som du vil gemme.  $\mathbb{R}$  "Understøttede kort" (s. 128)

- 1 Vælg [Kortopsætning] i **Q** optagemenu 1.
- **2** Vælg [Formatér], og tryk på **OK**.

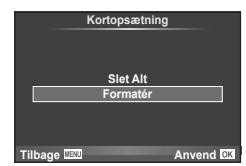

- **3** Vælg [Ja], og tryk på OK.
	- Kortet formateres.

## **Sletning af alle billeder (Kortopsætning)**

Alle optagne billeder slettes. Slettesikrede billeder slettes ikke.

- 1 Vælg [Kortopsætning] i **D** optagemenu 1.
- **2** Vælg [Slet Alt], og tryk på OK.
- $3$  Vælg [Ja], og tryk på  $OK$ .
	- Alle billeder slettes.

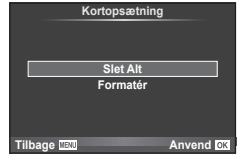

*4*

# **Nulstilling til standardindstillingerne (Nulstil).**

Kameraindstillingerne kan nemt nulstilles til standardindstillingerne.

- 1 Vælg [Nulstil/Mit Valg] i **D** optagemenu 1.
- 2 Vælg [Nulstil], og tryk på OK.
	- Markér [Nulstil], og tryk på  $\triangleright$  for at vælge nulstillingstypen. Hvis du vil nulstille alle indstillinger undtagen tid, dato samt nogle få andre, skal du markere [Fuld] og trykke på  $OK$ . ■ "Menuoversigt" (s. 142)

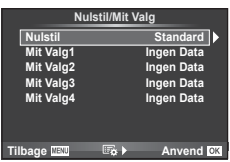

3 Vælg [Ja], og tryk på OK.

## **Registrering af foretrukne indstillinger (Mit Valg)**

### **Lagring af Mit Valg**

Med undtagelse af optagelsesfunktionen kan de aktuelle kameraindstillinger gemmes i en af fire indstillingsgrupper ("Mit Valg"). Gemte indstillinger kan hentes frem i funktionerne P, A, S og M.

- **1** Juster indstillingerne for at gemme.
- 2 Vælg [Nulstil/Mit Valg] i **Q** optagemenu 1.
- **3** Vælg den ønskede destination ([Mit Valg1]–[Mit Valg4]), og tryk på  $\triangleright$ .
	- Når du vælger [Indstil], gemmes de nuværende indstillinger, og indstillingerne, som allerede findes i gruppen, bliver overskrevet.
	- Du kan annullere registreringen ved at vælge [Nulstil].
- **4** Vælg [Anvend], og tryk på OK.
	- Indstillinger, der kan gemmes i Mit Valg  $\mathbb{R}$  "Menuoversigt" (s. 142)

### **Brug af Mit Valg**

Indstiller kameraet til indstillinger, som er valgt for Mit Valg.

- 1 Vælg [Nulstil/Mit Valg] i **Q** optagemenu 1.
- **2** Vælg de ønskede indstillinger ([Mit Valg1]–[Mit Valg4]), og tryk på OK.
- **3** Vælg [Ja], og tryk på  $OK$ .

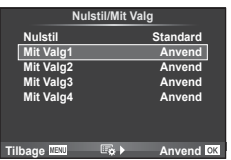

- Optagefunktionen ændres ikke, når Mit Valg udføres fra en menu.
- Hvis du tildeler Mit Valg til en knap, kan du udføre funktionen ved at trykke på knappen. Med denne fremgangsmåde ændres optagefunktionen til den gemte funktion.
- Du kan også tildele indstillingen Mit Valg til omskifteren. De "Funktionsvælger" (s. 91)

*4*

## **Billedbehandlingsfunktioner (Billedfunktion)**

Du kan udføre individuelle justeringer af kontrast, skarphed og andre parametre i indstillingerne for [Billedfunktion].(s. 63 ). Ændringerne af hver billedfunktion lagres særskilt.

**1** Vælg [Billedfunktion] i **D** optagemenu 1.

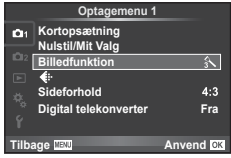

- 2 Vælg en indstilling med  $\Delta \nabla$ , og tryk på OK.
- **3** Tryk på  $\triangleright$  for at få vist indstillingerne for den valgte funktion.

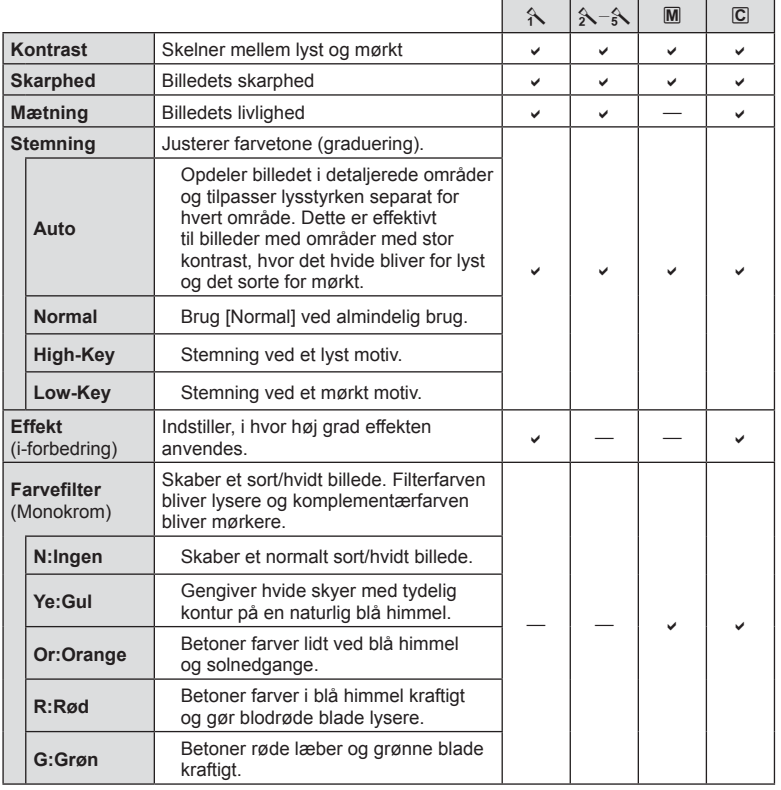

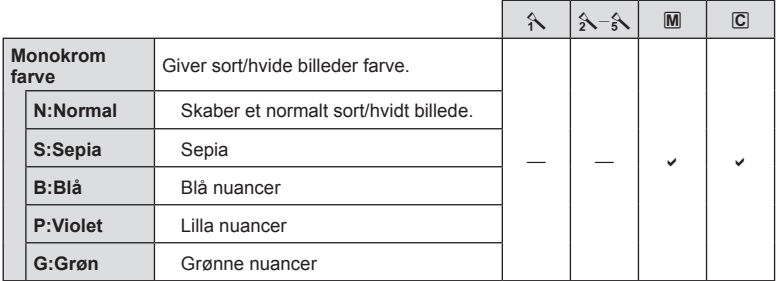

# $\overline{\mathscr{D}}$  Tips

- Du kan reducere antallet af billedfunktionsindstillinger, som vises i menuen. **图 "Billedfunktionsvalg" (s. 92)**
- Du kan også vælge effektfiltertyper og effekter.
- Ændringer af kontrast har ingen effekt på andre indstillinger end [Normal].

# **Billedkvalitet (** $\leftarrow$ **)**

Vælg en billedkvalitet. Du kan vælge en særskilt billedkvalitet for billeder og film. Dette er det samme som punktet [ $\leftarrow$ :-] i livekontrol.  $\mathbb{R}$  "Valg af billedkvalitet (Billedkvalitetsfunktion)" (s. 57), "Valg af billedkvalitet (fi lmbilledkvalitetsfunktion)" (s. 58)

- Du kan ændre kombinationen af JPEG-billedets størrelse og komprimering samt [M] og [S] pixeltal. [ € :- Valg], [Pixeltal]  $\mathbb{R}$  "Kombinationer af filmbilledstørrelser og komprimeringsgrader" (s. 109)
- Du kan ændre optagelsestiden for filmklip.  $\mathbb{R}$  "Valg af billedkvalitet (filmbilledkvalitetsfunktion)" (s. 58)

# **Digitalzoom (digital telekonverter)**

Digital telekonverter bruges til at kunne zoome mere end optikkens oprindelige brændvidde. Kameraet gemmer centerbeskæringen. Zoomgraden øges med ca. 2×.

- **1** Vælg [Til] for [Digital telekonverter] i **Q** optagemenu 1.
- **2** Visningen på skærmen vil blive forstørret med en faktor på to.
	- Motivet optages, som det ser ud på skærmen.
- Digitalzoom kan ikke bruges til multieksponering, i funktionen  $\blacksquare$ , eller hvis  $\mathfrak{g}_0$ ,  $\boxdot$ ,  $\boxdot$ ,  $\boxdot$  $\boxed{\phantom{a}}$  eller  $\boxed{\phantom{a}}$  vælges i SCN-funktion.
- Denne funktion er ikke tilgængelig når [Filmeffekt] er [Til] i funktionen  $\mathfrak{P}$ .
- Når et RAW-billede vises, markeres det område, der ses på skærmen, med en ramme.
- AF-søgefeltet falder.

# **Indstilling af selvudløseren (** $\Box$ **/** $\Diamond$ **)**

Du kan tilpasse selvudløserens funktion.

1 Vælg [J/i D Optagemenu 2.

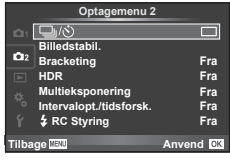

- 2 Vælg [ $\bigcirc$ C] (brugervalg), og tryk på  $\triangleright$ .
- **3** Brug  $\Delta \nabla$  til at vælge elementet, og tryk på  $\triangleright$ .

• Brug  $\Delta \nabla$  til at vælge indstillingen, og tryk på OK.

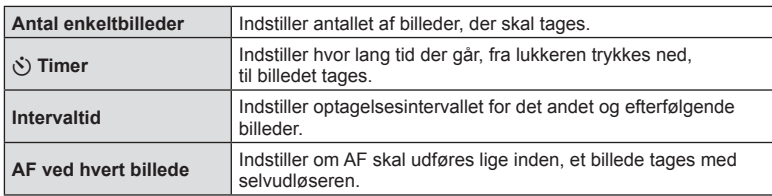

*4*

# **Optagelse af en række billeder med forskellige indstillinger (bracketing)**

"Bracketing" er en betegnelse for automatisk variation af indstillinger hen over en serie af optagelser eller en serie billeder for at "bracket" den nuværende værdi. Du kan gemme indstillingerne for optagelser med bracket og slukke for optagelse med bracket.

**1** Vælg [Bracketing] i  $\bullet$ <sub>2</sub> optagemenu 2, og tryk på **OK**. **og tragemenu 2** 

**2** Når du har valgt [Til] , skal du trykke på  $\triangleright$  og vælge

en optagelsestype med bracketing.

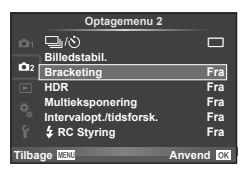

- **Bracketing** AE BKT **WB BKT**  $A - G -$ FL BKT **ISO BKT ART BKT Tilbage Anvendress**
- **3** Tryk på  $\triangleright$ , vælg indstillinger for parametre som f.eks. antal optagelser, og tryk derefter på knappen OK.
	- Fortsæt med at trykke på knappen  $OK$ , indtil du kommer tilbage til skærmen i trin 1.
	- Hvis du vælger [Fra] i trin 2, gemmes indstillingerne for optagelse med bracketing, og du kan optage normalt.
	- Når du vælger optagelse med bracketing, vises **BKT** på skærmen.
- Kan ikke bruges under HDR-fotografering.
- Kan ikke bruges samtidigt med optagelse over et tidsforløb.
- Hvis der ikke er plads nok på kameraets hukommelseskort til det valgte antal billeder. kan du ikke optage under optagelse med bracketing.
- Du kan slå bracket-optagelse [Til] eller [Fra] med den knap, der er tildelt med [Knapfunktion] (s. 100).

## **AE BKT (AE-bracketing)**

Kameraet varierer eksponeringen for hvert billede, der tages. Der kan vælges en modificeringsmængde mellem 0.3 EV, 0.7 EV eller 1.0 EV. I funktionen enkeltbilledoptagelse tages der et billede, hver gang lukkeren trykkes helt ned, mens kameraet i funktionen serieoptagelse fortsætter med at tage billeder i følgende rækkefølge, mens lukkeren er trykket helt ned: ingen ændring, negativ, positiv. Antal optagelser: 2, 3, 5 eller 7

- Symbolet **BKT** bliver grønt under optagelse med bracketing.
- Kameraet varierer eksponeringen ved at ændre blændeværdien og lukkertiden (P-funktionen), lukkertiden (A- og M-funktionen) eller blændeværdien (S-funktionen).
- Kameraet udfører bracketing med udgangspunkt i den værdi, der er valgt for eksponeringskompensation i øjeblikket.
- Bracketingændringernes størrelse afhænger af, hvilken værdi der vælges i [EV-Trin].  $\mathbb{R}$  "EV-Trin" (s. 93)

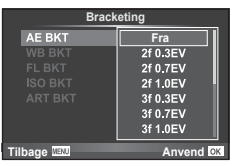

*4*

#### **WB BKT (WB-bracketing)**

Der tages automatisk tre billeder med forskellige hvidbalancer (sorteret efter farveretning) for hver optagelse. Kameraet tager udgangspunkt i den værdi, der er valgt for hvidbalance i øjeblikket. WB-bracketing er tilgængelig i funktionerne  $P$ ,  $A$ , S og M.

- Hvidbalancen kan varieres i 2, 4 eller 6 trin for hver af akserne A – B (gul– blå) og G – M (grøn –magenta).
- Kameraet udfører bracketing med udgangspunkt i den værdi, der er valgt for hvidbalancekompensation i øjeblikket.

#### **FL BKT (FL-bracketing)**

Kameraet varierer flashniveauet på tre billeder (flashniveauet ændres ikke ved det første billede, det næste billede justeres mod minus og det tredje billede justeres mod plus). I enkeltbilledoptagelse tages der ét billede, hver gang lukkeren trykkes ned. I serieoptagelse tages alle billederne, når lukkeren trykkes ned.

- Symbolet **BKT** bliver grønt under optagelse med bracketing.
- Bracketingændringernes størrelse afhænger af, hvilken værdi der vælges i [EV-Trin].  $\mathbb{R}$  "EV-Trin" (s. 93)

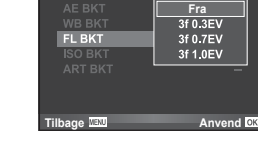

**Tilbage** *Anvend* **Anvend** 

**Bracketing**

**3f 4Trin 3f 4Trin**

 $A$  $B$ 

**WB BKT** 

G-M

#### **ISO BKT (ISO-bracketing)**

Kameraet varierer følsomheden over tre optagelser og mens lukkertiden og blændeværdien forbliver uændrede. Der kan vælges en modificeringsmængde mellem 0.3 EV, 0.7 EV eller 1.0 EV. Hver gang lukkeren trykkes ned, tager kameraet tre billeder; med den indstillede følsomhed (eller hvis der er valgt automatik følsomhed, bruges den optimale følsomhedsindstilling) for det første billede, en negativ modificering for det andet billede og en positiv modificering for det tredie billede.

- Bracketingændringernes størrelse afhænger ikke af, hvilken værdi der vælges i [ISO Trin].  $\mathbb{R}$  "Brug af specialmenuerne" (s. 90)
- Der udføres bracketing, uanset den øvre grænse, der er valgt i [ISO Auto/Indst.].  $\mathbb{R}$  "ISO Auto/Indst." (s. 94)

### **ART BKT (ART-bracketing)**

Hver gang udløseren aktiveres, optager kameraet flere billeder med forskellige effektfiltre. Du kan slå effektfilterbracketing til eller fra for hver enkelt billedfunktion.

- Optagelsen kan tage nogen tid.
- ART BKT kan ikke kombineres med WB BKT eller ISO BKT.

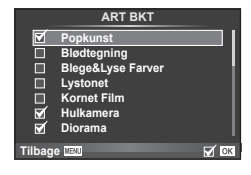

Fra<br>3f 0.3EV

3f 0.7EV

3f 1.0EV

**Bracketing**

**ISO BKT** 

**Tilbage MAN** 

# **Optagelse af HDR-billeder (High Dynamic Range)**

Kameraet tager flere billeder og kombinerer dem automatisk til et enkelt HDR-billede. Du kan også tage flere billeder og oprette HDR-billeder på en computer (HDRbracketingoptagelse). I funktionen M kan eksponeringen tilpasses efter behov for HDR-fotografering.

**1** Vælg [HDR] i  $\bullet$  optagemenu 2, og tryk på OK.

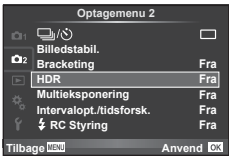

## **2** Vælg en type HDR-fotografering, og tryk på knappen OK.

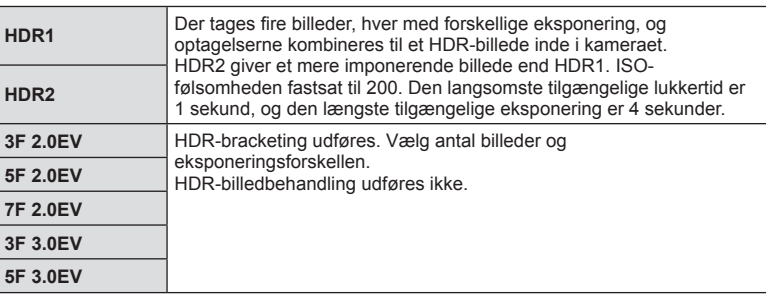

- **3** Optag.
	- Når du trykker på udløseren, tager kameraet automatisk det valgte antal billeder.
	- Hyis du tildeler HDR til en knap med [Button Function] (s. 100), kan du trykke på knappen for at åbne HDR-optageskærmen.
- Hvis du optager med en kortere lukkertid, er det muligt, at du vil opleve mere støj.
- Sæt kameraet på et stativ eller en anden stabiliserende genstand, og optag.
- Billedet, der vises på skærmen eller i søgeren under optagelsen, vil være forskelligt fra det HDR-behandlede billede.
- I forbindelse med [HDR1] og [HDR2] gemmes det HDR-behandlede billede som en JPEGfil. Hvis billedkvaliteten er indstillet til [RAW], optages billedet i RAW+JPEG. RAW-billeder optages med en eksponering på –0.5 EV.
- Hvis kameraet er indstillet til [HDR1]/[HDR2], er billedfunktionen indstillet fast til [Naturlig] og farveindstillingen er indstillet fast til [sRGB]. [Fast AF] virker ikke.
- Flashfotografering, bracketing, multieksponering og optagelse over et tidsforløb kan ikke bruges samtidigt med HDR-fotografering.

# **Optagelse af flere billeder i et enkelt billede (multieksponering)**

Optag multieksponering i et enkelt billede ved hjælp af den nuværende valgte indstilling for billedkvalitet.

- 1 Vælg [Multieksponering] i  $\blacksquare$  optagemenu 2.
- **2** Vælg indstillinger.

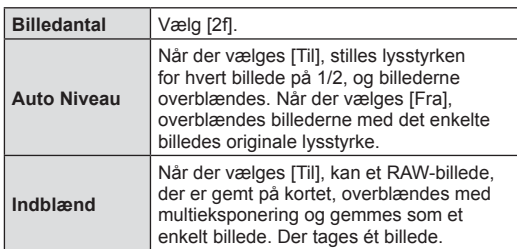

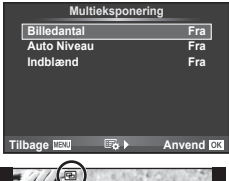

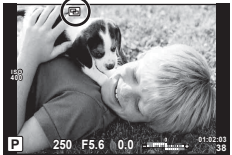

• 国 vises på skærmen, mens multieksponering er i kraft.

## **3** Optag.

- a vises i grønt, når optagelsen starter.
- Tryk på  $\overline{m}$  for at slette det sidste billede.
- Det forrige billede lægges oven på motivet gennem optikken som en hjælp til at komponere det næste billede.

# $\overline{\mathscr{D}}$  Tips

- Sådan overblændes 3 eller flere billeder: Vælg RAW  $[4:]-]$  og brug indstillingen [Indblænd] til at lave gentagen multieksponering.
- Du kan finde flere oplysninger om overblænding af RAW-billeder under: **IG "Billedoverblænding"** (s. 88)
- Kameraet skifter ikke til dvalefunktion, mens multieksponering er i kraft.
- Billeder taget med andre kameraer kan ikke medtages i en multieksponering.
- Hvis [Indblænd] er indstillet på [Til], bruges indstillingerne fra optagetidspunktet på de billeder, der vises, mens der vælges et RAW-billede.
- Hvis du vil indstille optagefunktioner, skal du først annullere optagelse med multieksponering. Nogle funktioner kan ikke indstilles.
- Multieksponering annulleres automatisk fra det første billede i følgende situationer. Kameraet er slukket/Der trykkes på ►-knappen/Der trykkes på MENU-knappen/ Optagefunktionen er indstillet til en anden funktion end P, A, S, M/Der er ikke mere strøm på batteriet/Et kabel er sluttet til kameraet
- Hvis der vælges et RAW-billede med [Indblænd], vises JPEG-billedet for det billede, der blev optaget i JPEG+RAW-format.
- Når du optager med multieksponering ved hjælp af bracketing, prioriteres optagelsen med multieksponering. Når overblændingsbilledet gemmes, gendannes standardindstillingen for bracketing.

*4*

## **Automatisk optagelse med fast interval (optagelse over et tidsforløb)**

Du kan indstille kameraet til at optage automatisk over et indstillet tidsforløb. Billederne kan også optages som en enkelt film. Denne indstilling er kun tilgængelig i funktionerne P/A/S/M.

**1** Vælg [Intervalopt./tidsforsk.] **i**  $\bullet_2$  optagemenu 2. **Optagemenu 2** 

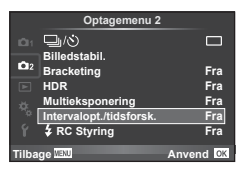

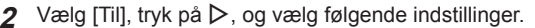

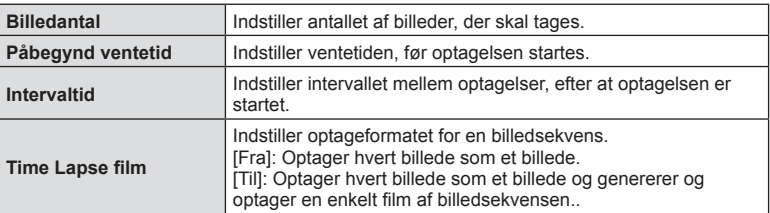

- **3** Optag.
- Billeder optages, selv om billedet ikke er skarpt efter AF. Hvis du vil fiksere fokuseringspositionen, skal du optage i MF.
- [Optagekontrol] kører i 0,5 sekund.
- Hvis tiden før optagelse eller optageintervallet indstilles til 1 minut og 31 sekunder eller længere, slukkes skærmen og strømmen til kameraet efter 1 minut. 10 sekunder før optagelsen slås strømmen automatisk til igen. Når skærmen er slukket, trykkes på udløseren for at tænde for den igen.
- Hvis AF-funktionen er indstillet til [C-AF] eller [C-AF+TR], ændres den automatisk til [S-AF].
- Berøringsfunktionerne deaktiveres under optagelse med tidsforløb.
- Kan ikke bruges med HDR-fotografering.
- Optagelse over et tidsforløb kan ikke bruges samtidigt med bracketing, multieksponering og bulb-, time- eller kompositfotografering.
- Flashen fungerer ikke, hvis ladetiden for flashen er længere end intervallet mellem optagelserne
- Hvis kameraet slukkes automatisk i intervallet mellem optagelserne, tændes det rettidigt til næste optagelse.
- Hvis ét eller flere billeder ikke er optaget korrekt, genereres filmen for tidsforløbet ikke.
- Hvis der er ikke er plads på kortet, optages Time Lapse filmen ikke.
- Optagelse med tidsforløb annulleres, hvis én eller flere af følgende enheder betienes: omskifter, MENU-knap,  $\boxed{\blacktriangleright}$ -knap, udløserknap til optik eller tilslutning af USB-kablet.
- Hvis du slukker for kameraet, vil optagelse med tidsforløb blive annulleret.
- Hvis der ikke er tilstrækkelig strøm på batteriet, kan optagelsen stoppe, før den er færdig. Kontroller, at batteriet er korrekt opladet, før optagelsen påbegyndes.

# **Trådløst styret flashfotografering**

Du kan tage trådløse flashbilleder med den indbyggede flash og en specialflash med en fjernstyringsfunktion.  $\mathbb{R}$  "Trådløst styret flashfotografering" (s. 131)

# **Brug af gengivemenuen**

#### **Gengivemenu**

 $\mathbb{E}$  (s. 70)  $f \Box$  (s. 86) Rediger (s. 86) Printbestill. (s. 125) Nulstil (s. 88 ) Tilslutning til smartphone (s. 115)

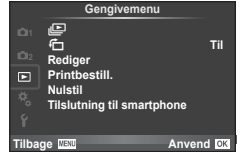

# **Visning af roterede billeder (f)**

Når indstillet til [Til] bliver billeder, der tages med kameraet roteret i portrætformat, automatisk roteret til og vist i portrætformat.

## **Redigering af billeder**

Optagne billeder kan redigeres og gemmes som nye billeder.

- **1** Vælg [Rediger] i **►** gengivemenuen, og tryk på **OK**.
- **2** Brug  $\Delta \nabla$  til at vælge [Vælg bill.] og tryk på OK.
- **3** Brug  $\triangleleft$  b til at vælge det billede, der skal redigeres, og tryk på **OK**.
	- [RAW data red.] vises hvis billedet er et RAW-billede og [JPEG redigering] vises hvis det er et JPEG-billede. Hvis billedet blev optaget i RAW+JPEG-format, vises både [RAW data red.] og [JPEG redigering]. Vælg menuen for billedet, der skal redigeres.

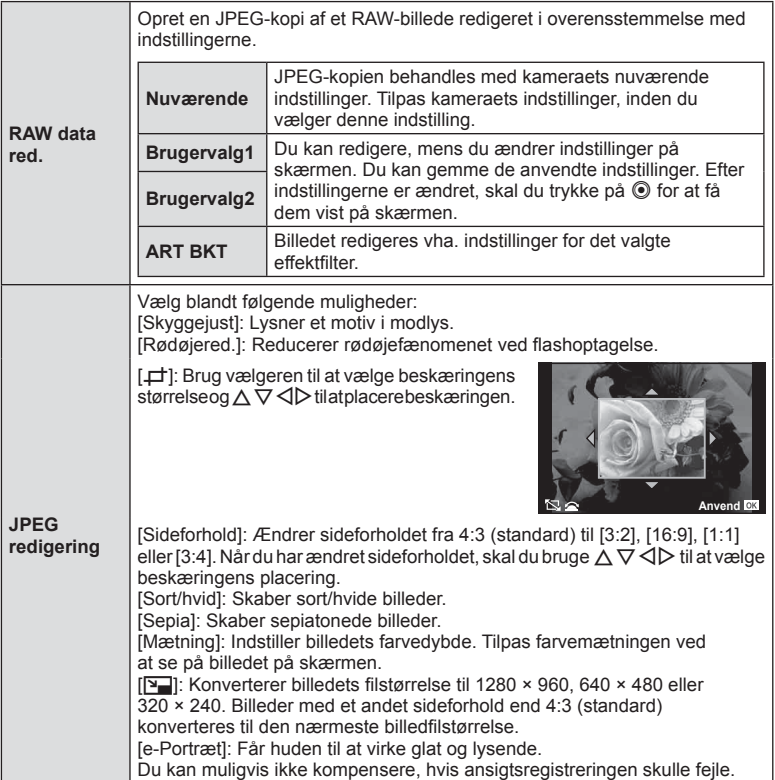

## 5 Når indstillingerne er udført, skal du trykke på OK.

• Indstillingerne bliver anvendt på billedet.

## $6$  Vælg [Ja], og tryk på  $OK$ .

- Det redigerede billede gemmes på kortet.
- 3D-billeder, film og midlertidigt gemte filer til PHOTO STORY kan ikke redigeres.
- Afhængigt af billedet kan det ikke altid lade sig gøre at foretage rødøje-korrigering.
- Redigering af et JPEG-billede er ikke muligt i følgende tilfælde: Når et billede er blevet bearbejdet på en pc, når der ikke er nok plads i hukommelsen på kortet, når billedet er optaget på et andet kamera.
- Når billedets størrelse ændres ([Q]), kan du ikke vælge et større antal pixel, end billedet havde, da det blev taget.
- [ $\pm$ ] og [Sideforhold] kan kun bruges til at redigere billeder, der har et sideforhold på 4:3 (standard).
- Når [Billedfunktion] er indstillet til [ART] er [Farverum] låst i [sRGB].

#### **Billedoverblænding**

Kameraet kan tage op til 3 billeder i RAW-format, overblænde dem og gemme dem som et enkelt billede.

Billedet gemmes med den optagefunktion, der var valgt på det tidspunkt, hvor billedet blev gemt. (Hvis [RAW] er valgt, vil kopien blive gemt i formatet [LN+RAW].)

- **1** Vælg [Rediger] i **►** gengivemenuen, og tryk på **OK**.
- **2** Brug  $\Delta \nabla$  til at vælge [Billedoverbl.], og tryk på OK.
- **3** Vælg det antal billeder, der skal overblændes, og tryk på OK.
- **4** Brug  $\Delta \nabla \triangleleft \triangleright$  til at vælge de RAW-billeder, der skal bruges til overblændingen.
	- Når du har valgt det antal billeder, du angav i trin 3. vises overblændingsbilledet.

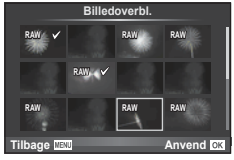

- **5** Juster lysniveauet.
	- Brug  $\triangle$  til at vælge et billede, og brug  $\triangle \nabla$  til at tilpasse lysniveauet.
	- Lysniveauet kan tilpasses fra 0,1 til 2,0. Kontroller resultatet på skærmen.
- **Billedoverbl.**  $x<sub>0</sub>$  5 **Tilbage MENU** Anvend
- **6** Tryk på OK. Der vises en bekræftelsesdialogboks, hvor du skal vælge [Ja] og trykke på  $OK$ .

# $\circledast$  Tips

• Hvis du vil overblænde 4 eller flere billeder, skal du gemme overblændingsbilledet som en RAW-fil og bruge [Billedoverbl.] flere gange.

#### **Lydoptagelse**

Føj en lydoptagelse (op til 30 sek. varighed) til det nuværende billede. Det er den samme funktion som [ $Q$ ] under gengivelse (). (s. 72)

## **Annullering af alle slettesikringer**

Denne funktion gør det muligt at annullere slettesikringen af flere billeder på en gang.

- **1** Vælg [Nulstil] i **i** gengivemenuen.
- **2** Vælg [Ja], og tryk på OK.

# **Brug af indstillingsmenuen**

Brug indstillingsmenuen  $\mathfrak f$  til at indstille kameraets grundlæggende funktioner.

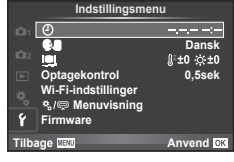

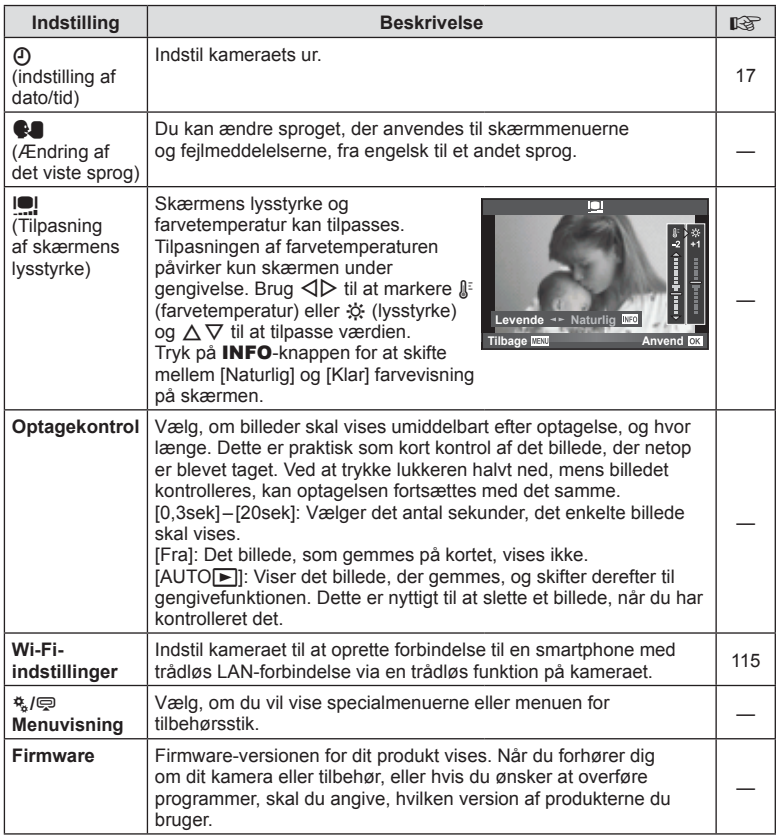

## **Brug af specialmenuerne**

Kameraindstillingerne kan tilpasses ved at bruge  $\frac{a}{b}$  den brugervalgte menu.

#### **Brugervalgt menu**

- 
- **S** Knap/Omskifter (s. 91)
- To Optag.Indst./**J/IS (s. 91)**
- **En** Disp/ $\blacksquare$ ))/PC (s. 92)
- $E$  Eksp./ $E$ a/ISO (s. 93)
- $\blacksquare$   $\blacktriangleright$  Brugervalg (s. 94)
- $\ddot{\mathbf{R}}$   $\triangleq$ :-/Farve/WB (s. 95)
- **The Optage/Slette (s. 96)**
- $\blacksquare$  Film (s. 97)
- $\blacksquare$  Indstil. (s. 98)

#### **R AF/MF**

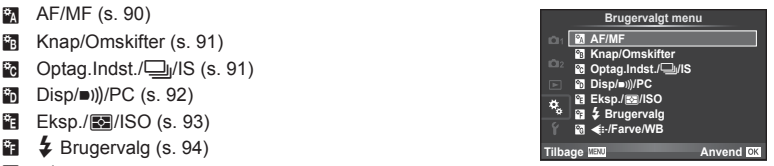

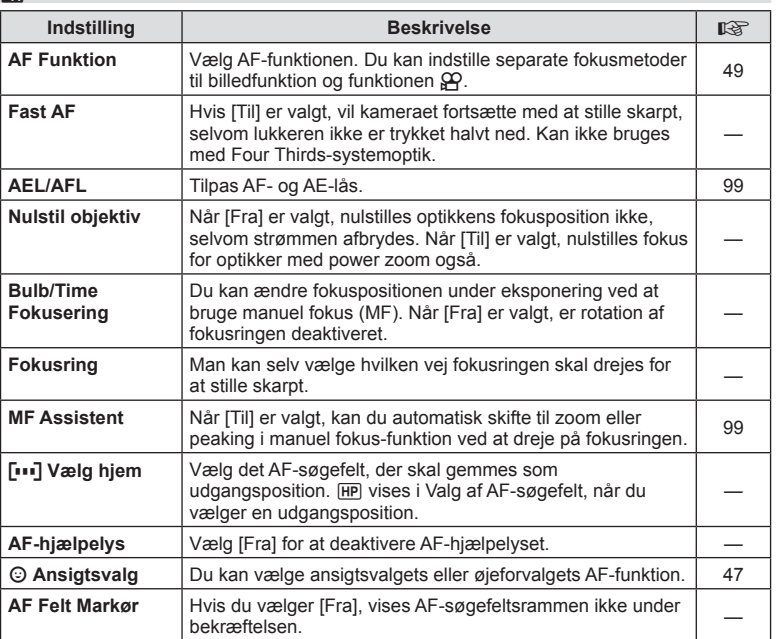

**MENU → R** 

**MENU → % → B** 

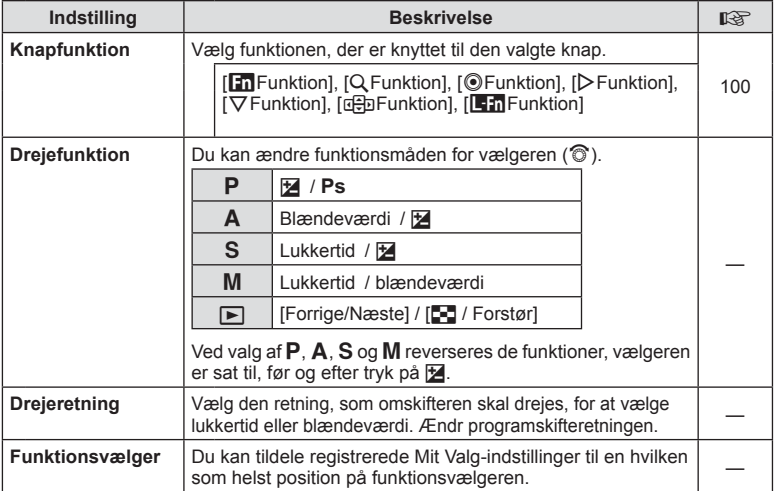

# **To Optag.Indst./***u*<sub>l</sub>/IS

**MENU → % → ©** 

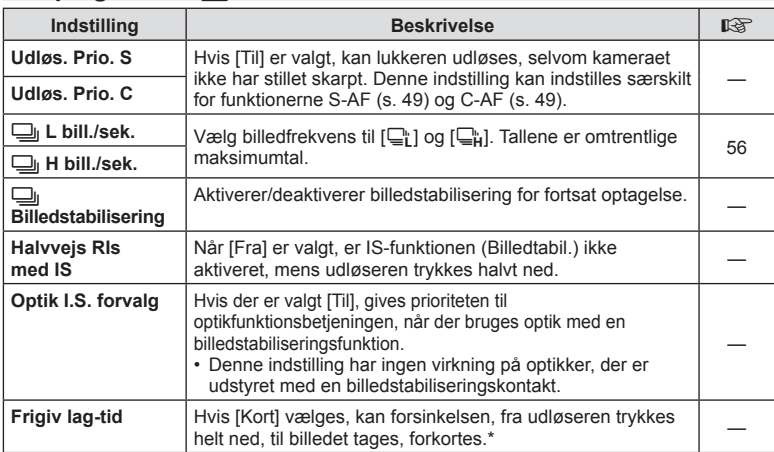

\* Det reducerer batteriets levetid. Sørg også for, at kameraet ikke udsættes for kraftige stød under brugen. Stød kan medføre, at skærmen ikke længere kan vise elementer. Hvis det sker, skal du slukke for kameraet og tænde det igen.

# U **Disp/**8**/PC**

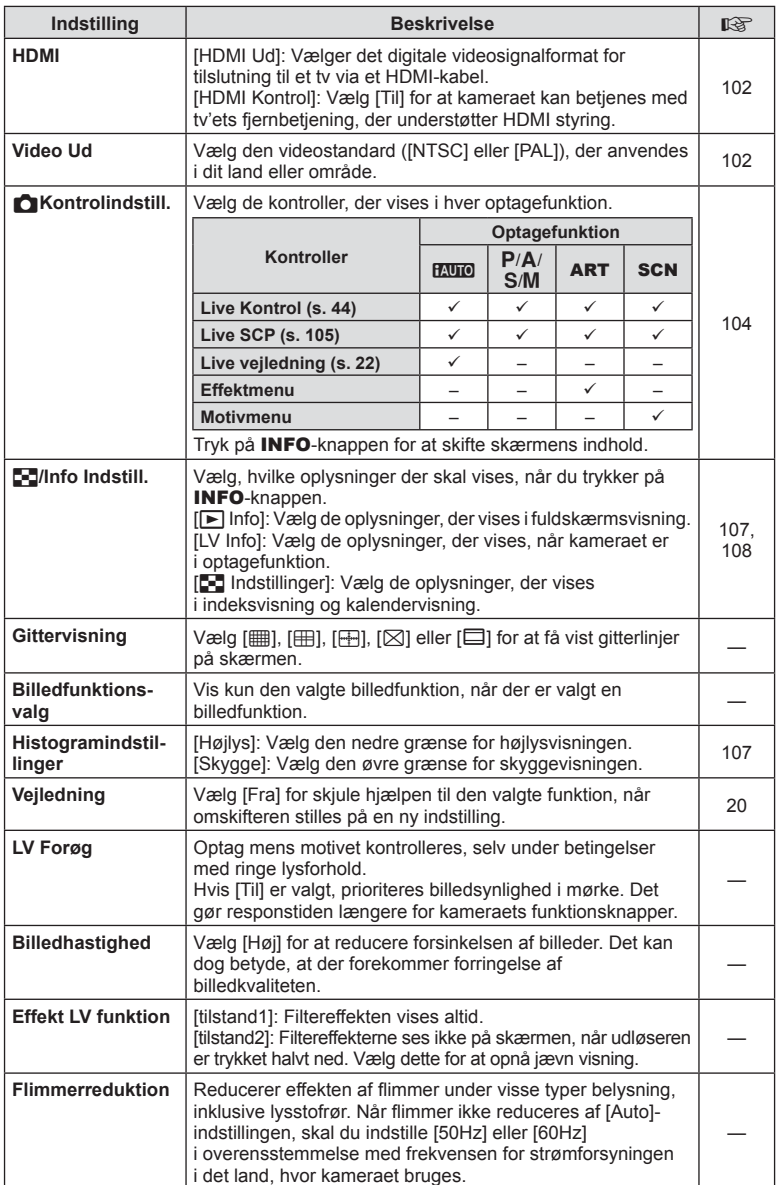

# **O** Disp/■))/PC MENU → \* → ©

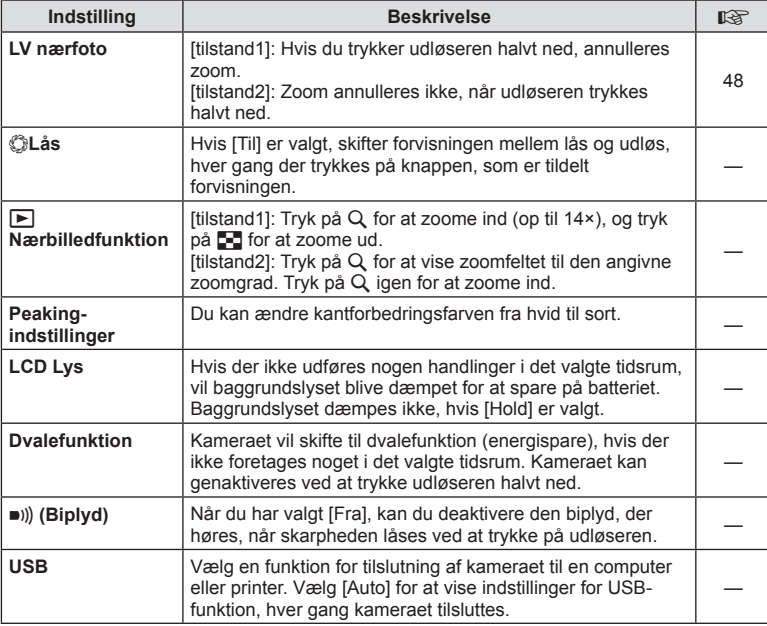

# V **Eksp./**p**/ISO**

## **MENU→%→图**

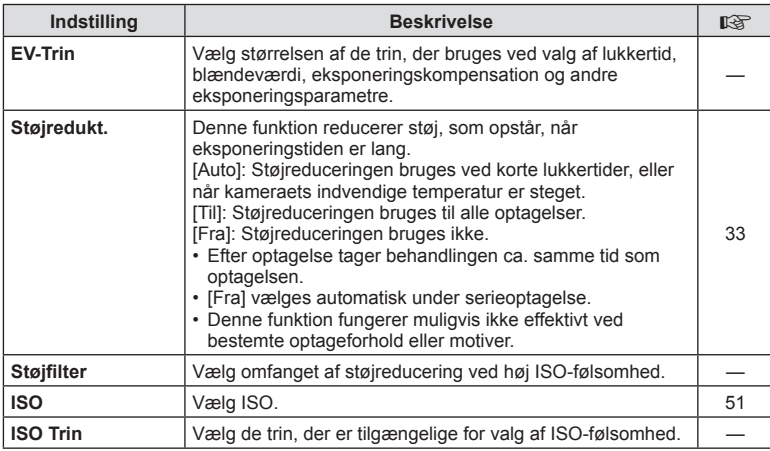

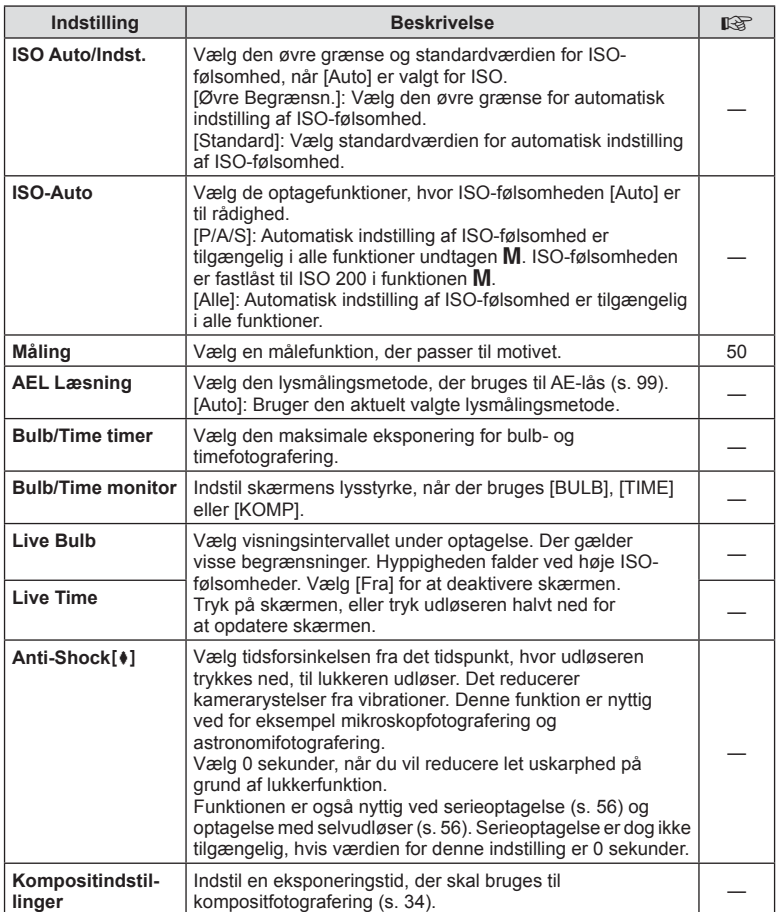

# W # **Brugervalg**

**MENU→%→图** 

| Indstilling                | <b>Beskrivelse</b>                                                                              | 隐     |
|----------------------------|-------------------------------------------------------------------------------------------------|-------|
| $\frac{1}{2}$ X-Synkr.     | Vælg den lukkertid, der skal bruges, når flashen udløses.                                       | 108   |
| $\frac{1}{4}$ Langs. Begr. | Vælg den langsomste lukkertid, der er tilgængelig, når der<br>bruges flash.                     | 108   |
| [功+因                       | Når [Til] er valgt, lægges eksponeringskompensationens<br>værdi til flashkompensationens værdi. | 45.62 |

# $\frac{R}{G}$  **(:** /Farve/WB

**MENU → % → %** 

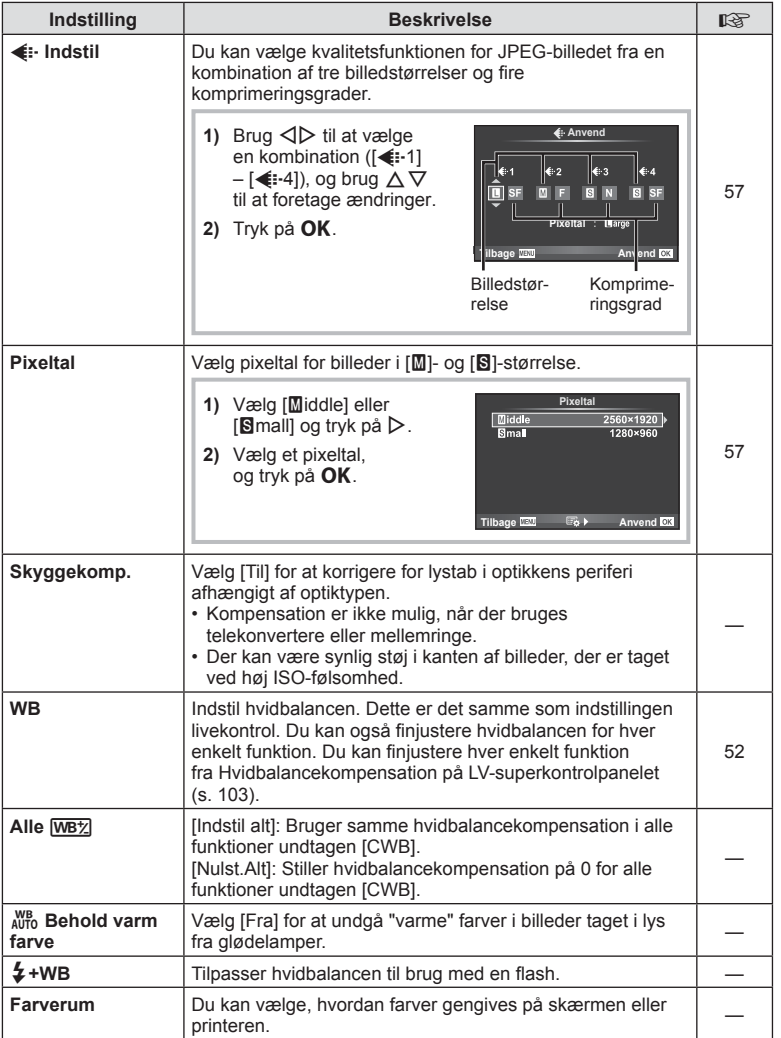

# Y **Optage/Slette**

**MENU → % → M** 

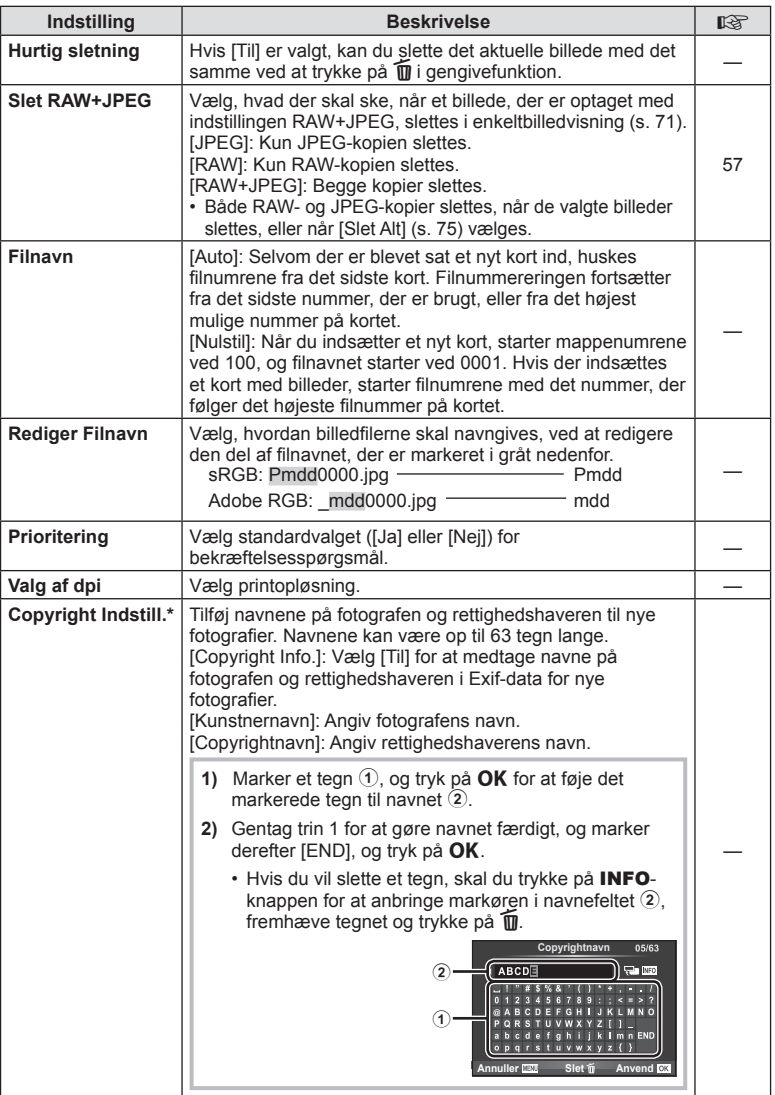

\* OLYMPUS påtager sig intet ansvar for skader som følge af tvister, der omfatter brugen af [Copyright Indstill.]. Brug disse på eget ansvar.

Z **Film**

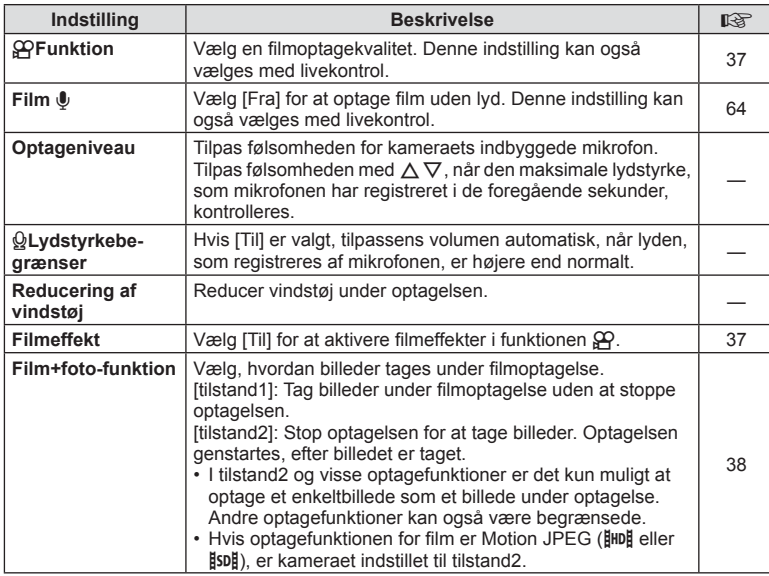

# **b** Indstill.

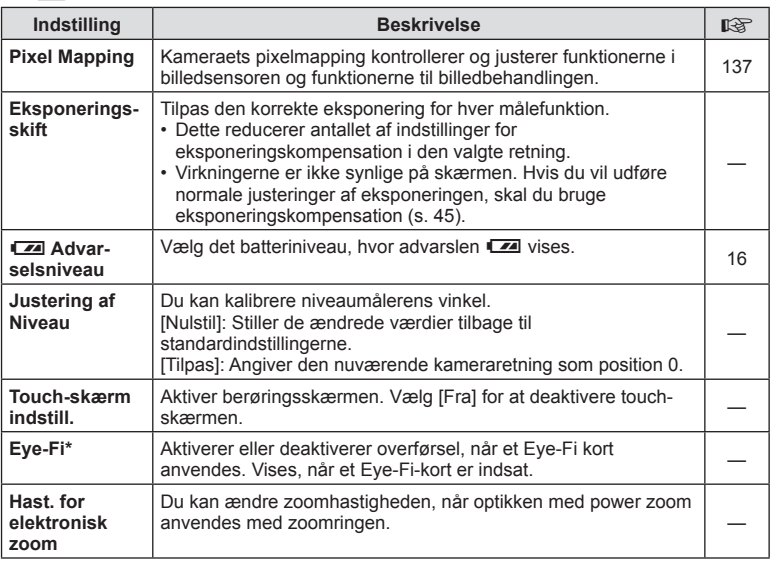

\* Skal anvendes i overensstemmelse med lokale regler. Om bord på flyvemaskiner og andre steder, hvor brug af trådløse enheder er forbudt, skal Eye-Fi-kortet tages ud kameraet, eller du skal vælge [Fra] for [Eye-Fi]. Kameraet understøtter ikke den "uendelige" Eye-Fi-funktion.

## **MENU → « → 2 → TAEL/AFL1**

Autofokus og lysmåling kan udføres ved at trykke på knappen, som AEL/AFL er tildelt til. Vælg en funktion for hver fokusfunktion.

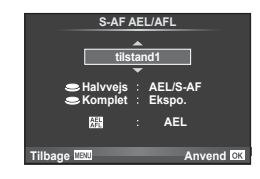

## **AEL/AFL**

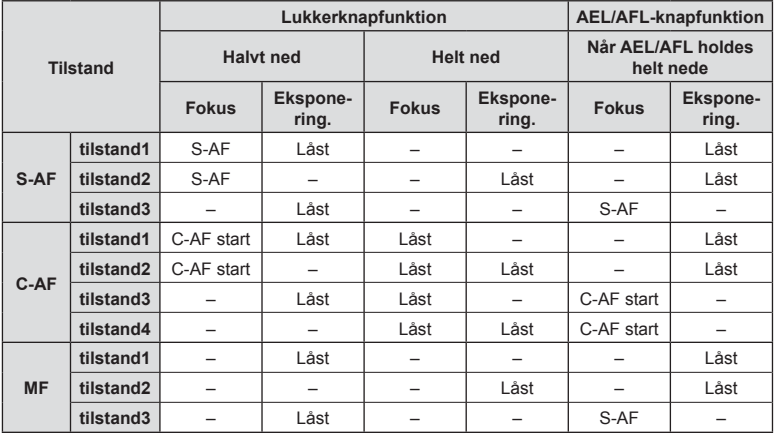

## **MF Assistent**

## **MENU → & → M** → [MF Assistent]

Dette er en fokusasssistentfunktion for MF. Når fokusringen drejes, udvides kanten af motivet, eller en del af skærmvisningen forstørres. Når du stopper med at bruge fokusringen, vender skærmen tilbage til den oprindelige visning.

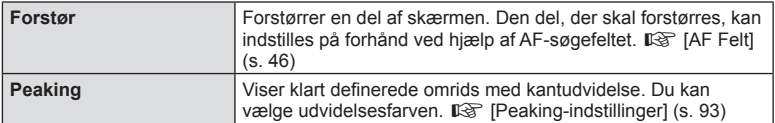

- [Peaking] kan vises ved hjælp af knapfunktioner. Visningen ændres, hver gang der trykkes på knappen. Tildel ændringsfunktionen til en af knapperne på forhånd ved hjælp af [Knapfunktion] (s. 100).
- Når peaking anvendes, har kanterne på små motiver en tendens til at blive fremhævet stærkere. Dette er ingen garanti for nøjagtig fokusering.

*4*

## $MENU \rightarrow \xi \rightarrow \eta \rightarrow [Knapfunktion]$

Se de funktioner, der kan tildeles, i nedenstående tabel. De tilgængelige indstillinger varierer fra knap til knap.

#### **Elementer i knapfunktioner**

[Fin Function] / [Q Function] / [ⓒ Function]\*1 / [D Function] / [C] [① Function] / [⊕] Function] ([Direct Function]\*<sup>2</sup> / [[∎∎]]\*<sup>3</sup>) / [LE<mark>Fn</mark> Function]\*<sup>4</sup>

 $*1$  Ikke tilgængelig i funktionen  $29$ .

\*2 Tildel funktionen til hver af  $\Delta \nabla \langle \mathcal{D} \rangle$ .

\*3 Vælg AF-søgefeltet.

\*4 Vælg den funktion, der skal tildeles knappen på visse optik.

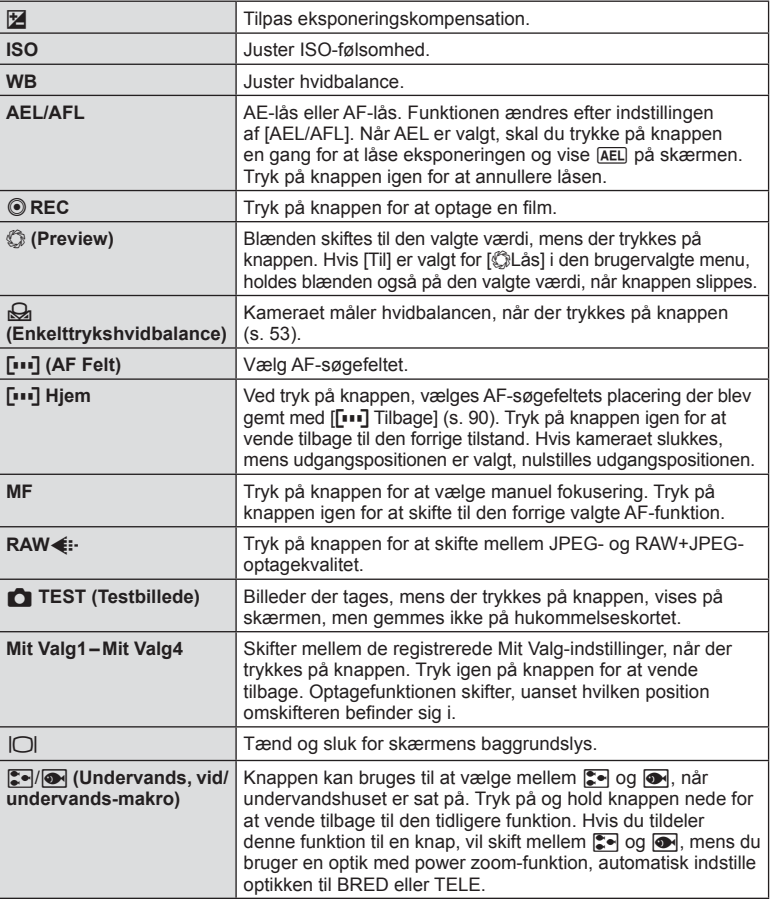

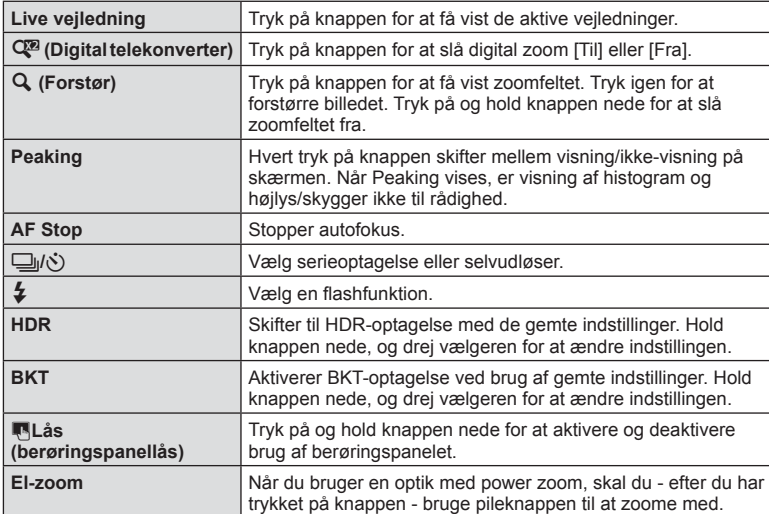

## **MENU** c U [HDMI], [Video Ud]

Brug det kabel, der sælges separat, sammen med kameraet til at vise de optagne billeder på tv'et. Slut kameraet til et HD-tv med et HDMI-kabel for at se billeder i høj kvalitet på en tv-skærm. Når der tilsluttes tv'er med et AV-kabel, skal du først vælge kameraets [Video Ud]-indstillinger (s. 92).

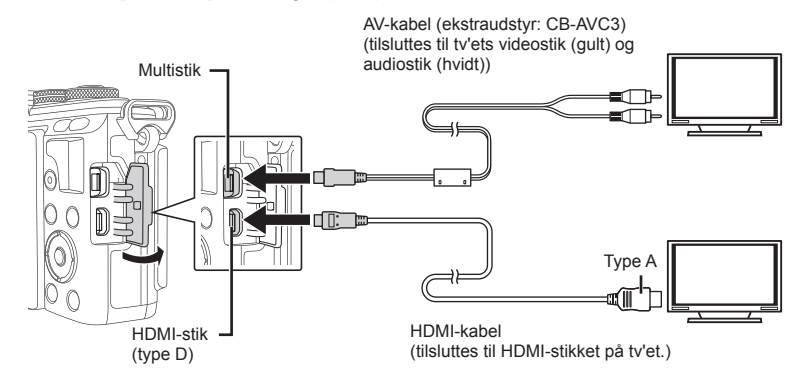

- **1** Forbind tv'et og kameraet, og skift indgangskilden på tv'et.
	- Kameraets skærm slukkes, når kablet tilsluttes.
	- Tryk på  $\blacktriangleright$ -knappen, når der oprettes forbindelse via et AV-kabel.
- Se betjeningsvejledningen til tv'et for yderligere oplysninger om skift af indgangskilde på tv'et.
- De viste billeder og oplysningerne beskæres muligvis. Dette afhænger af tv'ets indstillinger.
- Hvis kameraet er tilsluttet med både AV- og HDMI-kabler, vil det prioritere HDMI.
- Hvis kameraet er tilsluttet via et HDMI-minikabel, vil du kunne vælge typen af det digitale videosignal. Vælg et format, der passer til det indgangsformat, der er valgt på tv'et.

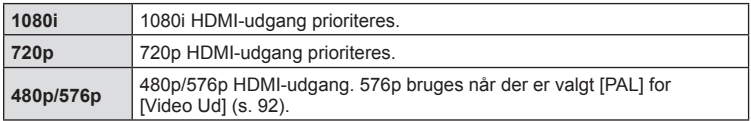

- Du kan ikke optage billeder eller film, mens HDMI-kablet er tilsluttet.
- Kameraet må ikke tilsluttes andre HDMI-udgangsenheder. Det kan beskadige kameraet.
- HDMI-udgangen er ikke aktiv ved tilslutning via USB til en computer eller printer.

### Brug af tv-fjernbetjeningen

Kameraet kan betjenes med en tv-fjernbetjening, når det er tilsluttet et tv, der understøtter HDMI-kontrol.  $\mathbb{R}$  [HDMI] (s. 92)

- Du kan betjene kameraet ved at følge vejledningen, der vises på tv'et.
- I enkeltbilledvisning kan du vise eller skjule visningen af informationer ved at trykke på den "røde" knap, og du kan vise eller skjule indeksvisningen ved at trykke på den "grønne" knap.
- Nogle tv'er understøtter muligvis ikke alle funktioner.

## **MENU → ↓ つきの→[△Kontrolindstill.]**

Vælger, om der skal vises kontrolpaneler for valg af indstillinger i hver enkelt optagefunktion. Tryk på **OK** i hver optagefunktion for at indsætte et mærke i det kontrolpanel, som du vil vise.

#### **Visning af kontrolpaneler**

• Hvis der er valgt flere kontrolpaneler ( $\triangledown$ ) til visning, skal du trykke på **OK**-knappen for at få vist kontrolpanelerne, og derefter skal du trykke på INFO-knappen for at skifte mellem panelerne.

Eksempel: Livekontrol og LV superkontrolpanel tændt (Ø)

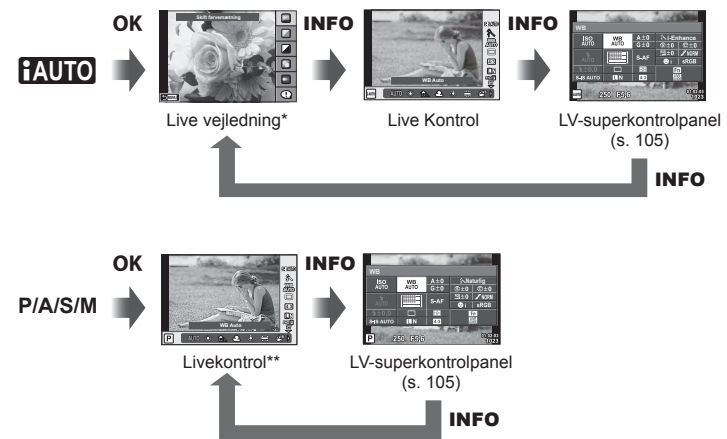

Eksempel: Effektfiltermenu eller motivmenu og livekontrol/LV superkontrolpanel tændt (Ø)

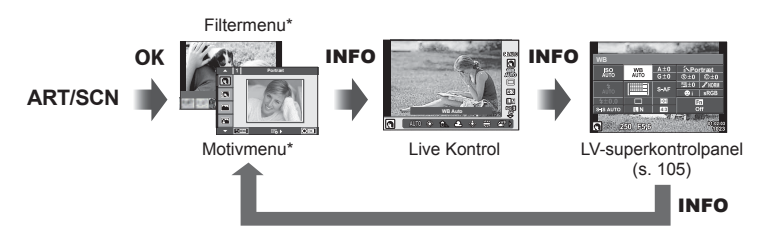

\* Når standardindstillingen er valgt, er det kun dette kontrolpanel, der er indstillet til at blive vist. Visningen af kontrolpanelet kan ikke skiftes, selvom du trykker på INFO-knappen.

*4*

#### **LV-superkontrolpanel**

LV-superkontrolpanelet viser den aktuelle status for optageindstillingerne. Tryk eller brug pileknappen til at vælge og ændre indstillingerne.

LV-superkontrolpanelet vises ikke, når standardindstillingerne er valgt. For at bruge det vælges  $(\mathbb{Z})$  [Live SCP] i **C** Kontrolindstillinger (s. 92).

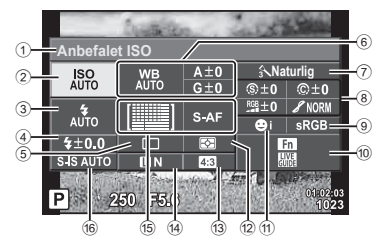

#### **Følgende indstillinger kan foretages med LV-superkontrolpanelet**

1 Den valgte indstilling 2 ISO-følsomhed................................s. 51 3 Flashfunktion ..................................s. 59 4 Flash-kompensationsværdi.............s. 62 5 Serieoptagelse/selvudløser ............s. 56 6 Hvidbalance ....................................s. 52 Hvidbalancekompensation 7 Billedfunktion ..................................s. 63 8 Skarphed N ...................................s. 77 Kontrast J .....................................s. 77 Mætning T ....................................s. 77 Stemning z ...................................s. 77 Farvefi lter x ..................................s. 77 Monokrom farve y ........................s. 78

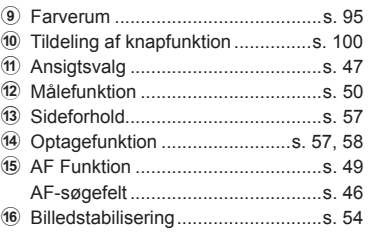

• Vises ikke i filmfunktion og PHOTO STORY-funktionen.

- **1** Vælg [Live SCP] for hver tilstand i Kontrolindstillinger (s. 92) på forhånd.
- 2 Tryk på OK-knappen for at få vist livekontrol, og tryk på **INFO**-knappen.
	- LV-superkontrolpanelet vises.
	- Hver gang du trykker på **INFO**-knappen, ændres kontrolvisningen.
	- Hvis du vil bruge LV-suuperkontrolpanelet som primær kontrolskærm, skal du slå [Live Kontrol] fra i **Kontrolindstillinger** (s. 92). Derefter kan du bruge OK-knappen til at få vist LV-superkontrolpanelet.
- **3** Tryk på det ønskede punkt.
	- Punktet fremhæves.
- 4 Tryk på knappen OK, og vælg en indstilling.

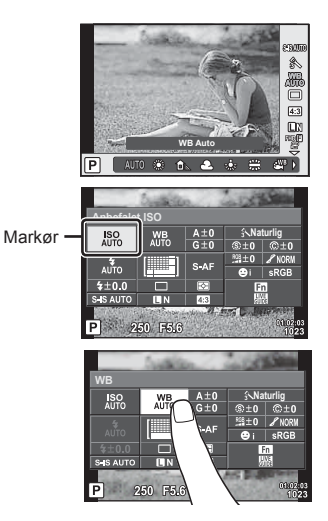

## **MENU → ↓ つつつつつつつ**

#### **LV-Info (Optageinformationsvisninger)**

Brug [LV-Info] til at tilføje følgende optageinformationsvisninger. De tilføjede visninger vises ved at trykke gentagne gange på INFO-knappen under optagelse. Du kan også vælge ikke at vise visningerne, der vises med standardindstillingen.

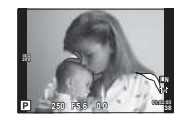

Visning af højlys og skygger

#### **Visning af højlys og skygger**

Områder over den øvre grænse for billedets lysstyrke vises med rødt, mens områderne under den nedre grænse vises med blåt.  $\mathbb{R}$  [Histogramindstilling] (s. 92)

#### q **Info (Gengiveinformationsvisninger)**

Brug [ $\blacktriangleright$  Info] til at tilføje følgende gengiveinformationsvisninger. De tilføjede visninger vises ved at trykke gentagne gange på INFO-knappen under gengivelse. Du kan også vælge ikke at vise visningerne, der vises med standardindstillingen.

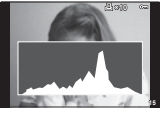

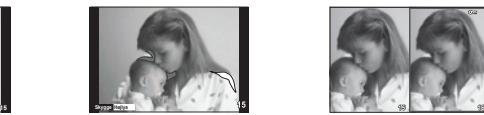

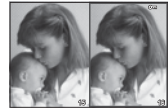

Histogramvisning Visning af højlys og skygger Lyskassevisning

#### **Lyskassevisning**

[ $\blacktriangleright$ ] Nærfoto] i specialmenuen skal indstilles til [mode2] for at vise denne visning. Sammenlign to billeder ved siden af hinanden. Du kan flytte det valgte billede til højre hen til referencebilledet til venstre ved at trykke på OK.

- Det grundlæggende billede vises til højre. Hvis du bruger vælgeren ( $\circled{?}$ ) eller  $\triangleleft$  til at vælge et billede og trykker på  $\alpha$ K, flyttes det pågældende billede til skærmen til venstre. Billedet, der skal sammenlignes med billedet til venstre, kan vælges til højre. Hvis du vil vælge et andet grundlæggende billede, skal du markere billedet til højre og trykke på OK.
- Hvis du vil zoome ind, skal du vælge det billede, der skal zoomes på, ved hjælp af knappen Q, trykke på **INFO**-knappen og derefter bruge  $\Delta \nabla$  eller vælgeren ( $\odot$ ) for at ændre zoomforholdet.
- Brug  $\Delta \nabla \langle \mathbf{D} \rangle$  til at se andre områder af billedet. Det billede, der skal zoomes på, ændres, hver gang du trykker på Q.

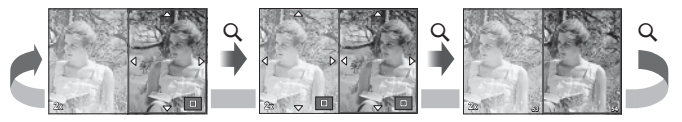

*4*

### G **Indstillinger (Indeksvisning/kalendervisning)**

Du kan tilføje en indeksvisning med et andet antal billeder og en kalendervisning ved hjælp af [ $\Xi$ ] Indstillinger]. De øvrige visninger vises ved at trykke på  $\Xi$ ]-knappen under gengivelse.

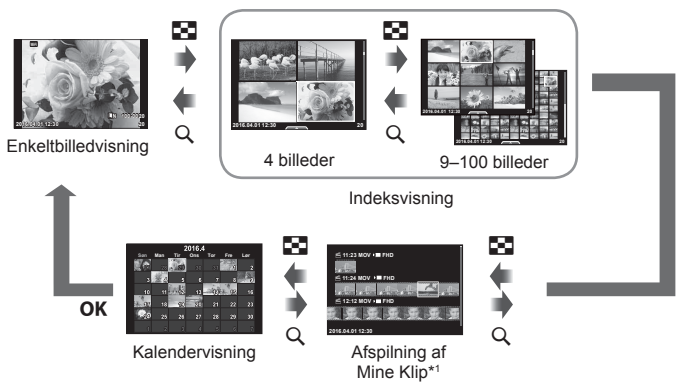

\*1 Hvis der er optaget et eller flere Mine Klip, bliver det vist her (s. 39).

## **Lukkertid, når fl ashen udløses automatisk**

# MENU → % → 图 → [ ↓ X-Synkr.] [ ↓ Langs. Begr.]

Du kan indstille betingelserne for lukkertiden, når flashen udløses.

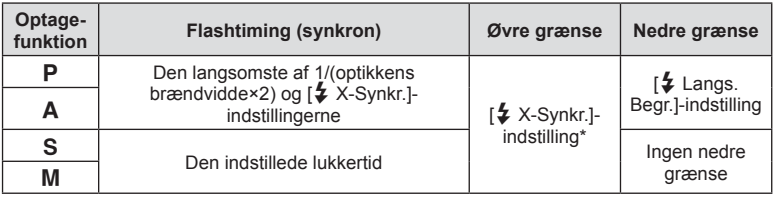

\* 1/200 sek. når der bruges en ekstern flashenhed (sælges separat).
### **Kombinationer af fi lmbilledstørrelser og komprimeringsgrader**

### MENU → % → M<sub>e</sub> → [K Valg]

Du kan vælge JPEG-billedkvaliteten ved at kombinere billedstørrelse og komprimeringsgrad.

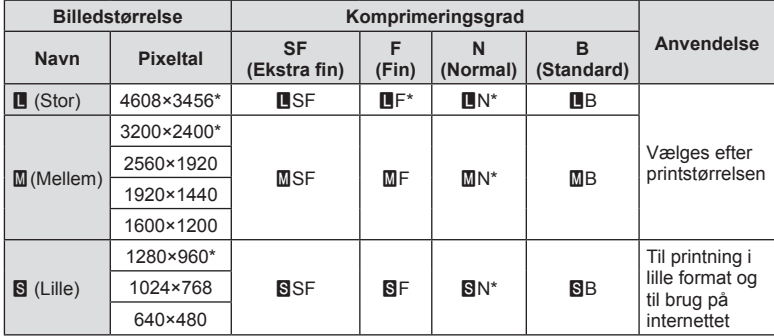

\* Standard

*4*

### **Tilbehørsstikkets menu**

### **Sådan bruges OLYMPUS PENPAL**

Det valgfrie OLYMPUS PENPAL kan bruges til at overføre billeder til og modtage billeder fra Bluetooth-enheder eller andre kameraer tilsluttet en OLYMPUS PENPAL. Se mere information om Bluetooth udstyr på OLYMPUS' hjemmeside. Vis  $\mathbb Q$  Tilbehørsstikkets menu på forhånd (s. 89).

#### ■ Sådan sendes billeder

Tilpas størrelse for JPEG-billeder, og overfør dem til en anden enhed. Inden du sender billeder, skal du sikre, at den modtagende enhed er indstillet til at modtage data.

- **1** Vis det billede, du vil sende, i fuldskærmsvisning, og tryk på OK.
- **2** Vælg [Send et billede], og tryk på OK.
	- Vælg [Søg] og tryk på **OK** i dialogboksen. Kameraet søger efter og viser Bluetooth-enheder i området.
- 3 Vælg destinationen, og tryk på OK.
	- Billedet vil blive overført til den modtagende enhed.
	- Hvis du bliver bedt om en PIN kode, skal du indtaste 0000 og trykke på  $OK$ .

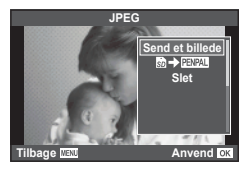

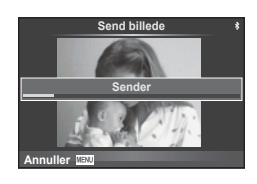

#### Modtagelse af billeder/tilføjelse af en vært

Opret forbindelse til den afsendende enhed, og hent JPEG-billeder.

- 1 Vælg [MOLYMPUS PENPAL deling] i  $\mathbf{\nabla}$  Accessory Port Menu (s. 110).
- **2** Vælg [Vent venligst], og tryk på OK.
	- Udfør handlinger for at sende billeder på den afsendende enhed.
	- Overførslen begynder, og en [Receive Picture Request] dialogboks vises.
- **3** Vælg [Acceptér], og tryk på OK.
	- Billedet vil blive hentet til kameraet.
	- Hvis du bliver bedt om en PIN kode, skal du indtaste 0000 og trykke på **OK**.

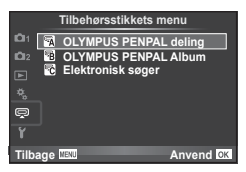

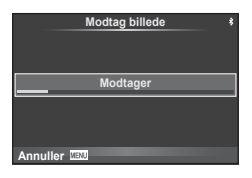

*4*

#### DA 111

*4*

#### ■ Redigering af adressebogen

OLYMPUS PENPAL kan gemme værtsoplysninger. Du kan tildele navne til værter eller slette værtsoplysninger.

- 1 Vælg [MOLYMPUS PENPAL deling] i  $\mathbb Q$  Accessory Port Menu (s. 110).
- 2 Vælg [Adressebog], og tryk på OK.
- **3** Vælg [Adresseliste], og tryk på OK.
	- Navnene på eksisterende værter vises på en liste.
- **4** Vælg den vært, du vil redigere, og tryk på OK.

#### **Sletning af værter**

Vælg [Ja] og tryk på OK.

#### **Redigering af værtsoplysninger**

Tryk på OK for at få vist værtsoplysninger. Hvis du vil ændre værtsnavnet, skal du trykke på OK igen og redigere det aktuelle navn i omdøbningsdialogboksen.

#### nOprettelse af album

Du kan ændre størrelse på dine JPEG favoritbilleder og kopiere dem til en OLYMPUS **PFNPAL.** 

- **1** Vis det billede, du vil kopiere, i fuldskærmsvisning, og tryk på OK.
- 2  $\vee$   $\mathbb{Z}$   $\triangleright$   $\mathbb{Z}$   $\mathbb{Z}$   $\mathbb{Z}$   $\triangleright$   $\mathbb{Z}$   $\triangleright$   $\mathbb{Z}$   $\triangleright$   $\mathbb{Z}$   $\triangleright$   $\mathbb{Z}$   $\triangleright$   $\mathbb{Z}$   $\triangleright$   $\mathbb{Z}$   $\triangleright$   $\mathbb{Z}$   $\triangleright$   $\mathbb{Z}$   $\triangleright$   $\mathbb{Z}$   $\triangleright$   $\mathbb{Z}$   $\triangleright$   $\math$ 
	- Hvis du vil kopiere billeder fra en OLYMPUS PENPAL til hukommelseskortet, skal du vælge [PENPAL → 50] og trykke på  $OK$ .
- OLYMPUS PENPAL kan kun anvendes i det område, hvor det er købt. Afhængigt af området kan brugen muligvis overtræde bestemmelser for sendefrekvenser, hvilket kan være strafbart.

#### A **OLYMPUS PENPAL deling**

**Indstilling | Beskrivelse graduate graduate graduate graduate graduate graduate graduate graduate graduate gra Vent venligst** | Modtag billeder, og tilføj værter til adressebogen. | 110  **Addressebog** [Adresseliste]: Vis de værter, der er gemt i adressebogen. [Nyt par]: Føj en vært til adressebogen. [Søgetimer]: Vælg hvor længe kameraet søger efter en vært. 111

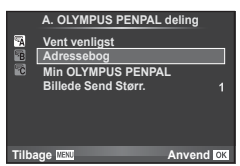

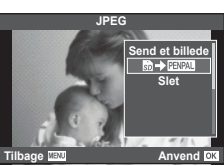

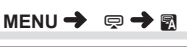

### **A** OLYMPUS PENPAL deling and a set of the MENU → a  $\Rightarrow$  a

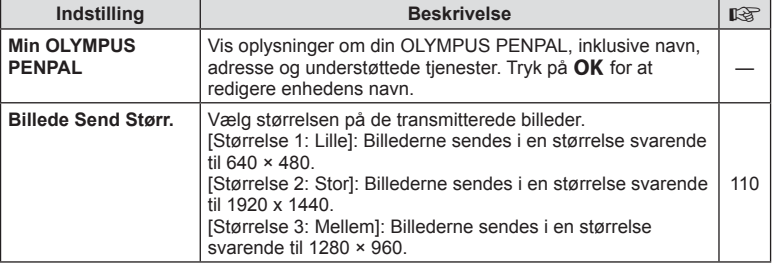

### **B** OLYMPUS PENPAL Album

MENU→ Q→B

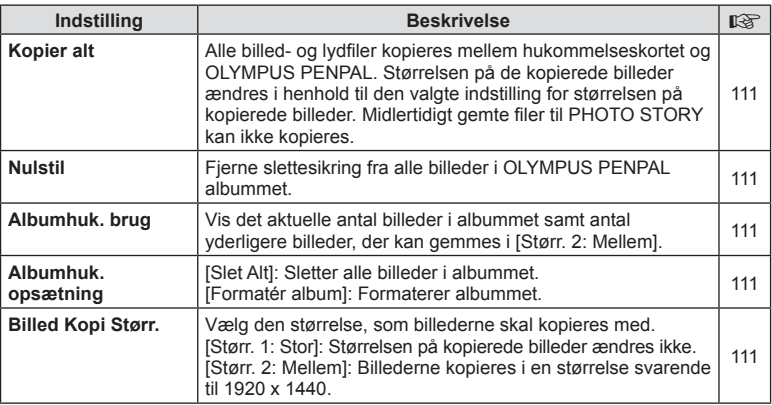

### C **Elektronisk søger**

**MENU→ Q→B** 

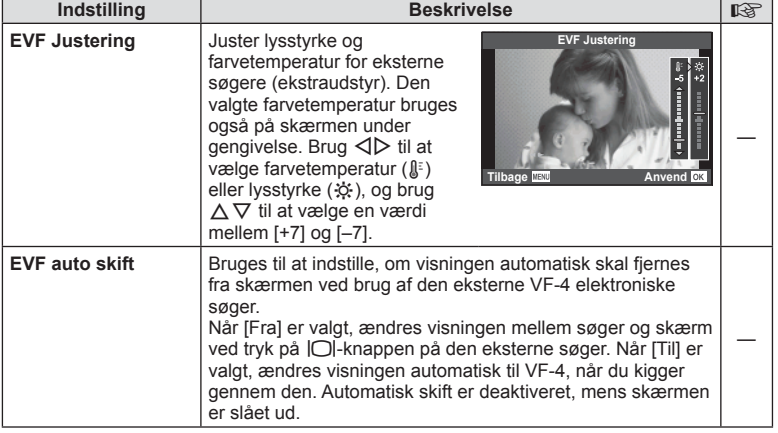

# **Tilslutning af kameraet til en smartphone**

Hvis du tilslutter en smartphone ved hjælp af kameraets trådløse LAN-funktion og anvender den angivne app, kan du gøre brug af endnu flere funktioner både under og efter optagelse.

#### **Det kan du gøre med den angivne app, OLYMPUS Image Share (OI.Share)**

- Overførsel af billeder fra kameraet til en smartphone Du kan overføre billeder fra kameraet til en smartphone.
- Fiernstyret optagelse fra en smartphone Du kan fjernstyre kameraet og optage med en smartphone.
- Flot billedbehandling Du kan anvende effektfiltre og føje stempler til billeder, der er blevet overført til en smartphone.
- Tilføjelse af GPS-mærker til kamerabilleder Du kan føje GPS-mærker til billeder ved at overføre den GPS-log, der er gemt på smartphonen, til kameraet.

Nærmere oplysninger findes på adressen nedenfor: http://oishare.olympus-imaging.com/

- Inden du bruger den trådløse LAN-funktion, skal du læse "Brug af den trådløse LAN-funktion"  $(s, 156)$ .
- Hvis du bruger den trådløse LAN-funktion i et land uden for det område, hvor kameraet er købt, er der risiko for, at kameraet ikke vil overholde bestemmelserne for trådløs kommunikation i det pågældende land. Olympus kan ikke holdes ansvarlig for eventuel manglende overholdelse af sådanne bestemmelser.
- Som ved alle former for trådløs kommunikation er der altid en risiko for, at en tredjepart opfanger den.
- Den trådløse LAN-funktion på kameraet kan ikke oprette forbindelse til et privat eller offentligt adgangspunkt.
- Den trådløse LAN-antenne sidder i kameraets greb. Hold for så vidt muligt antennen på afstand af metalgenstande.
- Under trådløs LAN-forbindelse aflades batteriet hurtigere. Hvis batteriniveauet bliver lavt, kan du miste forbindelsen under en overførsel.
- Forbindelsen kan være vanskelig eller langsom i nærheden af enheder, der danner magnetfelter, statisk elektricitet eller radiobølger som f.eks. i nærheden af mikrobølgeovne og trådløse telefoner.

### **Opret forbindelse til en smartphone**

Tilslut kameraet til en smartphone. Start den OI.Share App, der er installeret på din smartphone.

- **1** Vælg [Tilslutning til smartphone] i  $\blacktriangleright$  gengivemenuen, og tryk på **OK**.
	- Du kan også oprette forbindelse ved at trykke på **WH** på skærmen.
- **2** Følg vejledningen, der vises på skærmen, og fortsæt med Wi-Fiindstillingerne.
	- SSID, adgangskoden og QR-koden vises på skærmen.

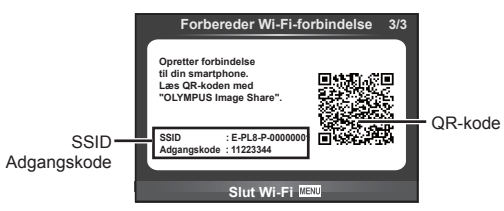

- **3** Start OI.Share på din smartphone, og læs QR-koden på kameraets skærm.
	- Der bliver automatisk oprettet forbindelse.
	- Når du opretter forbindelse til din smartphone, matches klokkeslæt og dato på kameraet med tiden på din smartphone.
	- Hvis du ikke kan læse QR-koden, kan du indlæse SSID og adgangskoden i Wi-Fi-indstillingerne på din smartphone for at oprette forbindelsen. Se betjeningsvejledningen til din smartphone for oplysninger om, hvordan du åbner Wi-Fi-indstillingerne på din smartphone.
- **4** Tryk på MENU på kameraet, eller tryk på [Slut Wi-Fi] på skærmen for at afbryde forbindelsen.
	- Du kan også afbryde forbindelsen med OI.Share eller ved at slukke for kameraet.
	- Forbindelsen afbrydes.

### **Overførsel af billeder til en smartphone**

Du kan vælge billeder på kameraet og overføre dem til en smartphone. Du kan også bruge kameraet til på forhånd at vælge billeder, som du ønsker at dele.  $\mathbb{R}$  "Indstilling af en overførselsordre på billeder (Del valg)" (s. 72)

- **1** Tilslut kameraet til en smartphone (s. 114).
	- Du kan også oprette forbindelse ved at trykke på **WH** på skærmen.

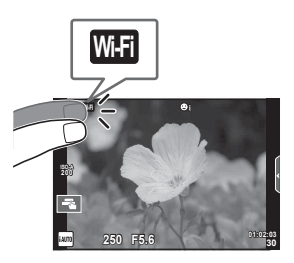

- **2** Start OI.Share, og tryk på billedoverførselsknappen.
	- Billederne i kameraet vises på en liste.
- **3** Vælg de billeder, du ønsker at overføre, og tryk på knappen Gem.
	- Når lagringen er fuldført, kan du slukke for kameraet på smartphonen.

### **Fjernoptagelse med en smartphone**

Du kan udføre fjernoptagelse ved at betjene kameraet med en smartphone. Denne funktion kan kun bruges i [Privat].

- **1** Start [Tilslutning til smartphone] på kameraet.
	- Du kan også oprette forbindelse ved at trykke på **WH** på skærmen.
- **2** Start OI.Share, og tryk på fjernbetjeningsknappen.
- **3** Tryk på udløseren for at tage billedet.
	- Det optagne billede gemmes på hukommelseskortet i kameraet.
- De tilgængelige optagefunktioner er delvist begrænsede.

### **Tilføjelse af positionsoplysninger til billeder**

Du kan føje GPS-mærker til billeder, der blev optaget, mens GPS-loggen blev gemt, ved at overføre den GPS-log, der er gemt på smartphonen, til kameraet. Denne funktion kan kun bruges i [Privat].

- **1** Inden du starter optagelsen, skal du starte OI.Share og slå knappen Tilføj placering til for at begynde lagringen af GPS-loggen.
	- Inden du påbegynder lagringen af GPS-loggen, skal kameraet forbindes med OI.Share én gang for at synkronisere tidsangivelsen.
	- Du kan bruge telefonen og andre app'er, mens GPS-loggen gemmes. Luk ikke OI.Share.
- **2** Når optagelsen er afsluttet, skal du slå knappen Tilføj placering fra. Lagringen af GPS-loggen er gennemført.
- **3** Start [Tilslutning til smartphone] på kameraet.
	- Du kan også oprette forbindelse ved at trykke på **WH** på skærmen.
- **4** Overfør den gemte GPS-log til kameraet med OI.Share.
	- Der føjes GPS-mærker til billederne på hukommelseskortet ud fra den overførte GPS-log.
	- $\mathcal K$  vises på de billeder, hvor der blev tilføjet positionsoplysninger.
- Det er kun muligt at tilføje positionsoplysninger med en smartphone med GPS-funktion.
- Der kan ikke føjes positionsoplysninger til film.

### **Ændring af tilslutningsmetoden**

Du kan tilslutte en smartphone på to måder. Med [Privat] bruges de samme indstillinger hver gang du tilslutter dig. Med [One-Time] bruges forskellige indstillinger hver gang. Det kan være en fordel at bruge [Privat], når du tilslutter dig til din egen smartphone, og [One-Time], når du overfører billeder til en vens smartphone osv. Standardindstillingen er [Privat].

- **1** Vælg [Wi-Fi-indstillinger] i f indstillingsmenuen, og tryk på **OK**.
- **2** Vælg [Wi-Fi-Tilslutningsindst.], og tryk på  $\triangleright$ .
- **3** Vælg den trådløse LAN-forbindelsesmetode, og tryk på OK.
	- [Privat]: Tilslut en smartphone (opretter automatisk forbindelse med indstillingerne fra den første tilslutning).
	- [One-Time]: Tilslut flere smartphones (opretter forbindelse med forskellige tilslutningsindstillinger hver gang). I OI.Share er kun billedoverførselsfunktionen tilgængelig. Du kan kun få vist billeder, der er indstillet til del valg ved hjælp af kameraet.
	- [Vælg]: Vælg hver gang hvilken metode, der skal anvendes.
	- [Fra]: Wi-Fi-funktionen er slået fra.

### **Ændring af adgangskode**

Skift den adgangskode, der bruges for [Privat].

- 1 Vælg [Wi-Fi-indstillinger] i  $\gamma$  indstillingsmenuen, og tryk på OK.
- **2** Vælg [Privat adgangskode], og tryk på  $\triangleright$ .
- **3** Følg brugervejledningen, og tryk på knappen  $\odot$ .
	- Der oprettes en ny adgangskode.

### **Annullering af en delingsordre**

Annuller delingsordrer, der er indstillet for billeder.

- 1 Vælg [Wi-Fi-indstillinger] i  $\gamma$  indstillingsmenuen, og tryk på OK.
- **2** Vælg [Nulstil Del valg], og tryk på  $\triangleright$ .
- **3** Vælg [Ja], og tryk på OK.

### **Initialisering af indstillinger for trådløst LAN**

Initialiserer indhold i [Wi-Fi-indstillinger].

- 1 Vælg [Wi-Fi-indstillinger] i  $\gamma$  indstillingsmenuen, og tryk på OK.
- **2** Vælg [Nulstil Wi-Fi-indstillinger], og tryk på  $\triangleright$ .
- 3 Vælg [Ja], og tryk på OK.

### **Tilslutning af kameraet til en computer**

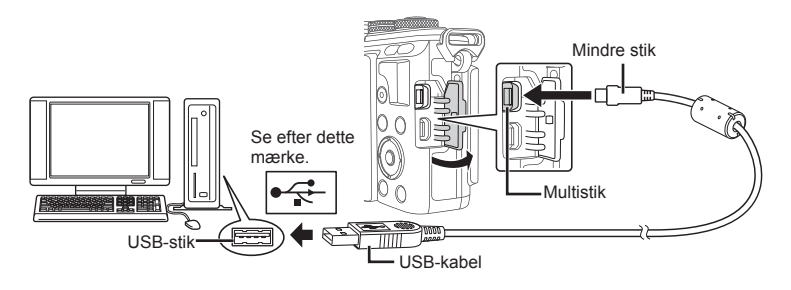

- Hvis der ikke vises noget på kameraets skærm, selv efter at du har sluttet kameraet til computeren, kan batteriet være opbrugt. Brug et fuldt opladet batteri.
- Når kameraet er tændt, bør der blive vist en dialog på skærmen, der beder dig om at vælge en vært. Hvis det ikke er tilfældet, skal du vælge [Auto] for [USB] (s. 93 ) i kameraets menuer til brugervalg.

### **Overførsel af billeder til en computer**

Følgende operativsystemer er kompatible med USB-forbindelsen:

#### **Windows: Windows Vista SP2/Windows 7 SP1/Windows 8/ Windows 8.1/Windows 10**

**Macintosh: Mac OS X v10.8 - v10.11**

- **1** Sluk kameraet, og slut det til computeren.
	- Placeringen af USB-porten afhænger af computeren. Se computerens vejledning for yderligere oplysninger.
- **2** Tænd kameraet.
	- Valgmenuen for USB-forbindelsen vises.
- **3** Tryk på  $\Delta \nabla$  for at vælge [Hukommelse]. Tryk på OK.

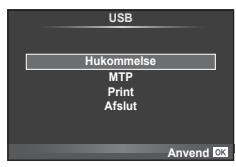

**4** Computeren registrerer kameraet som en ny enhed.

- Vælg [MTP] i trin 3 for at bruge Windows Billedgalleri.
- I følgende styresystemer kan der ikke garanteres for dataoverførslen, selvom computeren er forsynet med en USB-port.
	- Computere med et efterinstalleret USB-stik på udvidelseskort osv. Computere uden fabriksinstalleret styresystem Hjemmebyggede computere
- Kameraets kontroller kan ikke bruges, mens kameraet er sluttet til en computer.
- Hvis dialogen, der vises i trin 2, ikke bliver vist når kameraet tilsluttes til en computer, skal du vælge [Auto] for [USB] (s. 93 ) i kameraets specialmenuer.

### **Installation af pc-softwaren**

OLYMPUS Viewer 3 er software til import til din computer og derefter til visning, redigering og styring af billeder og film, du har taget med kameraet.

• Du kan også downloade OLYMPUS Viewer 3 på http://support.olympus-imaging. com/ov3download/. Du skal indtaste produktets serienummer for at kunne downloade OLYMPUS Viewer 3.

#### **Nindows**

- 
- **1** Sæt den medfølgende cd i et cd-rom-drev.
	- En autorun-dialogboks vises. Klik på "OLYMPUS Setup" for at vise "Setup"-dialogen.

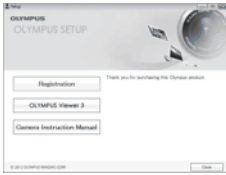

- Hvis "Setup"-dialogboksen ikke vises, skal du åbne cd-rom (OLYMPUS Setup) i Windows Stifinder og dobbeltklikke på "LAUNCHER.EXE".
- Hvis en dialog om "Brugerkontostyring" vises, skal du klikke på "Ja" eller "Fortsæt".
- 2 Slut kameraet til din computer.
	- Når kameraet er forbundet med en anden enhed via USB, vises en meddelelse, der beder dig om at vælge en forbindelsestype. Vælg [Hukommelse].
- **3** Registrer dit Olympus-produkt.
	- Klik på knappen "Registrering", og følg vejledningen på skærmen.

### **4** Installer OLYMPUS Viewer 3.

• Kontrollér systemkravene, inden du begynder på installationen.

#### **Driftsbetingelser**

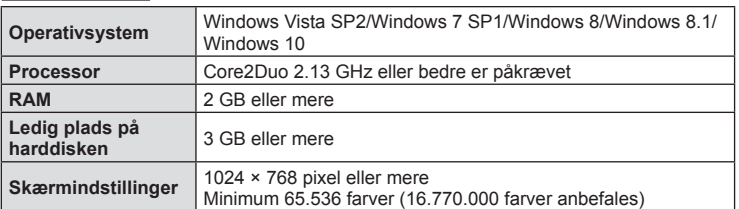

• Klik på knappen "OLYMPUS Viewer 3", og følg vejledningen på skærmen for at installere programmet.

- Brug hjælpefunktionen i softwaren for oplysninger om, hvordan du bruger softwaren.
- De ovenstående er de minimale systemkrav. Nogle indstillinger kræver bedre specifikationer. Se VIGTIGT for at få flere oplysninger.

#### ■ Macintosh

- **1** Sæt den medfølgende cd i et cd-rom-drev.
	- Diskens indhold bør blive vist automatisk i Finder. Hvis det ikke er tilfældet, skal du dobbeltklikke på cd-rom-ikonet på skrivebordet.
	- Dobbeltklik på ikonet "Setup" for at vise "Setup" dialogen.

#### **2** Installer OLYMPUS Viewer 3.

- Kontrollér systemkravene, inden du begynder på installationen.
- Klik på knappen "OLYMPUS Viewer 3", og følg vejledningen på skærmen for at installere programmet.

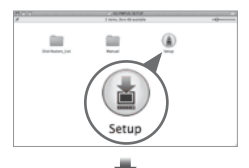

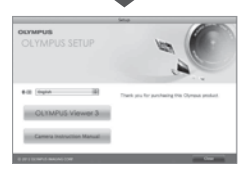

#### **Driftsbetingelser**

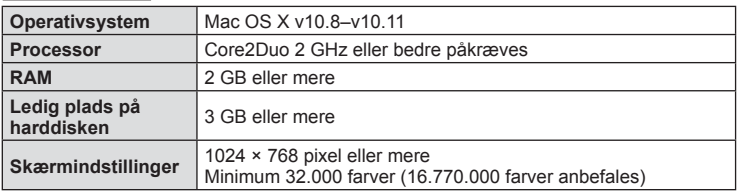

- Du kan skifte sprog ved at vælge det ønskede sprog i valgboksen for sprog. Brug hjælpefunktionen i softwaren for oplysninger om, hvordan du bruger softwaren.
- De ovenstående er de minimale systemkrav. Nogle indstillinger kræver bedre specifikationer. Se VIGTIGT for at få flere oplysninger.

*6*

### **Direkte printning (PictBridge)**

Du kan printe billeder direkte ved at slutte kameraet til en PictBridge-kompatibel printer med et USB-kabel.

**1** Slut kameraet til printeren med det medfølgende USB-kabel, og tænd for kameraet.

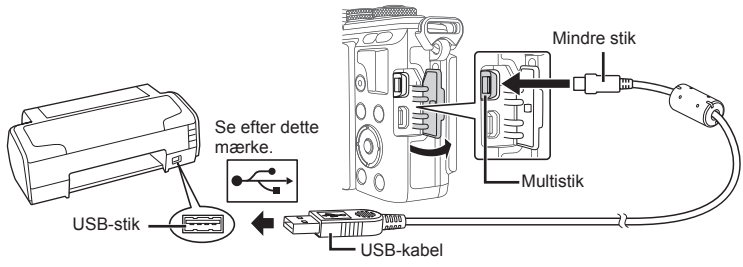

- Brug et fuldstændigt opladet batteri, når der printes.
- Når kameraet er tændt, bør der blive vist en dialog på skærmen, der beder dig om at vælge en vært. Hvis det ikke er tilfældet, skal du vælge [Auto] for [USB] (s. 93 ) i kameraets menuer til brugervalg.
- **2** Brug  $\Delta \nabla$  til at vælge [Print].
	- [Et øjeblik] vises, efterfulgt af en dialogboks til valg af printfunktion.
	- Tag USB-kablet ud, og start igen fra trin 1, hvis skærmen ikke vises efter et par minutter.

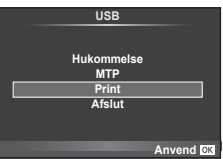

#### Fortsæt til "Brugerdefineret printning" (s. 124).

• 3D-billeder, RAW-billeder og film kan ikke printes.

#### **Nem printning**

Brug kameraet til at vise det billede, du vil printe, før du tilslutter printeren via USB-kablet.

- **1** Brug  $\triangleleft$  til at få vist de billeder, der skal printes, på kameraet.
- **2** Tryk på  $\triangleright$ .
	- Menuen til valg af billeder vises, når printningen er afsluttet. Hvis du vil printe et andet billede, skal du bruge  $\triangleleft \triangleright$  til at vælge billedet og trykke på OK.
	- Tag USB-kablet ud af kameraet, mens menuen til valg af billeder vises, for at afslutte.

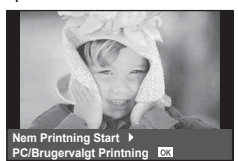

### **Brugerdefineret printning**

- **1** Slut kameraet til printeren med det medfølgende USB-kabel, og tænd for kameraet.
	- Når kameraet er tændt, bør der blive vist en dialog på skærmen, der beder dig om at vælge en vært. Hvis det ikke er tilfældet, skal du vælge [Auto] for [USB] (s. 93 ) i kameraets menuer til brugervalg.
- **2** Følg betjeningsvejledningen for at vælge printfunktion.

#### **Valg af printfunktion**

Vælg den type printning, der skal anvendes (printfunktion). De mulige printfunktioner vises nedenfor.

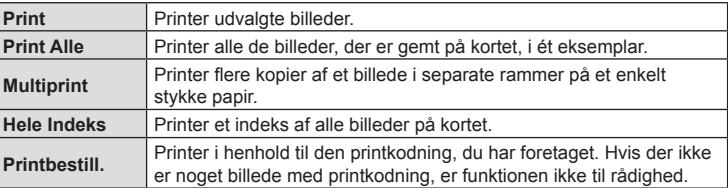

#### **Indstillingsmuligheder for printerpapir**

Denne indstilling varierer afhængigt af printertypen. Hvis kun printerens STANDARDindstilling er til rådighed, kan du ikke foretage ændringer i indstillingen.

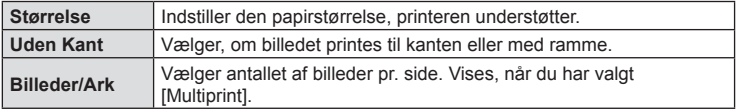

#### **Valg af billeder, som du ønsker at printe**

Vælg de billeder, som du ønsker at printe. De valgte billeder kan printes senere (enkeltbilledkodning), eller billedet, som vises, kan printes med det samme.

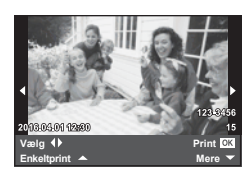

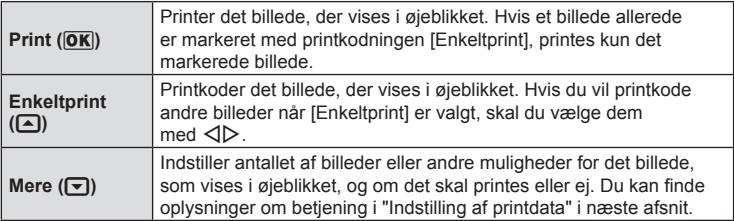

*6*

#### **Indstilling af printdata**

Her kan du vælge, om printdata, f.eks. dato og tid eller filnavn, skal printes på billedet. Følgende indstillinger vises når printfunktionen [Print alle] og [Indstillinger] vælges.

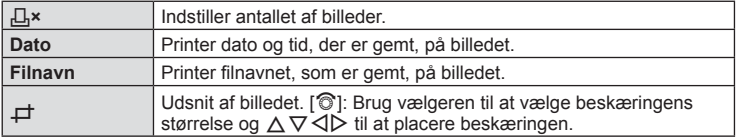

- **3** Når du har valgt billeder og data til udskrivning, skal du vælge [Print] og derefter trykke på  $\mathsf{OK}.$ 
	- For at stoppe eller annullere printningen skal du trykke på  $\mathsf{OK}$ . For at genoptage printningen skal du vælge [Fortsæt].

#### ■ Annullering af printning

Hvis du vil annullere printningen, skal du markere [Annuller] og trykke på  $\mathsf{OK}$ . Bemærk, at ændringer af printkodningen går tabt. Hvis du vil annullere printning og vende tilbage til det forrige trin, hvor du kan ændre den aktuelle printkodning, skal du trykke på MENU.

### **Printkodninger (DPOF)**

Du kan gemme digitale "printkodninger" på hukommelseskortet med angivelse af, hvilke billeder der skal printes, og antallet af kopier for hver. Du kan derefter få billederne printet i en butik, der understøtter DPOF, eller selv printe billederne ved at slutte kameraet direkte til en DPOF-printer. Du skal bruge et hukommelseskort for at kunne lave printkodninger.

#### **Sådan oprettes en printbestill.**

- **1** Tryk på **OK** under gengivelse, og vælg  $\left[\begin{matrix} \Box \\ \end{matrix}\right]$ .
- **2** Vælg [ $\Box$ ] eller [ $\Box$ ], og tryk på **OK**.

#### **Enkeltbillede**

Tryk på  $\triangleleft$  for at vælge det billede, du ønsker at printkode, og tryk derefter på  $\Delta \nabla$  for at vælge antallet af billeder.

• Gentag dette trin for at foretage printkodninger til flere billeder. Tryk på OK, når alle ønskede billeder er blevet valgt.

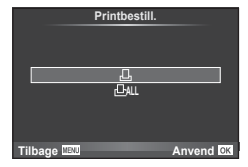

#### **Alle billeder**

Vælg [世], og tryk på OK.

**3** Vælg dato- og tidsformat, og tryk på OK.

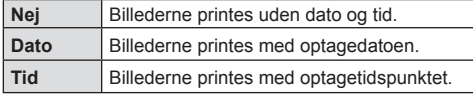

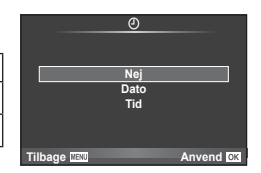

- Når der printes billeder, kan indstillingen ikke ændres mellem billederne.
- **4** Vælg [Anvend], og tryk på **OK**.
- Kameraet kan ikke bruges til at ændre printbestill., der er oprettet på andre apparater. Når du opretter en ny printbestill., slettes alle eksisterende printbestill., der er oprettet med andre apparater.
- Printbestill. kan ikke bruges til 3D-billeder, RAW-billeder eller film.

### **Fjernelse af alle eller udvalgte billeder fra printbestill.**

Du kan nulstille alle printkodningsdata eller blot data for valgte billeder.

- 1 Tryk på OK under gengivelse, og vælg [,<sup>[]</sup>.
- **2** Vælg  $\left[\Box\right]$  og tryk på **OK**.
	- Hvis du vil fjerne alle billeder fra printbestill., skal du vælge [Nulstil] og trykke på  $\mathsf{OK}.$ Hvis du vil afslutte uden at fjerne alle billeder, skal du vælge [Behold] og trykke på OK.
- **3** Tryk på  $\triangle$  for at vælge billeder, du vil fjerne fra printkodningen.
	- Brug  $\nabla$  til at indstille antal print til 0. Tryk på  $\mathsf{OK}$ , når du har fjernet alle de ønskede billeder fra printbestill.
- **4** Vælg dato- og tidsformat, og tryk på OK.
	- Indstillingen anvendes på alle billeder med printkodningsdata.
- **5** Vælg [Anvend], og tryk på OK.

# *7*  **Forsigtig**

### **Batteri og lader**

- Kameraet bruger et enkelt Olympus-lithiumionbatteri. Brug aldrig andre batterier end originale OLYMPUS-batterier.
- Kameraets strømforbrug varierer meget afhængigt af brugen og andre forhold.
- Da følgende også forbruger meget strøm uden optagelse, forbruges batteriet hurtigt.
	- Gentagen indstilling af skarpheden ved at trykke lukkeren halvt ned i optagefunktionen.
	- Visning af billeder på skærmen i længere tid.
	- Når [Udløserforsinkelse] (s. 91 ) er indstillet til [Kort].
	- Når det er tilsluttet til en computer eller printer.
- Hvis der bruges et opbrugt batteri, kan kameraet slukke uden, at advarslen om opbrugt batteri vises.
- Batteriet er ikke helt opladet ved leveringen. Lad batteriet op før brug med den medfølgende lader.
- Den normale opladningstid for den medfølgende lader er ca. 3 timer og 30 minutter (anslået).
- Prøv ikke at bruge ladere, der ikke udtrykkeligt er beregnet at blive brugt sammen med det medfølgende batteri, og brug ikke batterier, der ikke udtrykkeligt er beregnet til brug sammen med den medfølgende lader.
- Der er risiko for eksplosion, hvis batteriet udskiftes med et batteri af forkert type.
- Bortskaf det brugte batteri i overensstemmelse med vejledningen " $\triangle$  FORSIGTIG" (s. 155).

### **Brug af din oplader i udlandet**

- Opladeren kan bruges til de fleste elektriske strømkilder fra 100 V til 240 V AC (50/60Hz) overalt i verden. Afhængigt af det land eller det område, som du befinder dig i, kan stikkontakten dog have forskellige udformninger, og opladeren kan kræve en adapter for at passe i stikkontakten. Kontakt din lokale elektriker eller rejsebureauet for at få yderligere oplysninger.
- Brug ikke rejseadaptere fra almindelig handel, da det kan medføre fejl på laderen.

### **Understøttede kort**

I denne manual betegnes alle lagringsenheder som "kort". Følgende typer SD-kort (fås i almindelig handel) kan bruges med dette kamera: SD, SDHC, SDXC og Eye-Fi. Besøg Olympus' websted for at få de seneste oplysninger.

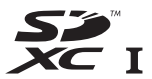

#### **Skrivebeskytt.kontakt på SD-kort**

SD-kortet har en skrivebeskytt.kontakt. Hvis du sætter kontakten til "LOCK"-side, vil du ikke kunne skrive til kortet, slette data eller formatere. Flyt kontakten tilbage til oplåsningspositionen for at muliggøre skrivning.

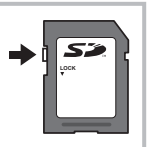

- Data på kortet slettes ikke fuldstændigt, selv om kortet formateres eller dataene slettes. Ødelæg kortet, hvis det skal bortskaffes, så personlige oplysninger ikke gives videre.
- Brug Eye-Fi-kortet i overensstemmelse med lovgivning og regler i det land, hvor kameraet bruges. Tag Eye-Fi-kortet ud af kameraet, eller deaktiver kortets funktioner, ombord på fly og andre steder, hvor brugen er forbudt.  $\mathbb{I}\mathcal{F}$  [Eye-Fi] (s. 98)
- Eye-Fi-kortet kan blive varmt under brug.
- Når et Eye-Fi-kort anvendes, kan batteriet aflades hurtigere.
- Når et Eye-Fi-kort anvendes, kan kameraets funktioner være langsommere.
- Der kan opstå fejl under optagelse af Mine klip. Deaktiver i så tilfælde kortfunktionen.
- Indstilling af SD-kortets skrivebeskyttelseskontakt til positionen "LOCK" begrænser nogle funktioner som f.eks. optagelse og gengivelse af klip.

### **Optagefunktion og filstørrelse/antal billeder, der kan gemmes**

Filstørrelserne i skemaet er anslåede for filer med sideforholdet 4:3.

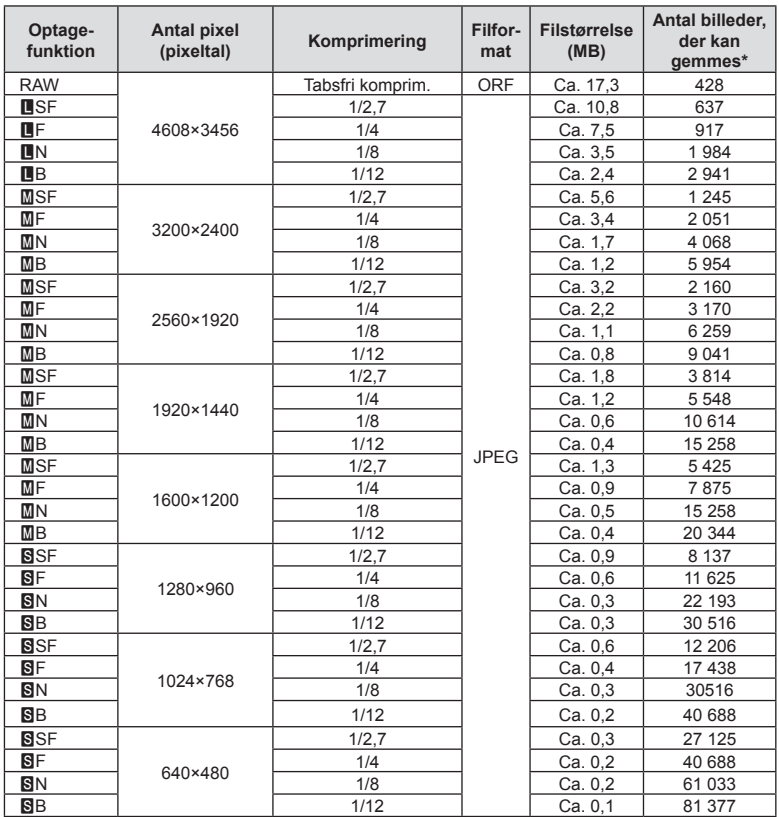

\*På et SD-kort med 8 GB.

- Det antal billeder, der kan gemmes, kan variere afhængigt af motivet, hvorvidt der er foretaget printkodninger eller andre faktorer. Under visse omstændigheder ændres det resterende antal billeder, der vises på skærmen ikke, selv om du optager billeder eller sletter lagrede billeder.
- Den faktiske filstørrelse varierer i henhold til motivet.
- Det maksimale billedantal, der kan vises på skærmen for billeder, som kan gemmes, er 9999.
- Oplysninger om mulig optagetid for film kan findes på Olympus' websted.

### **Udskiftelig optik**

Vælg en optik ud fra motivet og dine kreative ønsker. Brug optikker, der er designet specielt til Micro Four Thirds-systemet, og som har M. ZUIKO-mærkatet eller det symbol, der er vist til højre.

Med en adapter kan du også bruge Four Thirds System- og OM System-optik.

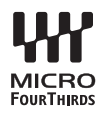

- Når du anbringer eller fjerner dækslet og optikken fra kameraet, skal kameraets bajonet pege nedad. Det forhindrer, at der kommer støv eller andre fremmedlegemer ind i kameraet.
- Dækslet må ikke fjernes og optikken ikke sættes på i støvede omgivelser.
- Optikken på kameraet må ikke rettes direkte mod solen. Dette kan resultere i en fejlfunktion i kameraet eller endog få det til at bryde i brand pga. sollysets forstærkede effekt, når der fokuseres gennem optikken.
- Pas på ikke at miste for- og bagdækslet.
- Sæt dækslet på kameraet for at undgå, at der kommer støv ind i kameraet, når der ikke sat nogen optik på.

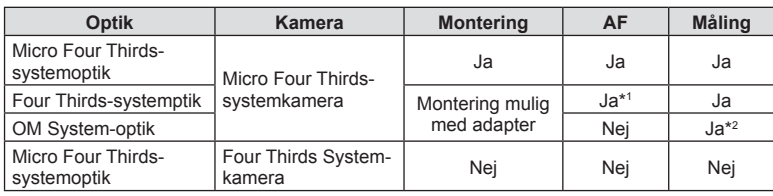

#### ■ Optik- og kamerakombinationer

\*1 AF er ikke aktiv under optagelse af film.

\*2 Nøjagtig måling er ikke mulig.

### **Eksterne flashenheder, som er beregnet til brug med dette kamera**

Med dette kamera kan du bruge en ekstern flash (sælges separat) til at opnå en flashfunktion, der opfylder dine behov. De eksterne flash kommunikerer med kameraet, så du har mulighed for at styre kameraets flashfunktioner med forskellige flashmenuer, f.eks. TTL-AUTO og Super FP-flash. En ekstern flash, som er beregnet til dette kamera, kan monteres på kameraet ved at sætte den på kameraets flashsko. Du kan også montere flashen i kameraets flashsko med flashskoens kabel (ekstraudstyr). Se også vejledningen til den eksterne flash. Den maksimale lukkertid er 1/200 sek. når du bruger flash.

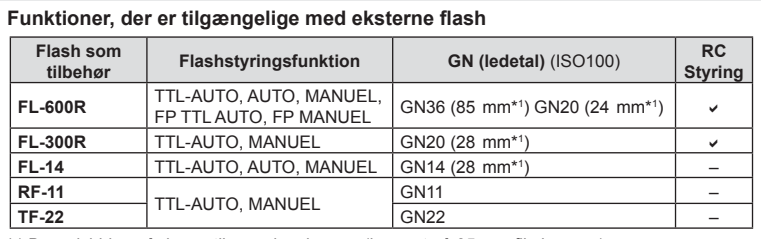

\*1 Brændvidden på den optik som kan bruges (baseret på 35 mm filmkamera).

### **Trådløst styret flashfotografering**

Eksterne flashenheder, der er designet til at bruges med dette kamera og som har en fjernbetjening, kan bruges til trådløs flashfotografering. Kameraet kan styre hver af de tre grupper af fjernstyrede flashenheder og den indbyggede flash. Se yderligere oplysninger i vejledningen til de eksterne flashenheder.

- **1** Indstil de fjernbetjente flash til RC-funktion, og anbring dem som ønsket.
	- Tænd for de eksterne flash, tryk på MODE-knappen, og vælg RC-funktion.
	- Vælg en kanal og gruppe til hver ekstern flash.
- **2** Vælg [Til] for  $\left[\frac{1}{2} \right]$  RC Styring] i  $\bullet$  optagemenu 2 (s. 75).
	- LV-superkontrolpanelet skifter til RC-funktionen.
	- Du kan vælge visning af LV-superkontrolpanel ved at trykke på INFO-knappen.
	- Vælg en flashfunktion (bemærk, at rødøje-reducering ikke er tilgængelig i RC-funktion).

### **3** Juster indstillingerne for hver gruppe i LV-superkontrolpanelet.

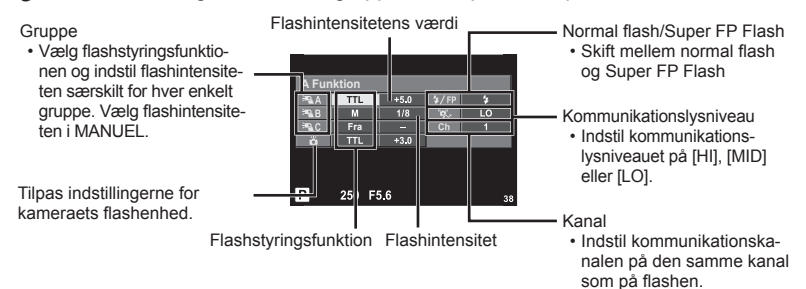

**4** Sæt den medfølgende flash på, og løft flashhovedet.

• Lav en testoptagelse efter at have kontrolleret, at den indbyggede flash og trådløse flash er opladet.

#### ■ Rækkevidde for trådløs flash

Anbring de trådløse flash med fjernbetjeningssensorerne rettet mod kameraet. Den følgende figur viser de omtrentlige afstande, som flashen kan bruges på. Den faktiske rækkevidde afhænger af de lokale forhold.

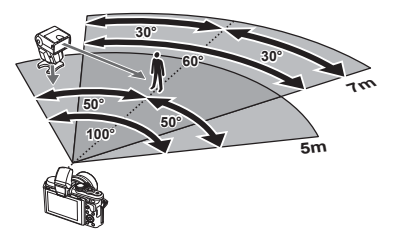

- Vi anbefaler at bruge en enkelt gruppe med op til tre eksterne flash.
- Fjernbetjente flash kan ikke bruges til andet gardin synkro med lang lukkertid eller eksponeringer med antirystefunktion på mere end 4 sekunder.
- Hvis motivet er for tæt på kameraet, kan kontrolblinkene, der udsendes af kameraets indbyggede flash, påvirke eksponeringen (denne effekt kan reduceres ved at dæmpe lyset fra kameraets flash, for eksempel med en spredeforsats).
- Flashens maksimale synkroniseringstiming er 1/160 sek., når der bruges flash i fjernbetjeningsfunktion.

### **Andre eksterne flash**

Bemærk følgende ved brug af en tredjepartsflash monteret i kameraets flashsko:

- Brug af forældede flash, der sender en spænding på mere end 24 V gennem X-kontakten, vil beskadige kameraet.
- Tilslutning af flash med signalkontakter, der ikke er i overensstemmelse med Olympus' specifikationer, kan beskadige kameraet.
- Indstil optagefunktionen til M, indstil lukkertiden til en værdi, der ikke er højere end flashsynkroniseringshastigheden, og indstil ISO-følsomheden til en anden indstilling end [AUTO].
- Der kan kun udføres flashstyring ved manuelt at indstille flashen til den ISO-følsomhed og blændeværdi, der vælges med kameraet. Flashens lysstyrke kan justeres ved at justere enten ISO-følsomhed eller blændeværdi.
- Brug en flash med en udlysningsvinkel der passer til optikken. Udlysningsvinklen angives normalt i brændvidder svarende til et 35 mm kamera.

### **Electronic Viewfinder (VF-4)**

Den elektroniske søger VF-4 tændes automatisk, når du kigger gennem den. Mens søgeren er tændt, er skærmvisningen slukket. I menuindstillingerne kan du vælge, om visningen skal skifte mellem søger og skærm automatisk. Bemærk, at menuer og andre indstillinger stadig vises på kameraets skærm, mens søgeren tændes. Se også den medfølgende dokumentation til den elektroniske søger.

- Automatisk skift er deaktiveret, mens skærmen er slået ud.
- I følgende situationer slukkes søgeren muligvis ikke automatisk. I dvalefunktion/ved optagelse med film, 3D, multieksponering, live bulb, live time osv./ når udløseren trykkes halvt ned/når skærmen er trukket ud
- Søgeren tændes muligvis heller ikke automatisk, når der kigges igennem den i visse situationer, f.eks. når brugeren bærer briller eller i kraftigt sollys. Skift manuelt.

## **Vigtigt tilbehør**

### **Fjernbetjeningskabel (RM–UC1)**

Bruges, når den mindste kamerabevægelse kan resultere i slørede billeder, for eksempel ved makro- eller bulbfotografering. Fjernbetjeningskablet tilsluttes via kameraets multistik. (s. 10)

### **Konverteroptik**

Konverteroptik sættes på kameraets optik til hurtig og nem fiskeøje- eller makrofotografering. Se OLYMPUS' hjemmeside for oplysninger om de optik der kan anvendes.

• Brug den relevante forsatsoptik til SCN-funktion ( $\Box$ ).  $\Box$  eller  $\Box$ ).

#### **Makrolys (MAL–1)**

Bruges til at belyse motiver ved makrofotografering, selv ved afstande, hvor der ville opstå vignettering med flash.

#### **Mikrofonsæt (SEMA–1)**

Mikrofonen kan anbringes et stykke væk fra kameraet for at undgå optagelse af lyde fra omgivelserne eller vindstøj. Mikrofoner fra tredjepart i almindelig handel kan også anvendes, afhængigt af dine kreative ønsker. Vi anbefaler, at du bruger den medfølgende forlængerledning. (strømmen leveres via l3,5mm stereoministik)

### **Systemdiagram**

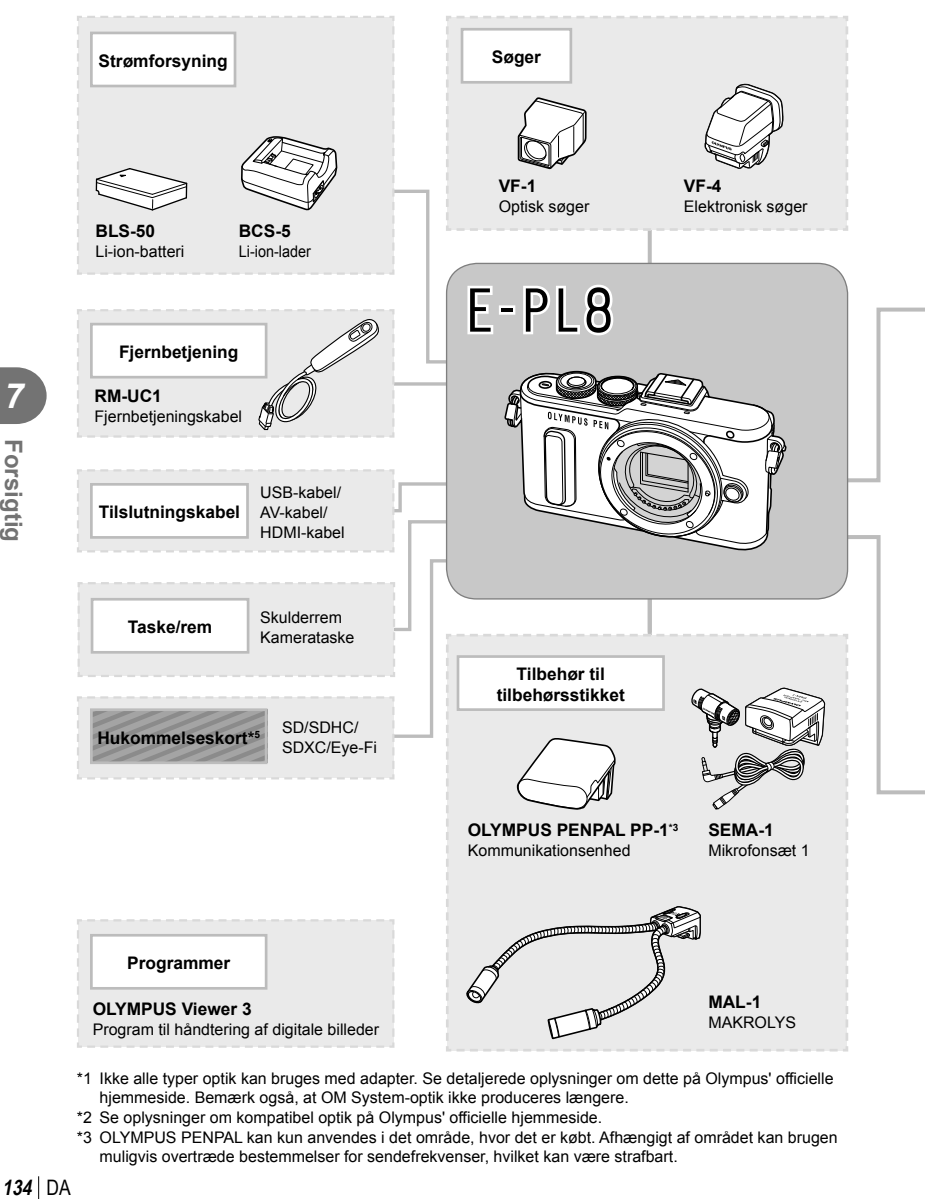

- \*1 Ikke alle typer optik kan bruges med adapter. Se detaljerede oplysninger om dette på Olympus' officielle hjemmeside. Bemærk også, at OM System-optik ikke produceres længere.
- \*2 Se oplysninger om kompatibel optik på Olympus' officielle hjemmeside.
- \*3 OLYMPUS PENPAL kan kun anvendes i det område, hvor det er købt. Afhængigt af området kan brugen muligvis overtræde bestemmelser for sendefrekvenser, hvilket kan være strafbart.

 $134$  DA

*Porsigtig* 

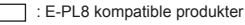

: Produkter, der fås i almindelig handel

Besøg Olympus' websted for at få de seneste oplysninger.

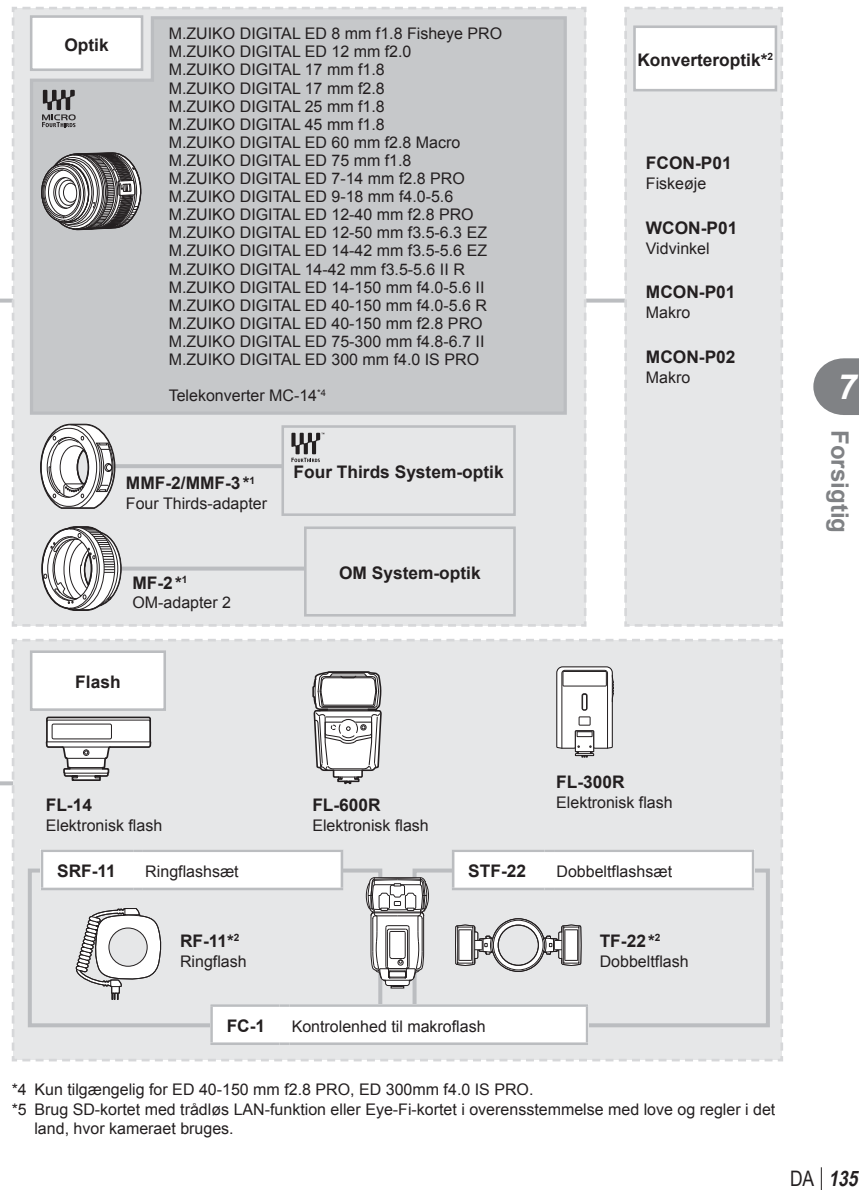

- \*4 Kun tilgængelig for ED 40-150 mm f2.8 PRO, ED 300mm f4.0 IS PRO.
- \*5 Brug SD-kortet med trådløs LAN-funktion eller Eye-Fi-kortet i overensstemmelse med love og regler i det land, hvor kameraet bruges.

### **Rengøring og opbevaring af kameraet**

### **Rengøring af kameraet**

Sluk kameraet, og fjern batteriet, før kameraet gøres rent.

#### **Udvendigt:**

• Tør forsigtigt skærmen af med en blød klud. Brug en klud, der er dyppet i mildt sæbevand og opvredet hårdt, hvis kameraet er meget snavset. Tør kameraet af med den fugtige klud, og tør efter med en tør klud. Hvis kameraet har været brugt på stranden, skal det tørres af med en klud opvredet i rent vand.

#### **Skærm:**

• Tør forsigtigt skærmen af med en blød klud.

#### **Optik:**

• Blæs støv af optikken med en puster, der kan fås i almindelig handel. Tør optikken forsigtigt af med en optikrenseserviet.

#### **Hukommelse**

- Hvis kameraet ikke benyttes i en længere periode, skal batteriet og kortet fjernes. Opbevar kameraet på et køligt, tørt sted, der er godt ventileret.
- Indsæt batteriet med mellemrum, og kontroller kameraets funktioner.
- Fjern støv og andre fremmedlegemer fra hus og bagdæksler, før du sætter dem på.
- Sæt dækslet på kameraet for at undgå, at der kommer støv ind i kameraet, når der ikke sat nogen optik på. Sørg for at sætte de forreste og bagerste optikdæksler på igen, før du lægger optikken væk.
- Rengør kameraet efter brug.
- Må ikke opbevares sammen med insektmidler.

#### **Rengøring og kontrol af billedsensoren**

Kameraet er udstyret med en funktion til støvreduktion for at forhindre støv i at sætte sig på billedsensoren og for at fjerne alt støv og skidt fra billedsensorens overflade med ultralydsvibrationer. Støvreduktionsfunktionen fungerer, når kameraet er tændt. Støvreduktionsfunktionen fungerer på samme tid som pixelmappingfunktionen, som kontrollerer billedsensoren og funktionerne til billedbehandlingen. Da støvreduktionen aktiveres hver gang, der tændes for kameraet, skal kameraet holdes lodret, så støvreduktionen kan fungere effektivt.

- Brug ikke kraftige opløsningsmidler, som f.eks. benzol eller sprit, eller kemikalieklude.
- Undgå at opbevare kameraet på steder, hvor der arbejdes med kemikalier, for at beskytte kameraet mod korrosion.
- Der kan dannes mug på optikken, hvis den er blevet meget snavset under opbevaring.
- Kontroller hver del af kameraet før brug, hvis det ikke har været i brug i lang tid. Sørg for at tage et prøvebillede, og kontroller, at kameraet fungerer korrekt, før der tages vigtige billeder.

### **Pixelmapping – kontrol af billedbehandlingsfunktioner**

Kameraets pixelmapping kontrollerer og justerer funktionerne i billedsensoren og funktionerne til billedbehandlingen. Vent mindst et minut med at bruge pixelmappingfunktionen efter brug af skærmen eller efter optagelse af filmsekvenser for at sikre, at den fungerer korrekt.

- 1 Vælg [Pixel Mapping] under fanen  $x$  Custom Menu (s. 98) **id.**
- **2** Tryk på  $\triangleright$ , og tryk derefter på  $\mathsf{OK}$ .
	- Bjælken [Aktiv] vises, når pixelmapping er i gang. Når pixelmapping er færdig, gendannes menuen.
- Hvis kameraet slukkes ved et uheld under pixelmapping, skal du starte fra trin 1 igen.

*8*

### **Tips og oplysninger om optagelse**

### **Kameraet tænder ikke, selv om der er isat et batteri**

#### **Batteriet er ikke ladet helt op**

• Lad batteriet op med laderen.

#### **Batteriet fungerer midlertidigt ikke på grund af kulde**

• Batteriets ydeevne falder ved lave temperaturer. Tag batteriet ud, og læg det i din lomme for at varme det op.

#### **Der tages intet billede, når der trykkes på udløseren**

#### **Kameraet har slukket automatisk**

• Hvis kameraet ikke betjenes i et valgt tidsrum, skifter det automatisk til hvilefunktion for at spare på batterierne.  $\mathbb{R}$  [Dvalefunktion] (s. 93) Hvis kameraet ikke betjenes i et indstillet tidsrum (ca. 5 minutter), efter at kameraet har skiftet til hvilefunktion, slukkes det automatisk.

#### **Flashen lades op**

• Under opladning blinker  $\blacklozenge$  mærket på skærmen. Vent, indtil det ikke blinker mere, og tryk derefter på udløseren.

#### **Kan ikke stille skarpt**

• Kameraet kan ikke stille skarpt på motiver, der er for tæt på kameraet, eller som ikke egner sig til autofokus (AF-indikatoren blinker på skærmen). Gå længere væk fra motivet eller stil skarpt på en genstand med høj kontrast i samme afstand fra kameraet som hovedmotivet, komponer billedet, og optag.

#### **Motiver, som er vanskelige at stille skarpt på**

Det kan være vanskeligt at stille skarpt med autofokus i følgende situationer.

AF-indikatoren blinker. Der er ikke stillet skarpt på disse

AF-indikatoren lyser, men der er ikke stillet skarpt på motivet.

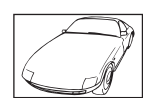

motiver. Motiver med lav kontrast

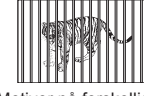

Meget kraftigt lys i midten af billedet

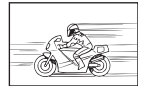

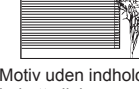

Motiv uden indhold af lodrette linjer

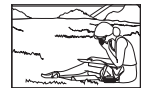

Motivet uden for AF Felt

#### Motiver på forskellig afstand

Motiver i hurtig bevægelse

**Støjreduktion er aktiveret** • Ved natoptagelser er lukkertiden langsommere, hvilket øger muligheden for, at der opstår støj i billedet. Kameraet aktiverer støjreduceringen efter optagelse med langsom lukkertid. I løbet af denne proces er optagelse ikke tilladt. Du kan indstille [Støjredukt.] til [Fra].  $R$  [Støjredukt.] (s. 93)

### **Antallet af AF-søgefelter reduceres.**

Antallet og størrelsen af AF-søgefelterne varierer med gruppesøgefeltets indstilling og valgmuligheden valgt for [Digital telekonverter] og [Sideforhold].

### **Dato og tid er ikke blevet indstillet**

#### **Kameraet bruges med indstillingerne fra da det blev købt**

• Kameraets dato og tid er ikke indstillet, når det købes. Indstil dato og tid, før kameraet tages i brug.  $\mathbb{I}\mathbb{F}$  "Indstilling af dato/tid" (s. 17)

#### **Batteriet er taget ud af kameraet**

• Indstillinger af dato og tid nulstilles til standardindstillingen, hvis kameraet er uden batteri i ca. 1 dag. Indstillingerne slettes hurtigere, hvis batteriet kun har været i kameraet i en kort tid, før det tages ud. Kontrollér dato og tid, inden der tages vigtige billeder.

### **Standardindstillingerne gendannes for funktioner, der indstilles**

Når du drejer på omskifteren eller slukker for strømmen i en anden optagefunktion end P, A, S eller M, gendannes standardindstillingerne for de funktioner, hvis indstillinger er ændret.

### **Billedet forekommer hvidt**

Dette kan forekomme, hvis billedet er taget i modlys eller i modlyslignende forhold. Det skyldes et fænomen, som kaldes overstråling eller spøgelsesbilleder. Overvej så vidt muligt en komposition, hvor der ikke er en kraftig lyskilde i billedet. Overstråling kan også forekomme, hvis der ikke er en lyskilde i billedet. Brug en modlysblænde til at afskærme optikken fra lyskilden. Hvis modlysblænden ikke har nogen effekt, kan du bruge hånden til at afskærme optikken fra lyset.  $\mathbb{R}$  "Udskiftelig optik" (s. 130)

#### Der er et eller flere ukendte lyse punkter på motivet på det optagne **billede**

Det kan skyldes fastsiddende pixel på billedsensoren. Udfør [Pixel Mapping]. Gentag pixelmapping et par gange, hvis problemet fortsætter. ■ "Pixelmapping – kontrol af billedbehandlingsfunktioner" (s. 137)

### **Funktioner, der ikke kan vælges fra menuer**

Nogle punkter kan ikke vælges fra menuerne ved brug af pileknappen.

- Punkter der ikke kan indstilles med den aktuelle optagefunktion.
- Punkter, der ikke kan indstilles på grund af et punkt, der allerede er indstillet: Kombination af [Cul og [Støjredukt.] osv.

# **Fejlmeddelelser**

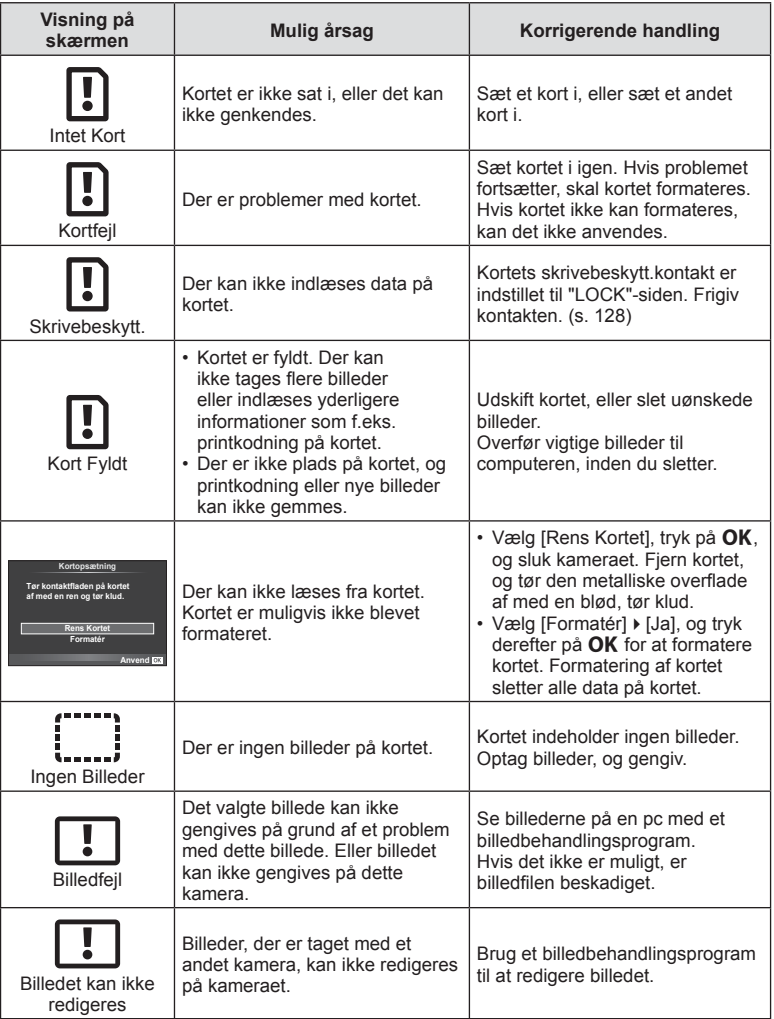

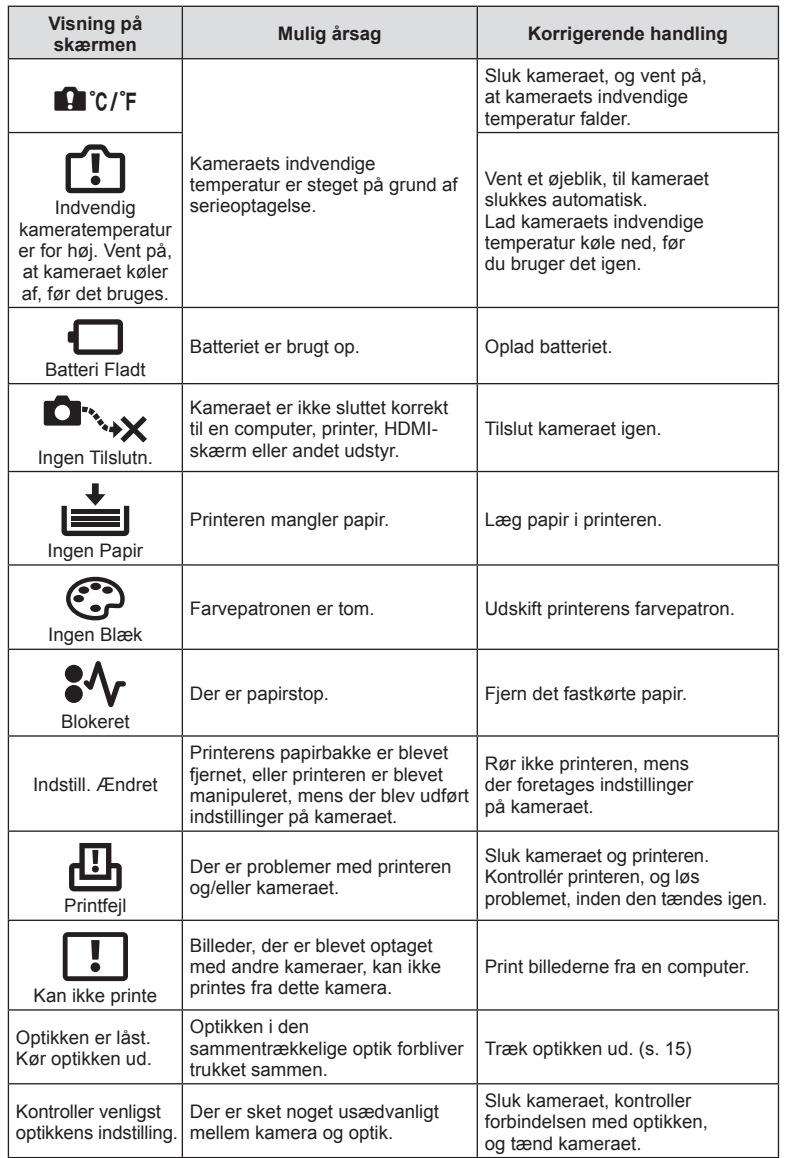

### **Menuoversigt**

\*1: Kan føjes til [Mit Valg].

\*2: Standard kan gendannes ved at sætte [Fuld] til [Nulstil].

\*3: Standard kan gendannes ved at vælge [Standard] for [Nulstil].

### **O** Optagemenu

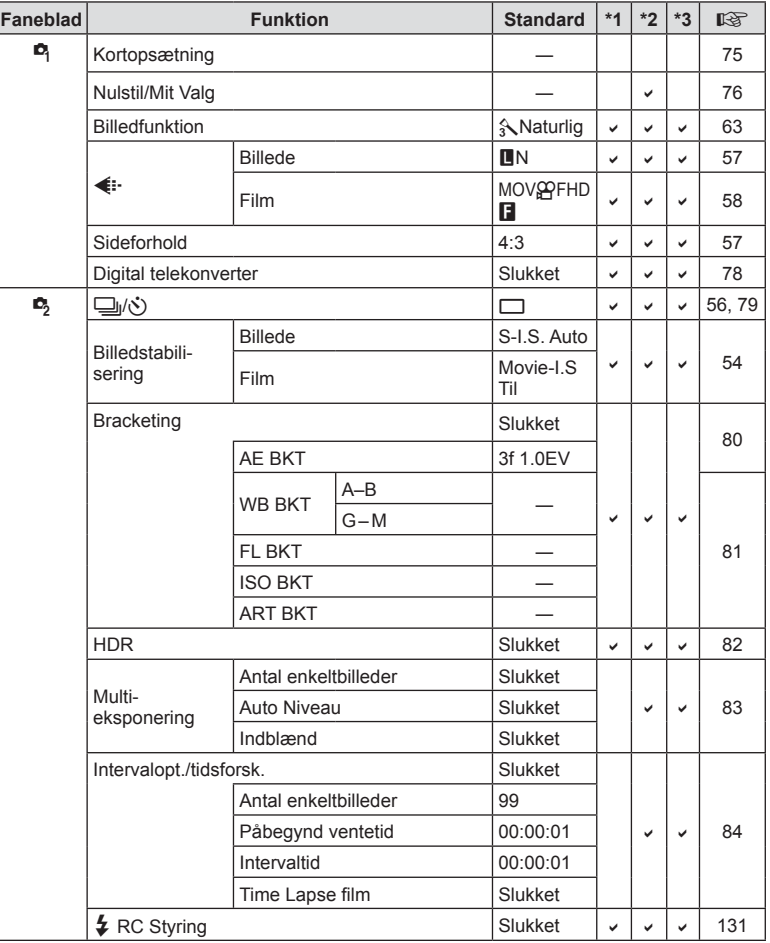

**142** DA **Information 8** Information

### ▶ Vis menu

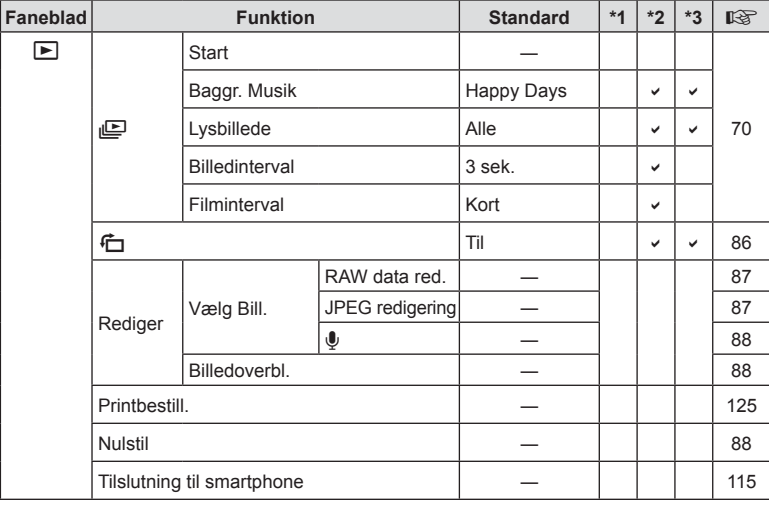

### d **Indstillingsmenu**

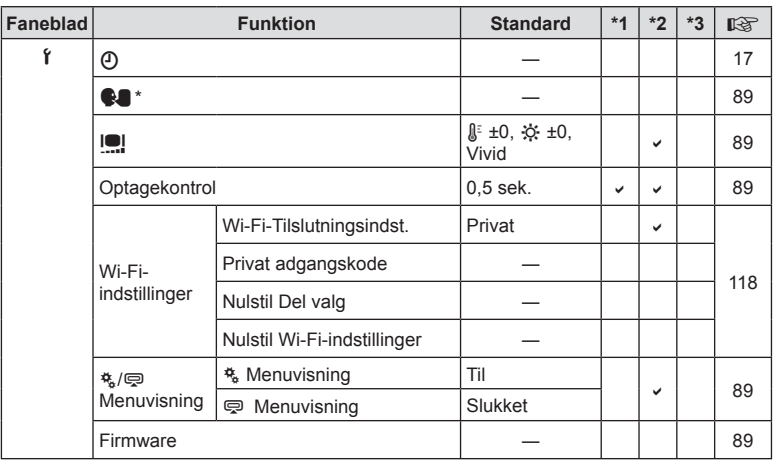

\* Indstillingerne afhænger af, i hvilket område kameraet er købt.

### c **Brugervalgt menu**

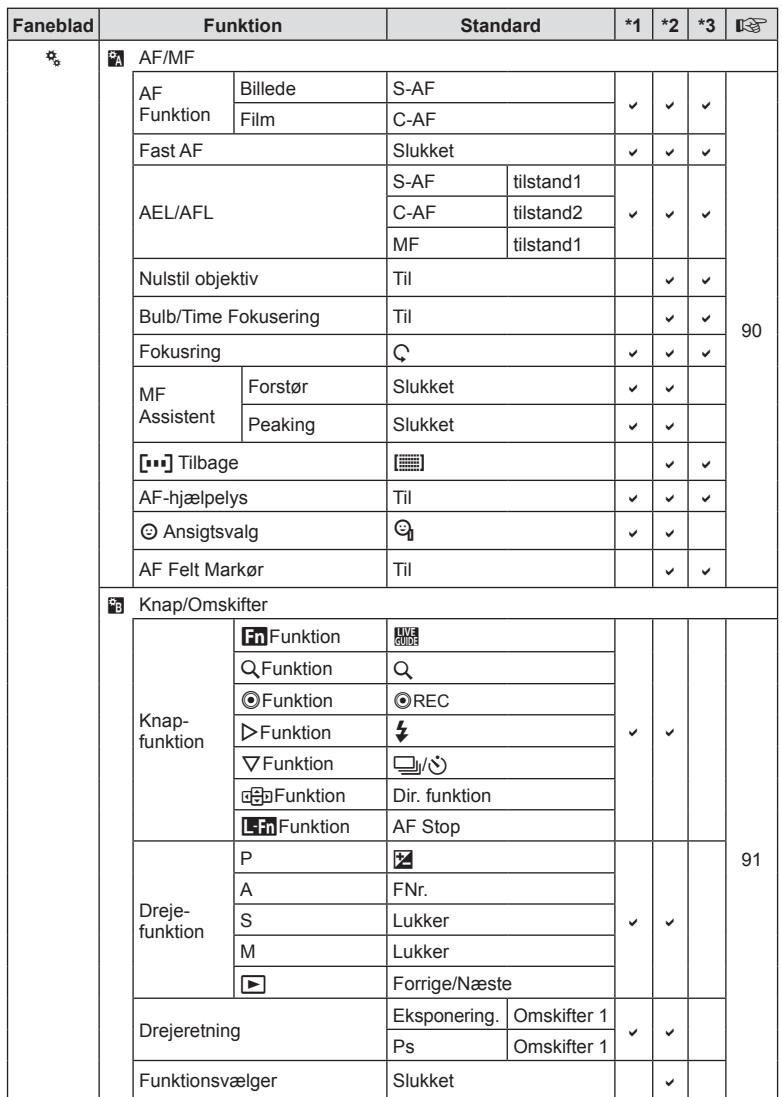
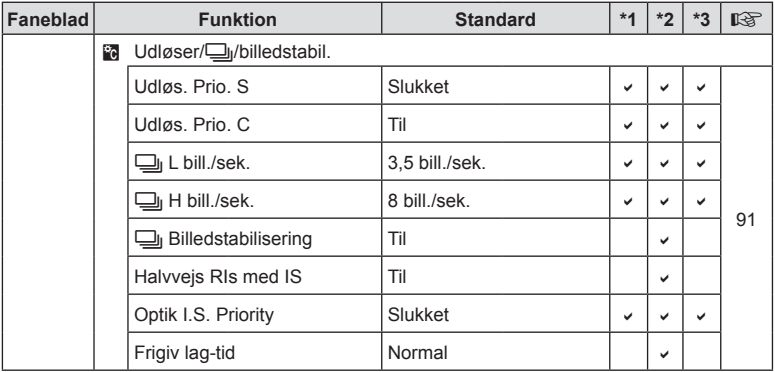

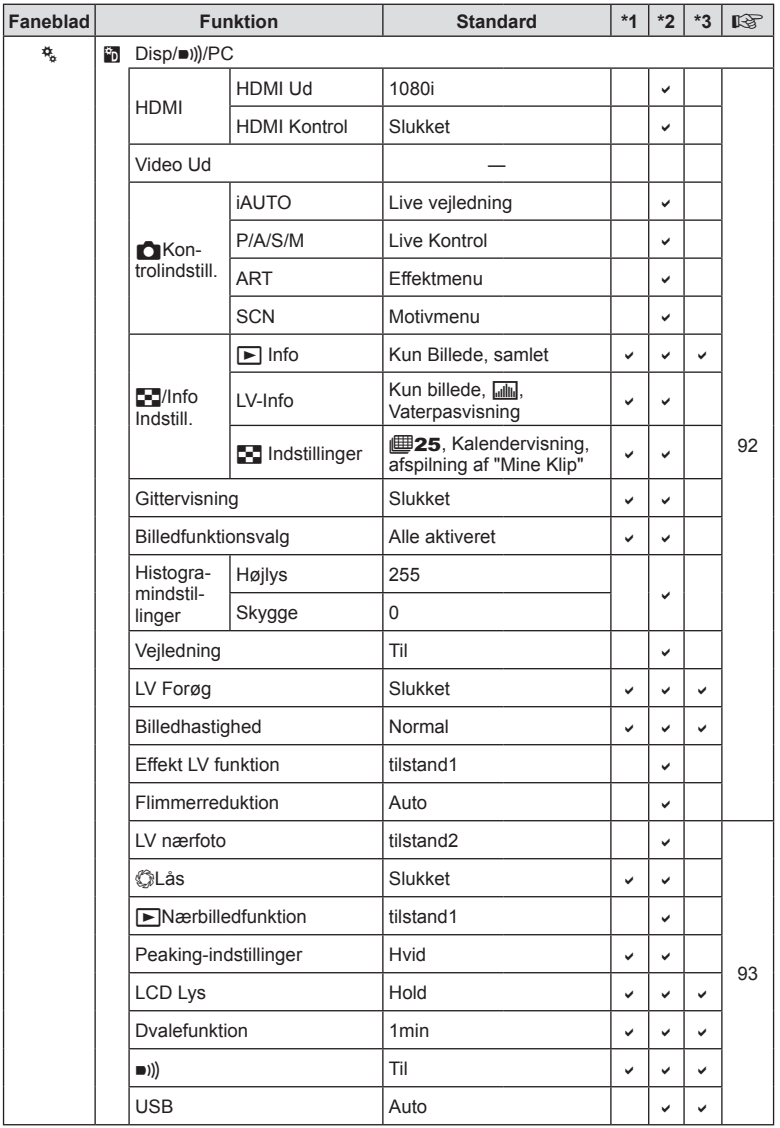

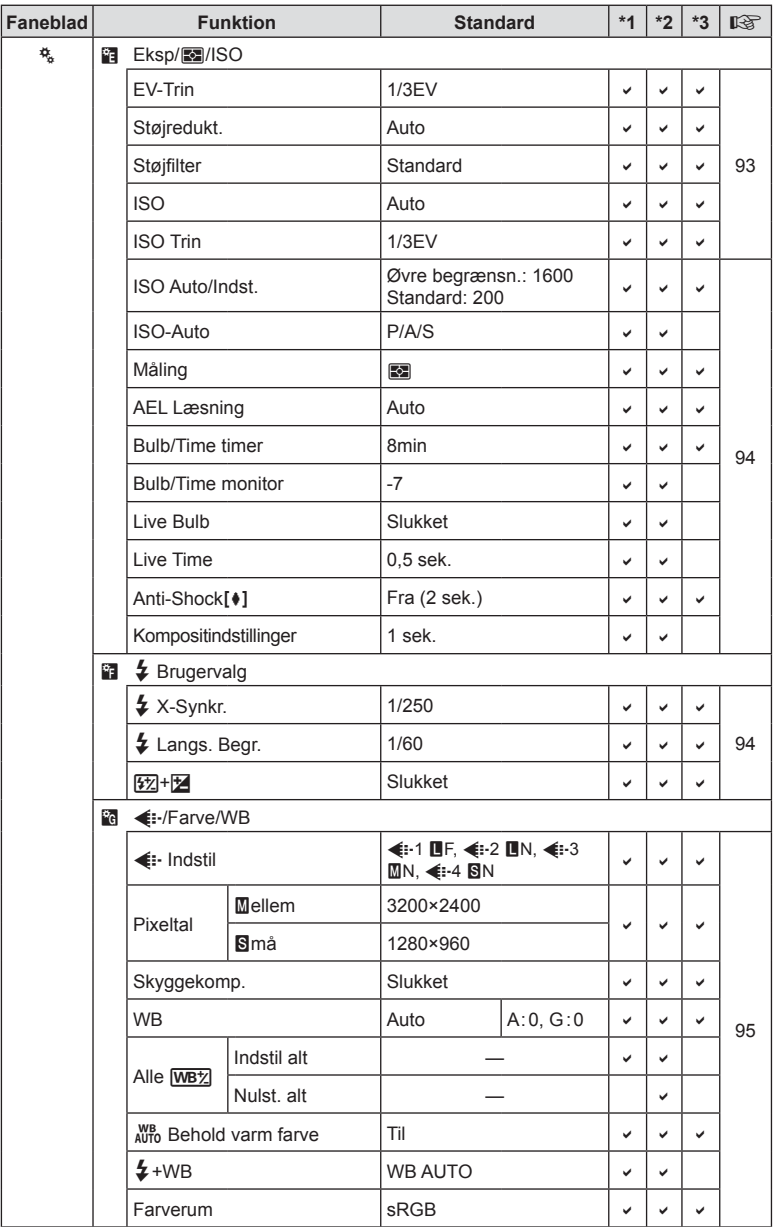

DA **147 Information 8** Information

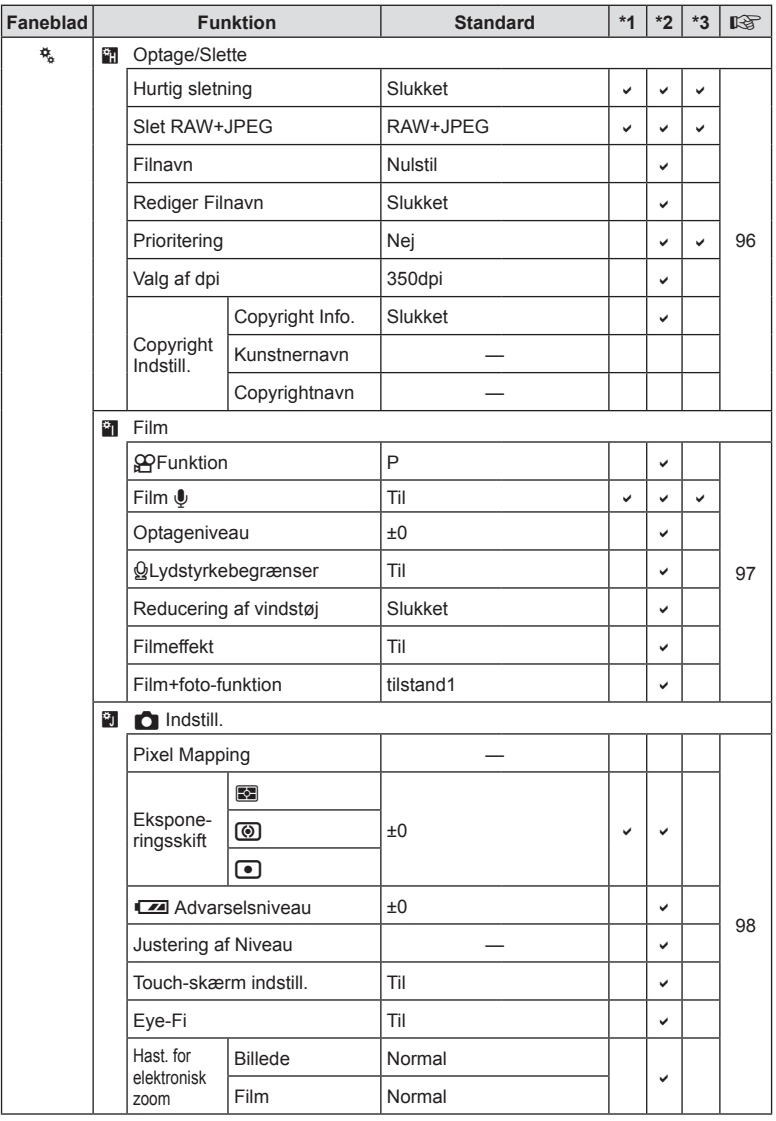

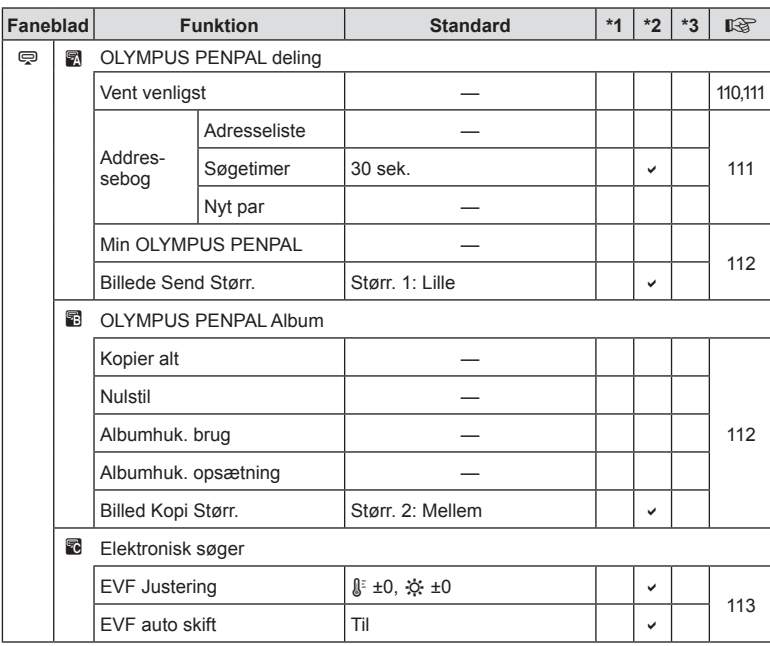

# # **Tilbehørsstikkets menu**

DA **149 Information 8** Information

# **Tekniske data**

## ■ Kamera

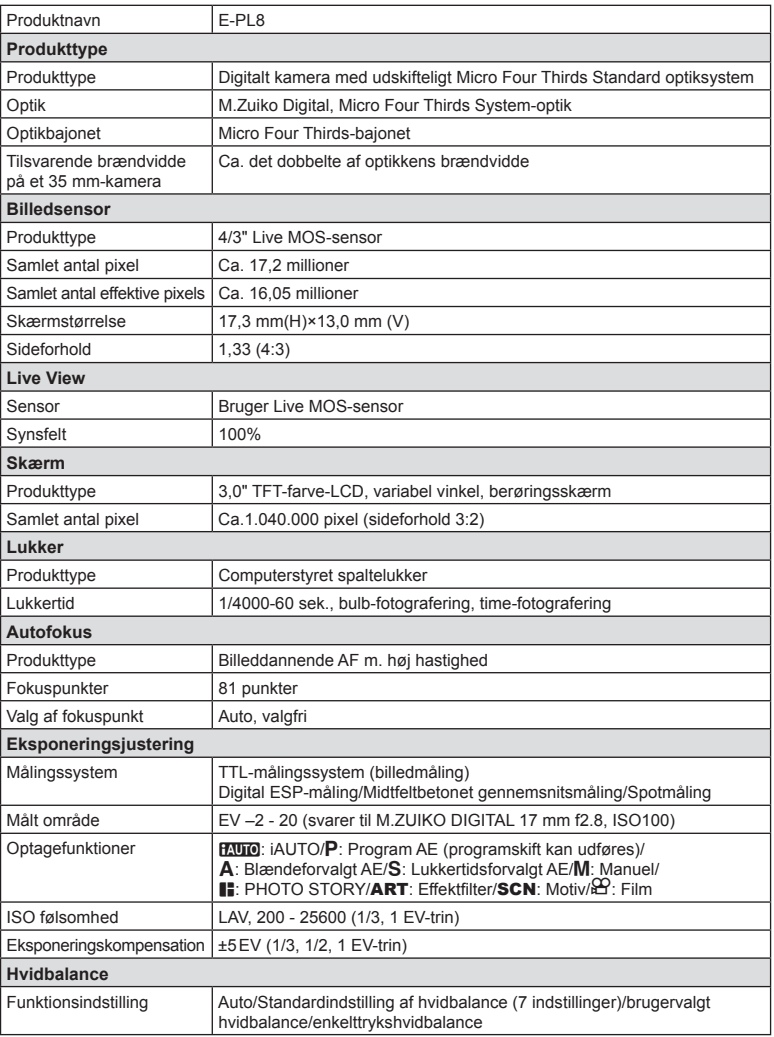

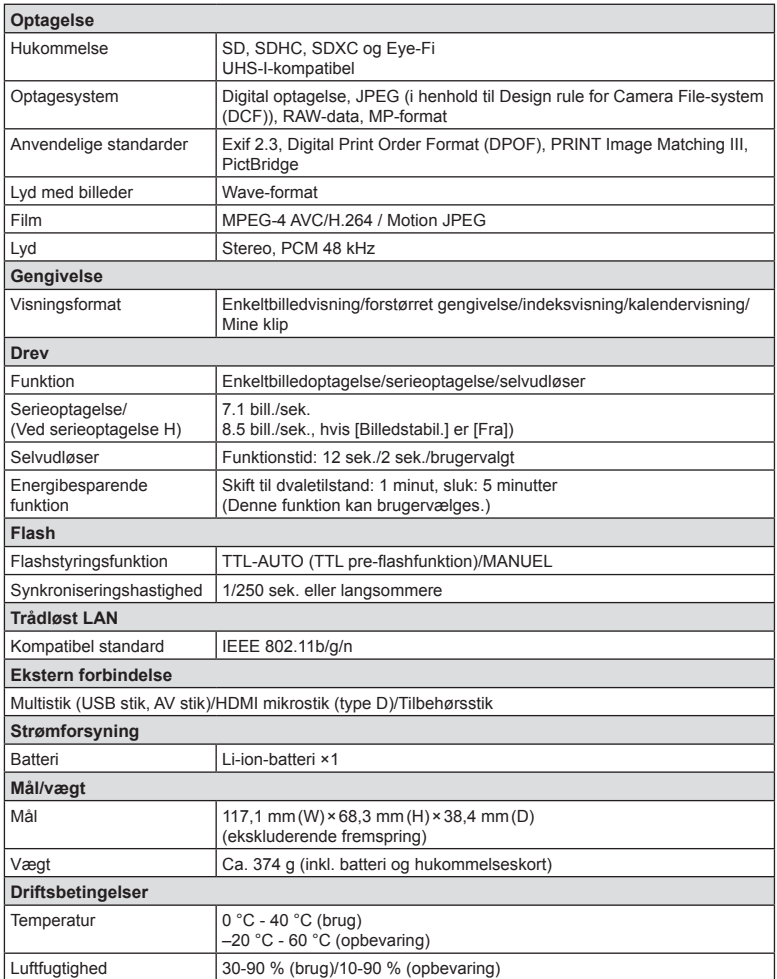

HDMI, HDMI-logoet og High-Definition Multimedia Interface er varemærker eller registrerede varemærker, som tilhører HDMI Licensing LLC.

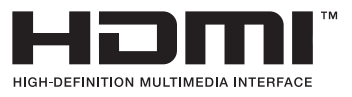

### **FL-LM1 Flash**

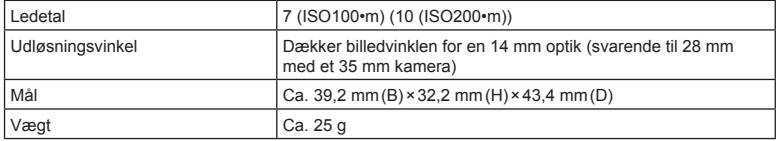

#### **E** Lithiumionbatteri

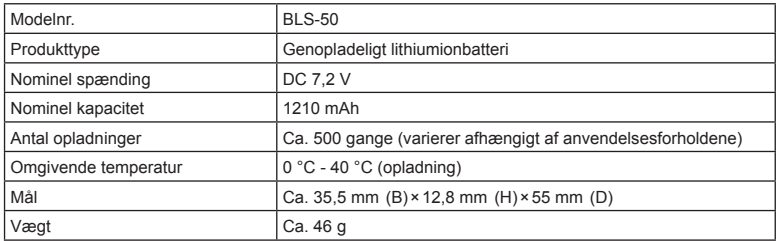

#### **E** Lithium-ion-lader

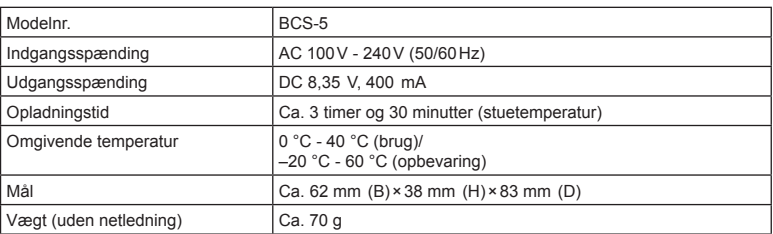

• Netledningen, der følger med denne enhed, er kun beregnet til brug med denne enhed og bør ikke bruges til andre enheder. Brug ikke kabler til andre produkter med denne enhed.

• RET TIL ÆNDRINGER I TEKNISKE DATA, UDEN VARSEL, FORBEHOLDES.

• Du kan finde de seneste specifikationer på vores websted.

# **SIKKERHEDSFORSKRIFTER**

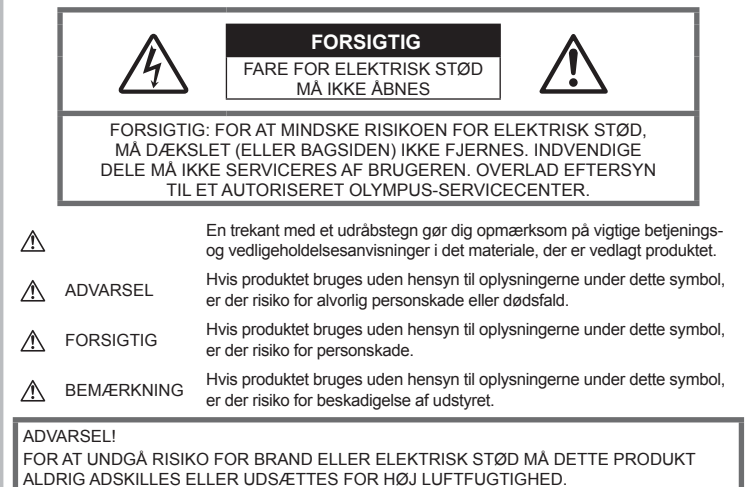

## **Generelle forholdsregler**

Læs alle instruktioner — Læs alle instruktioner i brugervejledningen, før produktet tages i brug. Gem alle vejledninger og bilag til senere brug.

Strømforsyning - Produktet må kun tilsluttes de strømkilder, der er angivet på produktets mærkat.

Fremmedlegemer — For at undgå personskade må der aldrig indsættes et objekt af metal i produktet.

Rengøring — Tag altid stikket ud, inden produktet rengøres. Brug kun en blød klud til rengøring. Brug hverken væsker, rensemidler på spraydåse eller organiske opløsningsmidler til at rengøre dette produkt.

Varme — Dette produkt må aldrig bruges eller opbevares i nærheden af en varmekilde, f.eks. en radiator, et varmespjæld, en brændeovn eller andre varmeudviklende apparater herunder stereoforstærkere.

Tilbehør - For din egen sikkerhed og for at undgå at beskadige produktet, bør du kun anvende tilbehør, der anbefales af Olympus.

Placering - For at undgå skader på produktet og personer skal dette produkt anbringes på et sikkert stativ, holder eller lign.

# **ADVARSEL**

- **Brug ikke kameraet i nærheden af brændbare eller eksplosive gasser.**
- **Brug ikke flash og LED-lys (inklusiv AF hjælpelys) tæt på mennesker (spædbørn, mindre børn, osv.).**
	- Du skal være mindst 1 m væk fra personens ansigt. Hvis flashen aktiveres for tæt på et motivs øjne, kan det medføre kortvarig synsnedsættelse.
- **Se ikke direkte mod solen eller kraftige lyskilder gennem kameraet.**
- **Sørg for at holde spædbørn og mindre børn på afstand af kameraet.**
	- Sørg altid for, at kameraet er uden for mindre børns rækkevidde for at undgå, at der opstår følgende farlige situationer, som kan medføre alvorlig personskade:
		- Kvælning som følge af, at remmen kommer omkring halsen.
		- Ved et uheld sluge batteriet, et kort eller andre små dele.
		- At flashen ved et uheld udløses direkte mod deres egne øjne eller i andre børns øjne.
- Personskade ved et uheld som følge af kameraets bevægelige dele.
- **Hvis du skulle bemærke, at opladeren udsender røg, varme eller usædvanlige lyde eller lugt, skal du straks holde op med at anvende den og tage den ud af stikkontakten og derefter kontakte en autoriseret forhandler eller et servicecenter.**
- **Brug ikke kameraet, hvis det udsender lugt, støj eller røg.**
	- Fjern i så fald aldrig batteriet med de bare hænder. Det kan medføre brand eller forbrænding af hænderne.
- Hold aldrig og brug aldrig kameraet med våde hænder. Dette kan forårsage overophedning, eksplosion, brand, elektrisk stød eller fejlfunktion.
- **Læg ikke kameraet på steder, hvor det kan blive udsat for meget høje temperaturer.**
	- Dette kan ødelægge dele i kameraet og kan under visse omstændigheder medføre, at der går ild i kameraet. Brug ikke laderen, hvis den er tildækket (f.eks. af et tæppe). Dette kan medføre overophedning og resultere i brand.

#### • **Vær forsigtig med kameraet, så lettere forbrænding undgås.**

- Kameraet indeholder metaldele, der kan blive overophedede, så de kan give lettere forbrændinger. Vær opmærksom på følgende:
	- Kameraet bliver varmt efter brug i en længere periode. Hvis du fortsætter med at bruge kameraet, kan det medføre lette forbrændinger.
	- På steder med meget lave temperaturer kan kameraet blive koldere end omgivelsestemperaturen. Bær om muligt handsker, når kameraet bruges i lave temperaturer.
- For at beskytte teknologien i dette produkt bør du aldrig efterlade kameraet på de steder, der er angivet nedenfor, uanset om det er i brug eller skal opbevares:
	- Steder, hvor temperaturen og/eller luftfugtigheden er høj eller stærkt svingende. Direkte sollys, strande, låste biler eller i nærheden af andre varmekilder (komfur, radiator, osv.) eller luftbefugtere.
	- I sandede eller støvede omgivelser.
	- I nærheden af brændbare genstande eller sprængstoffer.
	- På våde steder f.eks. badeværelser eller i regnvejr.
	- På steder, der udsættes for kraftige vibrationer.
- Kameraet bruger et lithium-ion-batteri som angivet af Olympus. Oplad batteriet med den angivne oplader. Andre ladere må ikke anvendes.
- Batterier må aldrig brændes eller opvarmes i mikrobølgeovne, på varmeplader eller i trykkogere osv.
- Efterlad aldrig kameraet i eller nær elektromagnetiske enheder. Dette kan medføre overophedning, brand eller eksplosion.
- Forbind ikke terminalerne med metalliske genstande.
- Tag forholdsregler ved opbevaring og transport af batterier for at undgå, at de kommer i forbindelse med metalgenstande som smykker, nåle, låse, nøgler osv. Kortslutning kan medføre overophedning, eksplosion eller brand, som kan medføre forbrændinger eller personskade.
- For at forhindre utætheder eller skader på batteriernes poler skal du omhyggeligt følge alle vejledninger om brugen af batterierne. Forsøg aldrig at skille batterier ad, ændre dem eller lodde på dem osv.
- Hvis du får batterisyre i øjnene, skal du omgående skylle med rent rindende vand og søge læge med det samme.
- Hvis du ikke kan få batteriet ud af kameraet, skal du kontakte en autoriseret forhandler eller et autoriseret serviceværksted. Forsøg ikke at fjerne batteriet med magt. Beskadigelse af batteriets udvendige side (ridser osv.) kan producere varme eller en eksplosion.
- Batterier skal altid opbevares utilgængeligt for børn. Hvis et barn sluger et batteri, skal der omgående søges læge.
- For at forhindre, at batterierne lækker, overophedes eller forårsager brand og eksplosion, bør der kun anvendes batterier, som er anbefalet til dette produkt.
- Hvis genopladelige batterier ikke er blevet ladet op på den angivne tid, skal opladningen standses, og batterierne må ikke bruges.
- Brug ikke batterier med ridset eller beskadiget hus, og undlad at ridse batteriet.
- Udsæt ikke batterier for kraftige stød eller vedvarende rystelser ved at tabe eller støde det. Dette kan medføre eksplosion, overophedning eller brand.
- Hvis et batteri lækker, lugter usædvanligt, bliver misfarvet, deformt eller på anden måde defekt under brug, skal man straks stoppe brugen af kameraet og holde det væk fra ild.
- Hvis et batteri lækker væske på dit tøj eller din hud, skal du fjerne tøjet og straks skylle det berørte område med rent, rindende koldt vand. Hvis du får forbrændinger på huden fra væsken, skal du omgående søge lægehjælp.
- Olympus Li-ion-batteriet er konstrueret til kun at blive brugt til Olympus digitalkameraet. Batteriet må ikke bruges til andre enheder.
- **Lad ikke børn håndtere eller transportere batterier (forebyg farlig adfærd såsom at slukke, putte i munden eller tygge).**

### **Brug kun dedikeret genopladeligt batteri og batterioplader**

Vi anbefaler kraftigt, at du kun bruger det originale Olympus dedikerede genopladelige batteri og oplader med dette kamera. Brug af et uoriginalt genopladeligt batteri og/eller oplader kan medføre brand eller personskade pga. lækage, varme, antænding eller ødelæggelse af batteriet. Olympus påtager sig intet ansvar for uheld eller ødelæggelse som følge af brug af batteri og/eller batterioplader, som ikke er originalt Olympus-tilbehør.

## **FORSIGTIG**

- **Du må ikke blokere for flashen med hænderne, når der tages billeder med fl ash.**
- Opbevar aldrig batterier i direkte sollys eller ved høje temperaturer i en varm bil, i nærheden af en varmekilde osv.
- Batterierne skal altid holdes tørre.
- Batteriet kan blive varmt ved lang tids brug. For at undgå mindre forbrændinger må det aldrig tages ud umiddelbart efter brug af kameraet.
- Dette kamera bruger ét Olympus Li-ionbatteri. Brug det specificerede originalbatteri. Der er risiko for eksplosion, hvis batteriet udskiftes med et batteri af forkert type.
- Du skal aflevere batterierne til genbrug af hensyn til miljøet. Når du kasserer brugte batterier, skal du dække deres poler og altid overholde lokale love og bestemmelser.

# **BEMÆRKNING**

- **Kameraet må ikke bruges eller opbevares i støvede eller fugtige omgivelser.**
- **Brug kun SD/SDHC/SDXChukommelseskort eller Eye-Fi kort. Brug aldrig andre typer kort.** Hvis du ved et tilfælde isætter en anden korttype, skal du kontakte en autoriseret forhandler eller et servicecenter. Forsøg ikke at fjerne kortet ved at bruge kraft.
- Vær forsigtig med remmen, når kameraet bæres. Den kan let gribe fat i eller strejfe andre genstande og forårsage alvorlige skader.
- Før transport af kameraet skal et eventuelt stativ og alt andet ikke-OLYMPUS tilbehør fiernes.
- Lad aldrig kameraet falde og undgå at udsætte det for stød eller vibrationer.
- Når du sætter kameraet på et stativ eller fierner det fra stativet, skal du dreie stativets skrue, ikke kameraet.
- Rør ikke ved kameraets elektriske kontakter.
- Lad ikke kameraet pege direkte mod solen. Optikken eller lukkeren kan tage skade og give farvefejl, spøgelsesbilleder på billedsensoren eller forårsage brand.
- Træk og skub ikke i optikken med kraft.
- Tag batterierne ud, hvis kameraet ikke skal bruges i længere tid. Vælg et køligt og tørt sted til opbevaring for at forhindre dannelse af kondensvand eller mug inde i kameraet. Kontrollér kameraet, inden det tages i brug igen. Tryk på udløseren for at kontrollere, at kameraet fungerer korrekt.
- Kameraet kan få funktionsfejl, hvis det bruges på et sted, hvor det udsættes for et magnetisk eller elektromagnetisk felt, radiobølger eller høj spænding, for eksempel i nærheden af et tv, mikroovn, videospil, højttalere, storskærmsenhed, tv-/radiotårn eller sendemaster. I sådanne tilfælde skal kameraet slukkes og tændes igen, før det bruges.
- Overhold altid de begrænsninger for betjeningsmiljøet, som er beskrevet i vejledningen til kameraet.
- Sæt batteriet forsigtigt i som beskrevet i betjeningsvejledningen.
- Kontrollér altid batteriet omhyggeligt for lækager, misfarvning, deformering og andre afvigelser, før det sættes i.
- Tag altid batteriet ud af kameraet, hvis det ikke skal bruges i længere tid.
- Ved opbevaring af batteriet i længere tid skal du vælge et køligt sted til opbevaring.
- Kameraets strømforbrug varierer, afhængigt af, hvilke funktioner, der bruges.
- Under de forhold, der beskrives nedenfor, forbruges strøm kontinuerligt, og batteriet aflades hurtigt.
	- Zoomet bruges gentagne gange.
	- Udløseren trykkes halvvejs ned gentagne gange i optagefunktionen og aktiverer dermed autofokus.
	- Der vises et billede på skærmen i en længere periode.
	- Kameraet er tilsluttet til en printer.
- Hvis du bruger et afladet batteri, kan det medføre, at kameraet slukkes uden at vise advarslen om batteriniveauet.
- Hvis batteripolerne bliver våde eller fedtede, kan der opstå fejl i kontakten med kameraet. Tør batteriet grundigt af med en tør klud før brug.
- Oplad altid et batteri, før det bruges første gang, eller hvis det ikke har været brugt i længere tid.
- Når kameraet bruges ved lave temperaturer, skal kameraet og batteriet holdes så varme som muligt. Et batteri, der er blevet afladet i kulde, kan fungere igen, når det opvarmes til stuetemperatur.
- Køb altid ekstra batterier før længere rejser, særligt i udlandet. Det kan være vanskeligt at finde det korrekte batteri på rejser.

#### **Brug af den trådløse LANfunktion**

- **Sluk for kámeraet på hospitaler og andre**  steder, hvor der findes medicinsk udstyr. Radiobølgerne fra kameraet kan påvirke det medicinske udstyr i negativ grad og forårsage fejlfunktion, som kan medføre en ulykke.
- Sluk for kameraet ombord på fly. Brug af trådløse enheder ombord kan forhindre sikker drift af flyet.

#### **Skærm**

- Tryk ikke for hårdt på skærmen. Billedet kan blive sløret, og der kan opstå gengivefejl, eller skærmen kan blive ødelagt.
- Der kan forekomme en lysstribe foroven og forneden på skærmen. Dette er ikke en fejl.
- Hvis et motiv ses diagonalt i kameraet, kan linjerne forekomme ujævne på skærmen. Dette er ikke en fejl. Lysstriben er mindre synlig i gengivefunktion.
- I kolde omgivelser kan skærmen være lang tid om at blive tændt, eller farverne kan midlertidigt ændre sig.

Ved brug i meget kolde omgivelser er det en god idé at varme kameraet op en gang i mellem. En skærm, der ikke fungerer godt ved lave temperaturer, fungerer helt normalt ved normale temperaturer.

• Skærmen i dette produkt er af høj kvalitet og nøjagtighed, men der kan dog forekomme fastlåste eller døde pixel på skærmen. Disse pixel har ingen indvirkning på det gemte billede. På grund af skærmens egenskaber kan der også være ujævnheder i farve eller lysstyrke afhængigt af vinklen, men dette skyldes skærmens opbygning. Det skyldes ikke funktionsfejl.

## **Rettigheder og bemærkninger**

- Olympus giver ingen tilsagn eller garantier vedrørende skader eller omkostninger opstået ved lovmæssig korrekt brug eller ethvert krav fra tredjemand som følge af forkert brug af dette produkt.
- Olympus giver ingen tilsagn eller garantier vedrørende skader eller omkostninger opstået ved lovmæssig korrekt brug og hæfter ikke for skader opstået ved sletning af billeddata.

### **Bortfald af garanti**

- Olympus laver ingen indsigelser eller lover ingen garantier (implicit eller eksplicit) for skader eller omkostninger opstået i forbindelse med eller vedrørende indholdet i dokumentationen eller softwaren og kan aldrig gøres ansvarlig for eventuelle implicitte krav vedrørende merkantil anvendelse eller andet brug eller andre direkte eller indirekte omkostninger (inklusive, men ikke begrænset til indtjeningstab, virksomhedsophør eller tab af forretningsoplysninger) forårsaget af brugen eller manglende evne til at bruge dokumentationen eller softwaren eller udstyret. I nogle lande kan firmaet ikke fralægge sig eller begrænse ansvaret for følgeomkostninger eller implicit garanti. Derfor gælder ovenstående begrænsninger muligvis ikke i dit område.
- Olympus forbeholder sig alle rettigheder til denne vejledning.

#### **Advarsel**

Fotografering uden tilladelse eller brug af ophavsretligt materiale kan være i strid med gældende lov. Olympus fralægger sig ethvert ansvar for dette, samt andre forhold, der måtte krænke indehaverne af det beskyttede materiale.

### **Angående copyright**

Alle rettigheder forbeholdes. Intet af dette skriftlige materiale eller de vedlagte programmer må kopieres eller gengives i nogen form eller via noget medie – elektronisk eller mekanisk, herunder fotokopiering og indspilning – eller i nogen form for informationslagringssystem, uden tilladelse fra Olympus. Alt ansvar fralægges vedrørende brug af materialet samt for omkostninger opstået som følge af brug af dette materiale. Olympus forbeholder sig ret til at ændre indholdet i denne dokumentation eller programmerne uden varsel.

# **Til brugere i Europa**

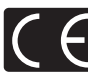

"CE"-mærket angiver, at dette produkt er i overensstemmelse med de europæiske krav til sikkerhed, sundhed, miljø og forbrugerbeskyttelse. "CE" mærkede kameraer er beregnet til salg i Europa.

#### **Enkel overensstemmelseserklæring**

OLYMPUS CORPORATION erklærer hermed, at radioudstyrstypen IM001 er i overensstemmelse med Direktiv 2014/53/EU. Den fulde tekst i EUoverensstemmelseserklæringen kan ses på følgende internetadresse: http://www.olympus-europa.com/

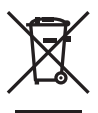

Dette symbol [en skraldespand med et kryds over, WEEEdirektivet, anneks IV] betyder, at elektrisk og elektronisk affald skal bortskaffes separat indenfor EU. Det må derfor ikke bortskaffes sammen med almindeligt husholdningsaffald. Brug det retur- og indsamlingssystem, der findes i dit land til bortskaffelse af dette produkt.

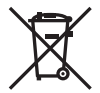

Dette symbol [en skraldespand med et kryds over, direktiv 2006/66/EF, bilag II] betyder, at brugte batterier indsamles separat inden for EU.

Batterierne må ikke bortskaffes som almindeligt husholdningsaffald.

Brug det retur- og

indsamlingssystem, der findes i dit land til bortskaffelse af brugte batterier.

#### **Garanti**

I det usandsynlige tilfælde at der skulle opstå fejl ved produktet, selvom det er blevet brugt korrekt (i henhold til den medfølgende brugervejledning) under den gældende nationale garantiperiode og er det blevet købt hos en autoriseret Olympusforhandler inden for OLYMPUS EUROPA SE & Co. KGs geografiske forretningsområde, som angivet på hjemmesiden: http://www.olympuseuropa.com, vil produktet blive repareret, eller efter ombyttet på Olympus' foranledning uden omkostninger for kunden. For at give Olympus mulighed for at yde den ønskede garantiservice til din fulde tilfredshed bedes du være opmærksom på de oplysninger og instruktioner, der er anført nedenfor:

- 1. For at gøre krav gældende under denne garanti skal du følge instruktionerne på http://consumer-service.olympus-europa.com for registrering og sporing (denne service er ikke tilgængelig i alle lande) eller tage produktet, den tilhørende originale faktura eller kvittering og det komplette garantibevis til den forhandler, hvor produktet er købt, eller enhvet andet Olympus serviceværksted inden for Olympus Europa SE & Co. KGs forretningsområdet, som er oplyst på hjemmesiden: http://www.olympus-europa. com inden udløbet af den gældende nationale garantiperiode.
- 2. Sørg for at garantibeviset er korrekt udfyldt af Olympus, en autoriseret forhandler eller serviceværksted. Kontroller derfor, om dit navn, forhandlerens navn, serienummeret, købsår, -måned og -dag er udfyldt korrekt, eller at den originale faktura eller kvittering (med forhandlerens navn, købsdato og produkttype) er vedlagt garantibeviset.
- 3. Opbevar garantibeviset på et sikkert sted. Et nyt kan ikke udstedes.
- 4. Bemærk venligst, at Olympus ikke påtager sig nogen risiko eller afholder omkostninger forbundet med forsendelse eller transport af produktet til forhandleren eller det autoriserede Olympus-serviceværksted.
- 5 Garantien dækker ikke følgende, og kunden skal betale for eventuelle reparationer, selvom disse falder inden for den ovennævnte garantiperiode.
	- a. Enhver defekt, der skyldes forkert brug (f.eks. anvendelse til formål, der ikke er nævnt i betjeningsvejledningen osv.)
	- b. Enhver defekt, der skyldes reparation, ændring, rengøring osv. udført af andre end Olympus eller en autoriseret Olympus-forhandler.
	- c. Enhver defekt eller skade, der skyldes transport, tab, stød osv. efter købet af produktet.
- d. Enhver defekt eller skade, der skyldes brand, jordskælv, oversvømmelse, lynnedslag, andre naturkatastrofer, forurening eller uregelmæssige strømkilder.
- e. Enhver defekt, der skyldes skødesløs eller forkert opbevaring (som f.eks. opbevaring af produktet under meget varme og fugtige forhold, i nærheden af insektmidler som f.eks. naftalen eller andre skadelige midler osv.), forkert vedligeholdelse osv.
- f. Enhver defekt, der skyldes flade batterier osv.
- g. Enhver defekt, der skyldes indtrængende sand, mudder, vand osv.
- 6. Olympus' ansvar under denne garanti begrænser sig til reparation eller ombytning af produktet. Olympus fralægger sig ethvert ansvar under garantien for indirekte tab eller skader, som kunden måtte lide eller som følge af en defekt ved produktet og i særdeleshed tab eller skader på optik, film eller andet udstyr og tilbehør anvendt sammen med produktet eller tab, der skyldes forsinket reparation eller tab af data. Gældende lovgivning påvirkes ikke af ovenstående.

### **Varemærker**

- Microsoft og Windows er registrerede varemærker tilhørende Microsoft Corporation.
- Macintosh er et varemærke tilhørende Apple Inc.
- SDXC-logoet er et varemærke, tilhørende SD-3C, LLC.
- Eye-Fi er et varemærke tilhørende Eye-Fi, Inc.
- Funktionen "Shadow Adjustment Technology" indeholder patenteret teknologi fra Apical Limited.

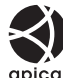

- Micro Four Thirds, Four Thirds og Micro Four Thirds- og Four Thirdslogoerne er varemærker eller registrerede varemærker tilhørende OLYMPUS CORPORATION i Japan, USA og landene i Den Europæiske Union såvel som i andre lande.
- Wi-Fi er et registreret mærke tilhørende Wi-Fi Alliance.
- Wi-Fi CERTIFIED-logoet er et certificeringsmærke tilhørende Wi-FI Alliance.

• De

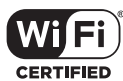

- kamerafilsystemstandarder, der henvises til i denne vejledning, er "Design Rule for Camera File System/DCF"-standarder, som defineret af Japan Electronics and Information Technology Industries Association (JEITA).
- Alle andre selskaber samt produktnavne er registrerede varemærker og/eller varemærker tilhørende deres respektive ejer.

THIS PRODUCT IS LICENSED UNDER THE AVC PATENT PORTFOLIO LICENSE FOR THE PERSONAL AND NONCOMMERCIAL USE OF A CONSUMER TO (i) ENCODE VIDEO IN COMPLIANCE WITH THE AVC STANDARD ("AVC VIDEO") AND/OR (ii) DECODE AVC VIDEO THAT WAS ENCODED BY A CONSUMER ENGAGED IN A PERSONAL AND NON-COMMERCIAL ACTIVITY AND/OR WAS OBTAINED FROM A VIDEO PROVIDER LICENSED TO PROVIDE AVC VIDEO. NO LICENSE IS GRANTED OR SHALL BE IMPLIED FOR ANY OTHER USE. ADDITIONAL INFORMATION MAY BE OBTAINED FROM MPEG LA, L.L.C. SEE HTTP://WWW.MPEGLA.COM

Kameraets software kan inkludere tredjepartssoftware. Alle tredjepartsprogrammer er underlagt betingelserne og vilkårene, fremsat af ejerne og licensgiverne af det program, under hvilken programmet er leveret til dig.

Disse betingelser og andre tredjepartsmeddelelser, hvis relevant, kan findes i softwarens PDF fil med meddelelser, der er gemt på den medfølgende cd, eller på

http://www.olympus.co.jp/en/support/imsg/ digicamera/download/notice/notice.cfm

# **Indeks**

# Symboler

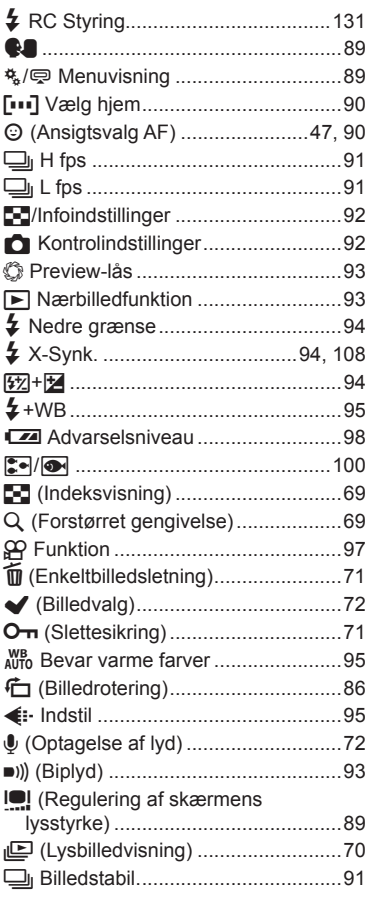

# $\mathbf{A}$

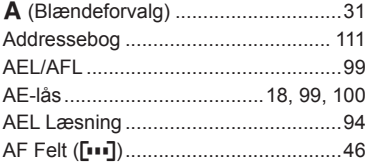

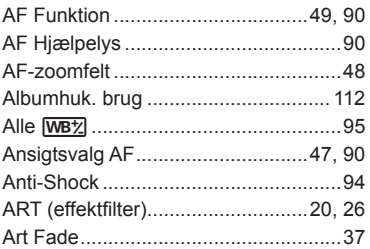

## $\mathbf B$

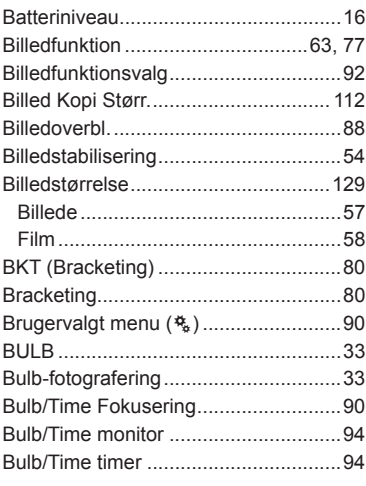

# $\mathbf c$

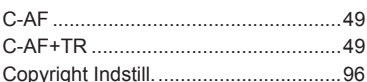

## D

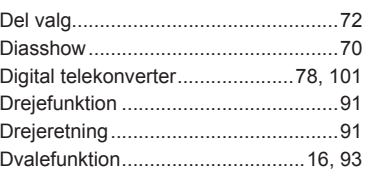

# E

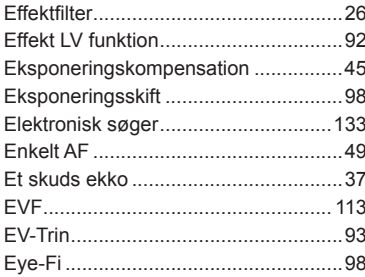

# $\mathsf F$

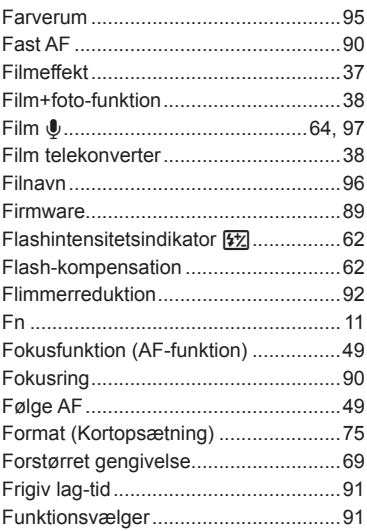

## ${\mathsf G}$

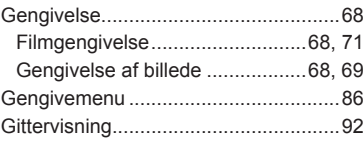

# $\overline{\mathbf{H}}$

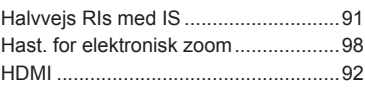

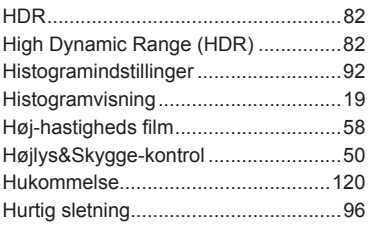

# $\bar{\mathbf{I}}$

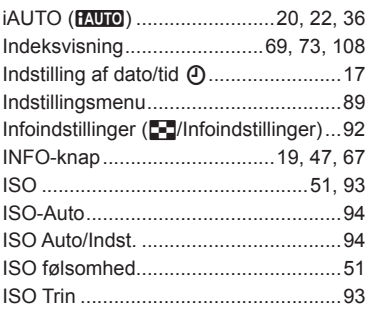

# J

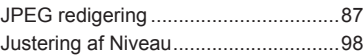

# K

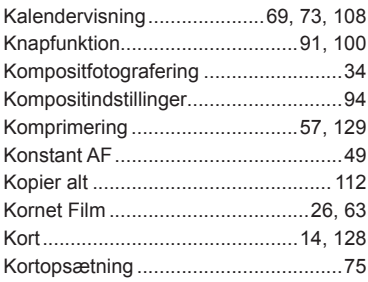

## L

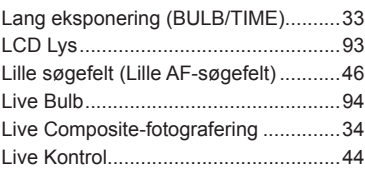

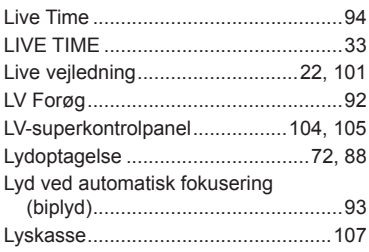

# $\overline{\mathsf{M}}$

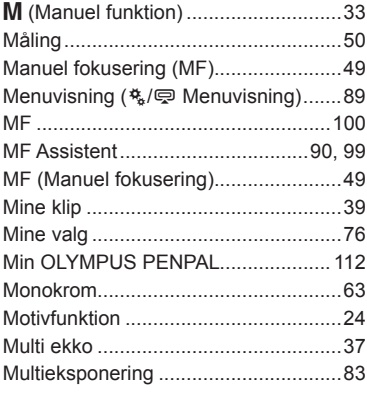

# $\overline{\mathsf{N}}$

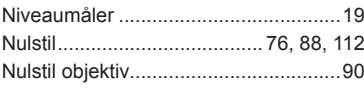

# $\mathsf{o}$

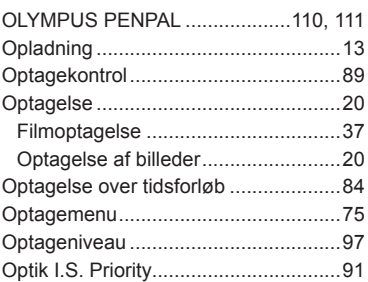

# $\mathsf P$

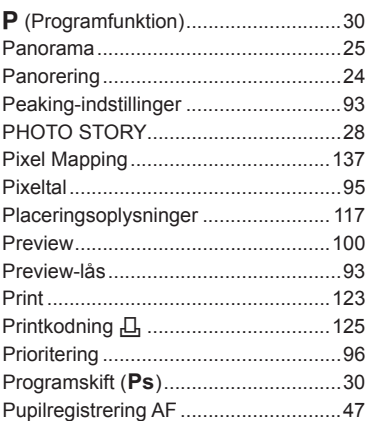

# ${\sf R}$

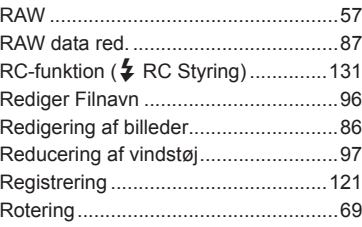

# S

a.

**Contract Contract** 

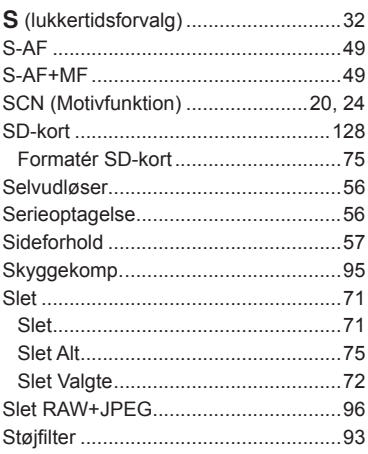

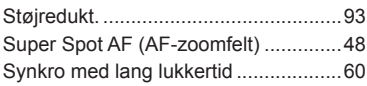

## **T**

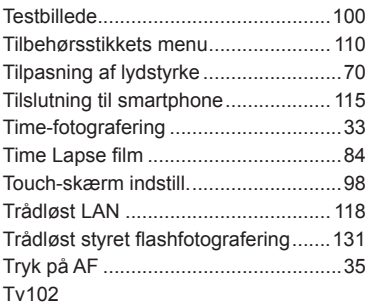

# **U**

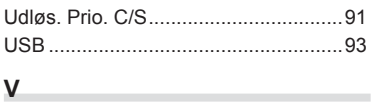

## **V**

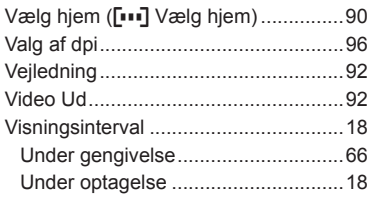

## **W**

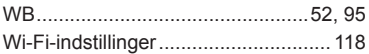

 $\sim$ 

# **OLYMPUS®**

http://www.olympus.com/

#### OLYMPUS EUROPA SE & CO. KG -

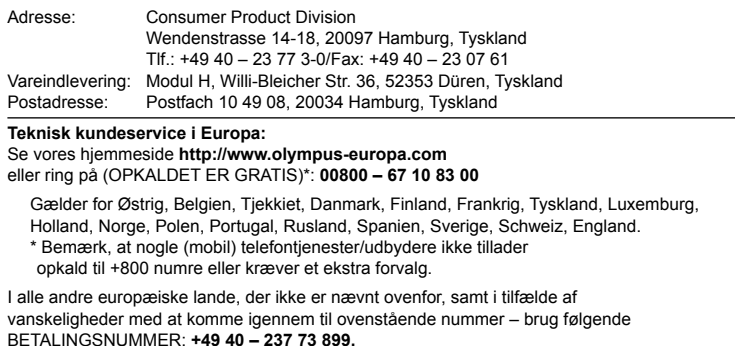